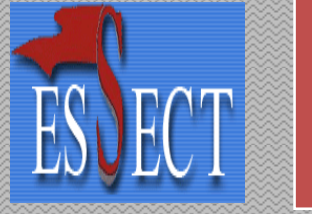

2010

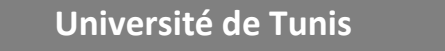

**Ecole Supérieure des Sciences Economiques et Commerciales**

# Comptabilité Assistée par Ordinateur : Ciel compta *Ciel Compta Evolution*

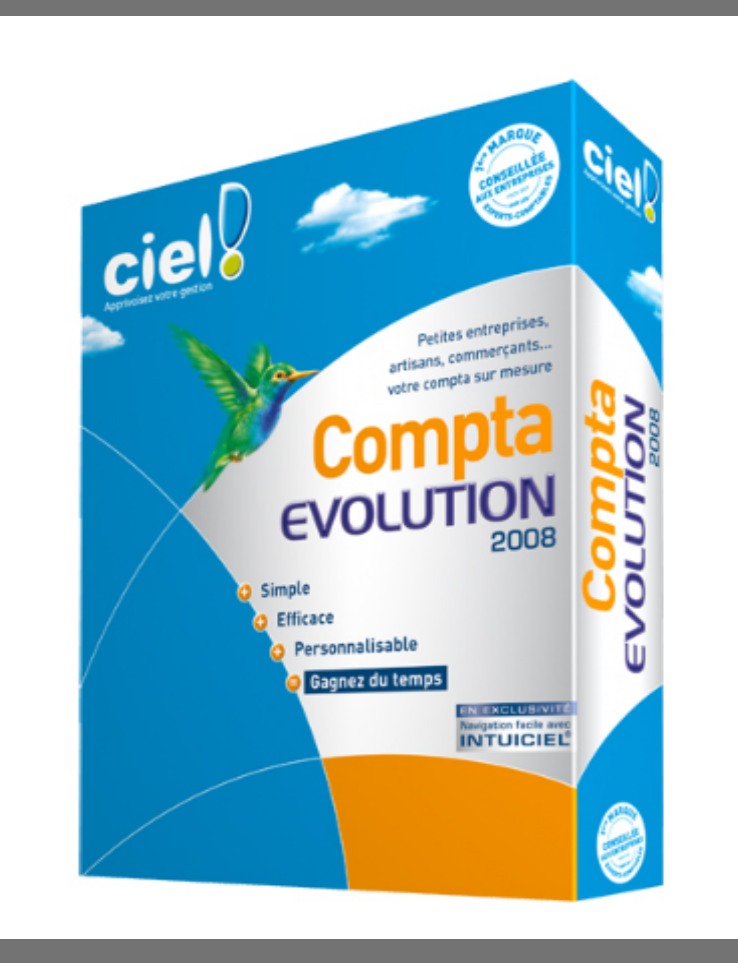

## Auditoires :

3<sup>ème</sup> Année Licence Fondamentale en Comptabilité 3<sup>ème</sup> Année Licence Appliquée en Comptabilité

> Anas KOSSENTINI 01/01/2010

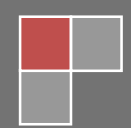

# *Chapitre 1 : Introduction à la comptabilité informatisée*

L'époque où les comptables utilisaient encore des « livres » et des « journaux » sur support papier est révolue. Les avancées en informatique ont permis des gains de productivité phénoménaux en la matière. Aucune entreprise ne peut aujourd'hui se passer d'un progiciel comptable qui automatise la saisie des opérations comptables et permet d'établir rapidement les états comptables les plus courants : le bilan, le compte de résultat, un tableau des flux de trésorerie.

Fréquemment on y associe un reporting plus ou moins élaboré en fonction des besoins de l'entreprise pour synthétiser les données de la comptabilité analytique. Ce progiciel couvre parfois des besoins de gestion plus étendus, tels que le suivi des investissements, les tableaux d'emprunts, l'analyse financière, la gestion prévisionnelle, l'analyse des écarts entre prévisions et réalisations, etc.

Plus ce logiciel comporte de fonctions, plus il se rapproche de la définition d'un PGI (progiciel de gestion intégré).

Plus récemment, à l'heure de l'Internet et du travail collaboratif en réseau (Groupware), apparaissent les applications de comptabilité en ligne de type ASP (*Application Services Provider*) qui permettent de partager sur le web en temps réel le travail du comptable d'entreprise, de l'expert comptable réviseur et des auditeurs commissaires aux comptes.

## **1. Enjeux du logiciel de comptabilité**

Le logiciel de comptabilité fonctionne comme un système d'information comptable. Il peut être développé spécifiquement par l'entreprise qui l'utilise, et peut être acheté à un fournisseur de logiciel, ou être une combinaison d'un progiciel applicatif acheté à un fournisseur avec des adaptations locales. Sa complexité et son coût sont variables en fonction de l'entreprise qui l'utilise.

Les logiciels comptables permettent des gains considérables de temps par l'utilisation de bases de données non redondantes mises progressivement à jours par l'entreprise (liste des clients, fournisseurs, articles vendus et achetés…). Les documents comptables peuvent être modifiés et imprimés et par conséquent peuvent être diffusés plus rapidement. Le logiciel de comptabilité est souvent le premier pas vers une intégration complète du système d'information. Ainsi, ces logiciels ont pour objectif d'assurer l'unicité de l'information, l'homogénéisation des processus, une information actualisée en permanence, la centralisation des entités distantes, et l'interactivité par les réseaux.

Depuis le milieu des années 1990, le marché a subi des regroupements considérables, beaucoup de fournisseurs ayant cessé leur activité ou ayant été absorbé par des groupes plus grands.

## **2. Les différentes fonctions traditionnelles des logiciels comptables**

Un logiciel comptable est traditionnellement apte à répondre à certaines fonctions :

Achat / vente : comptabilisation des factures d'achat et de vente.

 Banque : comptabilisation des relevés bancaires et cartes (et caisse ou lettre de change).

Opérations diverses :

Comptabilisation des immobilisations acquises ou cédées selon facture. Comptabilisation des écritures de fin d'année : stock, amortissements, provisions, régularisation...

Création à demande de journaux, grand livre, balance.

 Création des documents des comptes annuels à la clôture : Bilan, compte de résultat, liasses fiscales diverses.

## **3. Des logiciels adaptés à des publics différents**

### *3.1. Comptabilité personnelle*

Souvent trouvés dans la grande distribution ou les magasins spécialisés (ou librement sur internet), les logiciels de comptabilité personnelle permettent de réaliser le lien entre les comptes bancaires et les dépenses personnelles des ménages. Il est ainsi possible de vérifier la nature de ses dépenses avec plus d'efficacité et de pointer ses relevés bancaires informatiquement. De nombreuses banques proposent d'ailleurs de recevoir ces relevés sous abonnement bancaire internet directement sous un format utilisable par ces logiciels évitant de retaper l'ensemble des informations.

#### *3.2. Comptabilité des PME*

Souvent accompagné d'un logiciel de gestion commercial (création de facture, bon de commande et de livraison) et d'un logiciel de paye, ces trois logiciels permettent de réaliser le suivi du bon de commande jusqu'au paiement du client ou des salariés. Toute l'exploitation de l'entreprise peut être ainsi facilement analysée. Les documents comptables peuvent être générés automatiquement.

#### *3.3. Comptabilité des grandes entreprises*

Les logiciels de comptabilité les plus complexes et les plus chers font généralement partie d'une suite de logiciels souvent connue sous l'expression progiciels de gestion intégrés (*Enterprise resource planning* ou ERP en anglais). Intégrant les fonctionnalités des logiciels des petites entreprises, ces logiciels autorisent l'intégration de la comptabilité analytique, Les techniques de gestion des stocks, la stratégie...

Un progiciel de gestion intégré (PGI), appelé en anglais *Enterprise Resource Planning* (ERP), est un logiciel qui intégre l'ensemble des processus de gestion d'une entreprise, comme la gestion des ressources humaines, la gestion comptable et financière, l'aide à la décision, mais aussi la vente, la distribution, l'approvisionnement et le commerce électronique.

Le principe fondateur d'un ERP est de construire des applications informatiques (paie, comptabilité, gestion de stocks, …) avec des modules indépendants, tout en partageant une base de données unique et commune. Cette architecture tranche avec la situation préexistante dans les applications en développement spécifique existant avant les ERP car les données sont désormais standardisées et partagées, ce qui élimine les saisies multiples et évite en théorie l'ambiguïté des données multiples de même nature.

## **4. Utilité de la comptabilité informatisée**

Les experts comptables, les comptables et les commissaires aux comptes ont besoin plus que jamais de connaissances et de compétences en technologies de l'information et des communications. Dans leur travail professionnel, ils utiliseront de plus en plus des notions associés aux systèmes d'information, aux technologies de l'information et des communications. Ils doivent comprendre le rôle des systèmes informatiques comptables dans le processus d'affaires d'entreprise.

## **5. Principes de base**

Que vous travailliez avec un logiciel comptable précis comme avantage ou avec un autre, les principes de base de tous ces logiciels sont sensiblement les mêmes. Si vous comprenez correctement le fonctionnement d'un logiciel comptable classique, vous pourrez plus facilement vous adapter au fonctionnement d'autres logiciels comptables classiques sur le marché et au fonctionnement de systèmes de base de données comptables.

Les informaticiens ont mécanisé sous forme de fonctions de programme les opérations désirées par les comptables. Comme les comptables veulent tout satisfaire aux principes comptables généralement reconnus, les logiciels comptables classiques implantent les mêmes fonctions. Les différences proviennent du choix de l'interface graphique, de la structure des données, de l'implantation particulière de telle ou telle fonction, etc. Les fonctions de base se ressemblent beaucoup dans les systèmes de comptabilité. Par contre, il y a de grandes différences dans les systèmes modernes de bases de données où les comptables contrôlent entièrement le comportement de la base de donnée en faisant des requêtes SQL appropriées, comme dans le cas des bases de données Oracle, Sybase, par exemple. Même si vous aurez à travailler plus tard avec ces systèmes de base de données, il vous faut quand même comprendre les logiciels classiques de comptabilité.

# *Chapitre 2. Création et paramétrage du dossier comptable*

La création et le paramétrage de Ciel Compta Evolution constituent les deux grandes étapes essentielles à la mise en place du dossier de la société. Elles nous permettront d'utiliser le logiciel de façon optimale, de faciliter et d'automatiser le traitement des données comptables.

## **1. Le dossier comptable de votre entreprise**

Les données de la société seront stockées dans un dossier spécifique sur l'ordinateur. Ce dossier est créé à la racine du disque dur, en général C :, dans répertoire appelé *Données Ciel*. Si on gère plusieurs sociétés, des sous-dossiers, au nom de chacune d'elles, seront crées.

La création du dossier comptable de l'entreprise dans Ciel Compta est facilitée par un assistant. De ce fait on est bien guidé dans cette étape.

## **2. Mise en place et préparation du dossier comptable**

Pour installer votre dossier comptable, vous devez tout d'abord identifier le dossier par le nom de votre entreprise et indiquer sa raison ou dénomination sociale.

## **2.1. Identification de votre société**

Sélectionnez le menu *Dossier/Nouveau*. Dans la fenêtre qui s'ouvre alors, saisissez le nom de votre société. Cette information est très importante car c'est sous ce nom que sera enregistré sur votre ordinateur le dossier comptable.

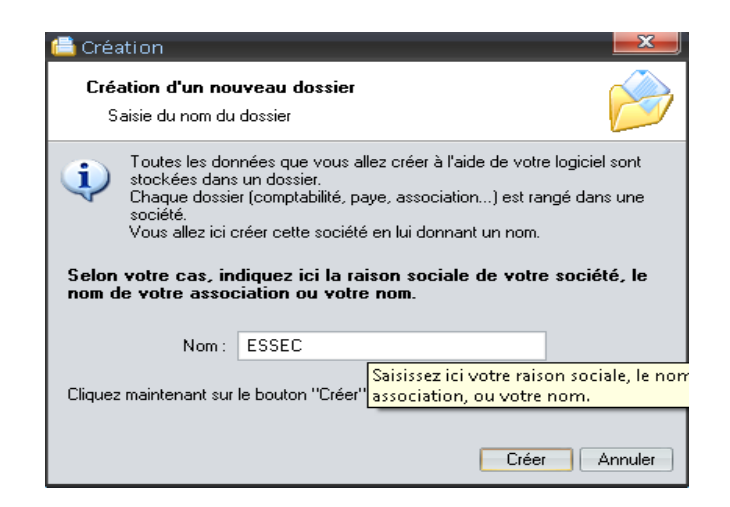

Cliquez sur *créer*. Une nouvelle fenêtre apparaît alors, vous permettant de choisir le modèle du plan comptable souhaité.

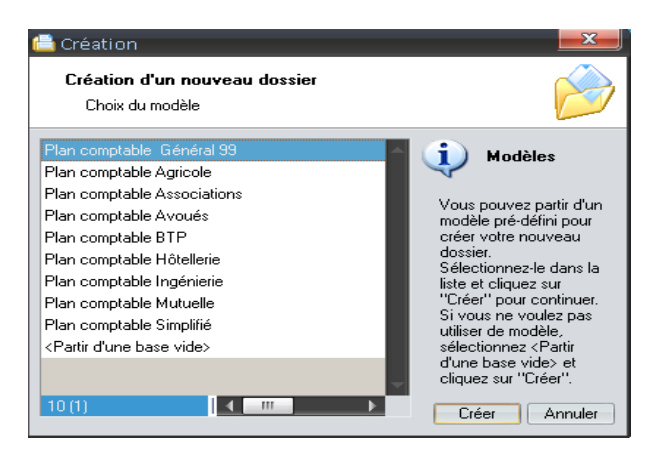

## **2.2. Sélection du plan comptable adapté à votre activité**

Ciel compta propose des modèles de plan comptable prédéfinis et adaptés aux principales activités professionnelles allant de l'association, à l'hôtellerie ou même du secteur agricole.

Vous pouvez soit utiliser ces modèles prédéfinis, soit créer votre propre plan comptable en optant pour l'une des 3 possibilités suivantes :

- Le plan comptable complet : il regroupe tous les comptes proposés par la loi. Vous devez néanmoins créer ou subdiviser certains comptes afin de les adapter à la situation de votre entreprise (exemple : créer un compte pour chacun de vos clients) ;
- Le plan comptable simplifié : il regroupe les principaux comptes et, comme pour le plan comptable complet, vous devrez l'adapter à l'activité de votre entreprise ;
- Le plan comptable vide : tous les comptes sont créés au fur et à mesure de votre activité en suivant bien sûr le plan comptable défini par la loi 96-112.

### **2.3. Paramétrage de l'affichage et la longueur des comptes**

Comme indiqué par le logiciel, la longueur des numéros de comptes est de 6 caractères alphanumériques. Il est préférable, surtout pour les comptes de tiers, clients et fournisseurs, de modifier ce paramètre afin de pouvoir saisir davantage de caractères et ainsi augmenter la taille des numéros de compte. Prenons un exemple concret : le

numéro de compte client tiré de la nomenclature comptable est 411. A partir de cette racine, notre client Azayez sera plus reconnaissable si nous lui affectons le compte 411Azayez au lieu du numéro 411001.

Pour personnaliser la longueur des numéros de compte, cliquez sur le bouton *modifier les réglages*.

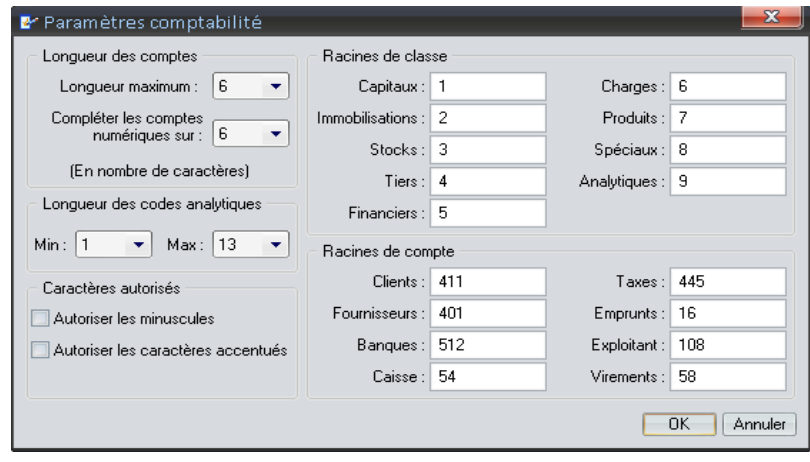

Afin d'optimiser l'utilisation de Ciel Compta, il est souhaitable de modifier les champs suivants :

- La longueur des comptes ;
- La longueur des codes analytiques ; la longueur autorisée par défaut est largement suffisante (ces codes permettent de gérer une comptabilité analytique que nous allons étudier dans les chapitres qui suivent).
- Racines de classe et racines de compte : ces racines permettent de centraliser certains comptes, c'est-à-dire de les regrouper lors d'impression de documents comptables. Ces racines sont très utiles si, par exemple, vous ne souhaitez pas imprimer l'ensemble de vos comptes clients mais seulement une seule ligne les centralisant.
- Caractères autorisés : cochez les deux options proposées afin d'augmenter la lisibilité de vos comptes et de respecter la typographie française.

Une fois le paramétrage effectué, revenez à la fenêtre précédente pour indiquer la monnaie à utiliser pour votre dossier.

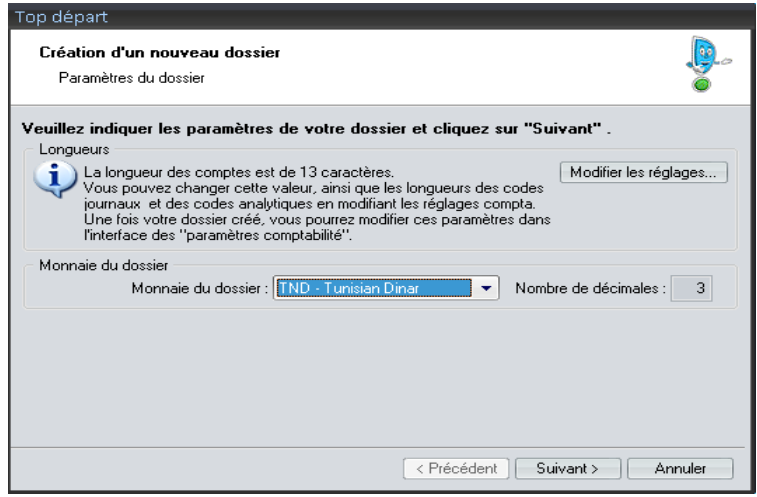

## **3. Personnalisation du dossier comptable**

A ce stade de la création de votre dossier comptable, Ciel Compta vous propose de choisir entre un mode de création détaillée en 8 étapes un mode de création rapide permettant de paramétrer votre dossier à votre rythme et donc de gérer plus facilement les moments où vous vous y consacrerez.

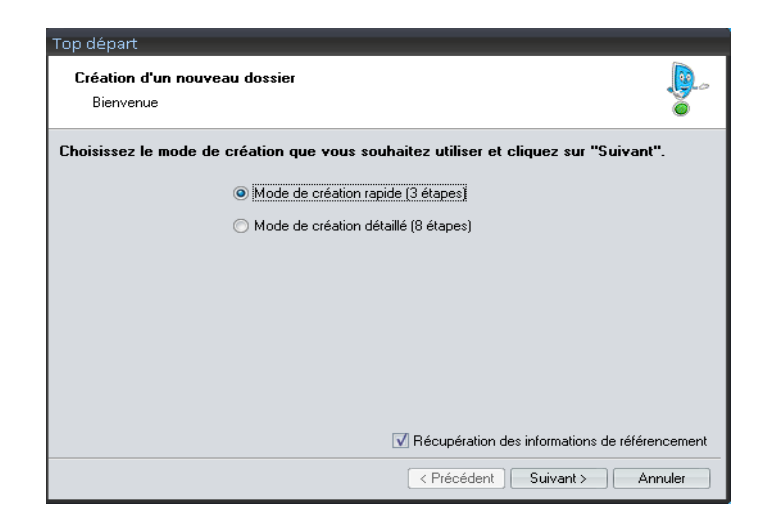

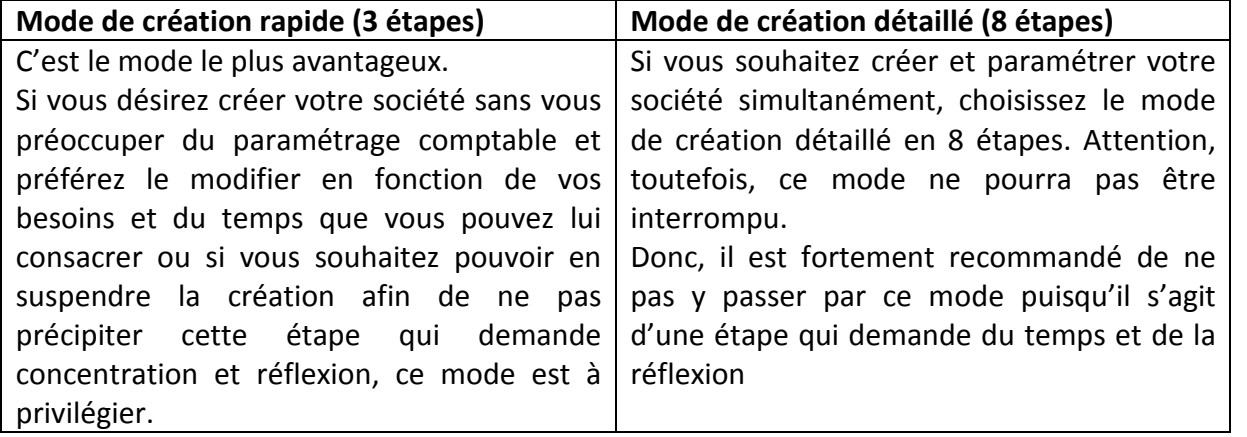

#### **Etape 1 :**

Si on a sélectionné le mode de création rapide, on trouve dans la fenêtre qui apparaît tous les renseignements d'ordre juridique et fiscal qui sont à remplir (raison sociale ; adresse ; CP et ville ; pays ; forme juridique ; établissement ; dirigeant ; activité ; code société qui a pour but d'identifier le numéro de la société que nous sommes entrain de paramétrer son dossier ; capital et RCS qui n'est que le numéro d'immatriculation dans le registre de commerce).

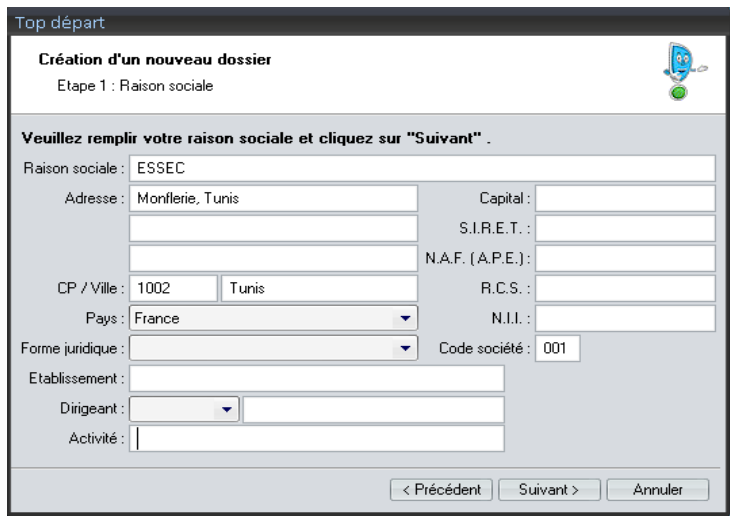

#### **Etape 2 :**

On doit saisir dans cette étape nos coordonnées tout en indiquant la période du premier exercice de notre société et celle concernant l'exercice courant $^1\!\!$  $^1\!\!$  $^1\!\!$ [.](#page-11-0)

Nous devons aussi cocher oui dans le cas où on est assujetti à la TVA.

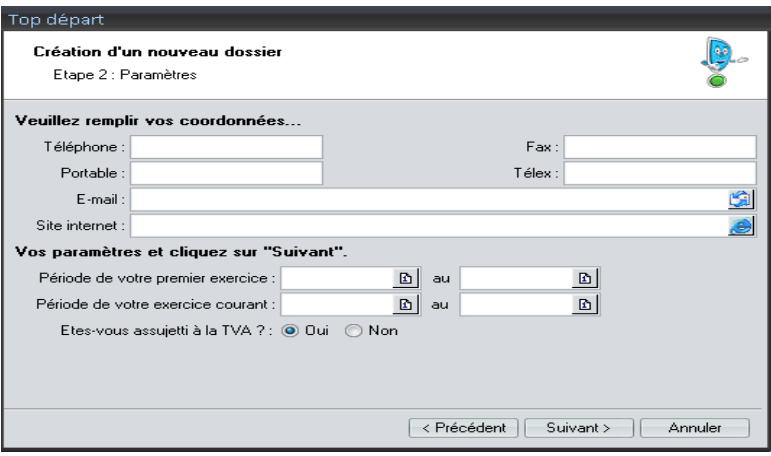

<span id="page-11-0"></span><sup>&</sup>lt;sup>1</sup>Attention, le premier exercice comptable concerne la date de création de notre société et non pas la date de création du dossier de la société sur Ciel Compta. En fait, l'indication du premier exercice nous sera utile pour gérer, par exemple, notre parc d'immobilisations depuis la toute première acquisition.

#### **Etape 3 :**

Cette étape a pour objectif de paramétrer l'ouverture automatique et la sécurité du dossier à chaque lancement de Ciel Compta.

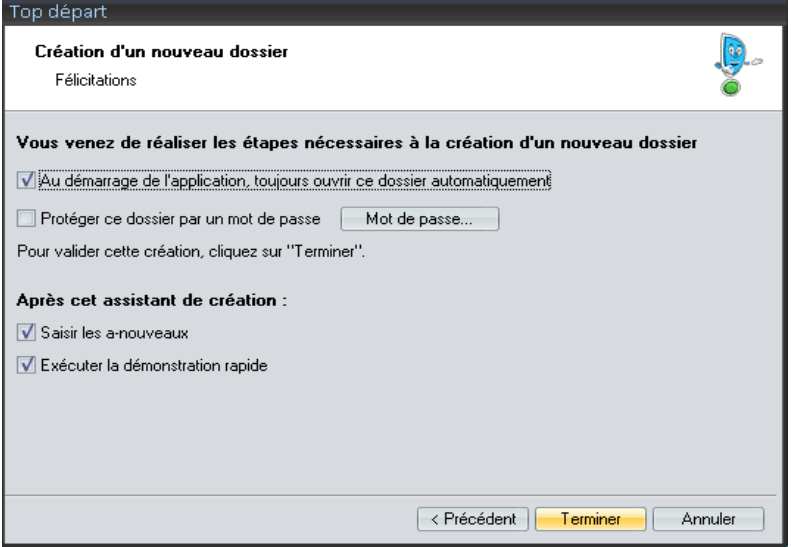

En cliquant sur Terminer, la création de votre dossier est alors achevée. L'étape suivante concerne la mise à jour de vos fichiers.

## **4. Adaptation du plan comptable à l'activité de la société**

Ciel Compta est livré avec des informations par défaut, enregistrées dans une base de données qu'il vous faut personnaliser par utilisation optimale. En effet, une activité professionnelle d'entreprise commerciale ne demande pas le même paramétrage qu'une entreprise industrielle ou encore un prestataire de services. Nous allons détailler chacune de ces informations en indiquant comment les adapter à la situation de l'entreprise.

A la création du dossier comptable nous avons opté pour le modèle de plan comptable simplifié. Dans cette étape nous devons adapter les bases de données à l'activité de l'entreprise en créant, modifiant ou supprimant les comptes créés par défaut. Pour cela on sélectionne *Listes/Plan des comptes*.

#### **Exemple N°1 :**

Vous devez créer un compte pour votre client, la société Azzouz, dont le siège social est situé au 9, rue Kheir Eddine Bécha à Tunis.

#### **[COMPTABILITE ASSISTEE PAR ORDINATEUR : CIEL COMPTA]** Anas KOSSENTINI

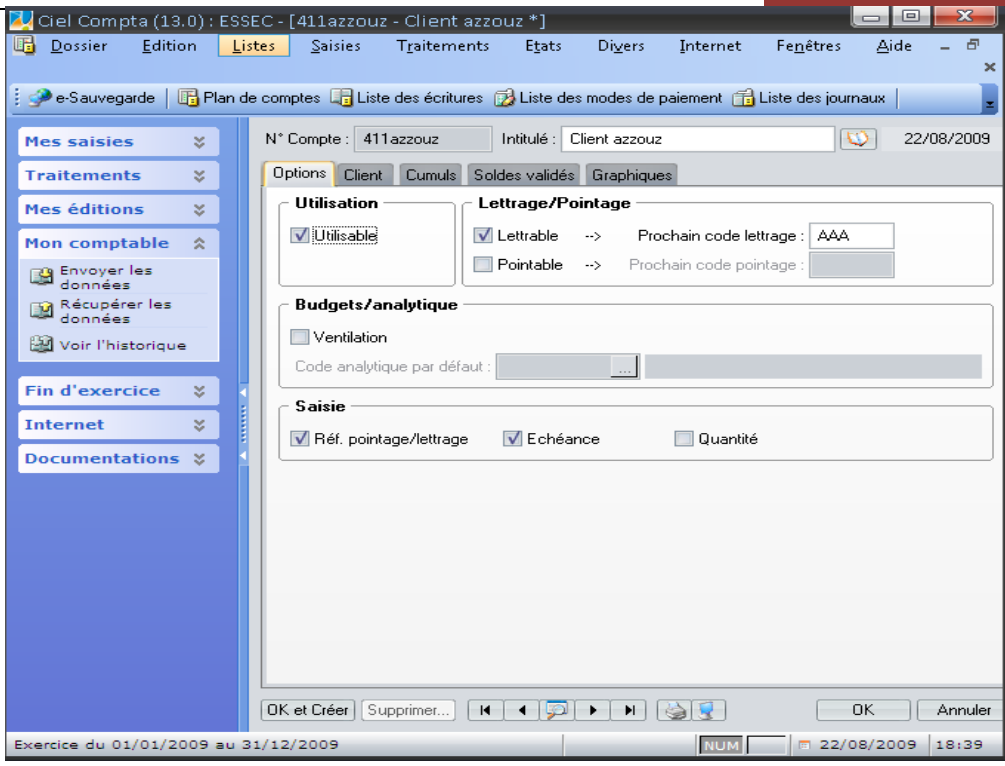

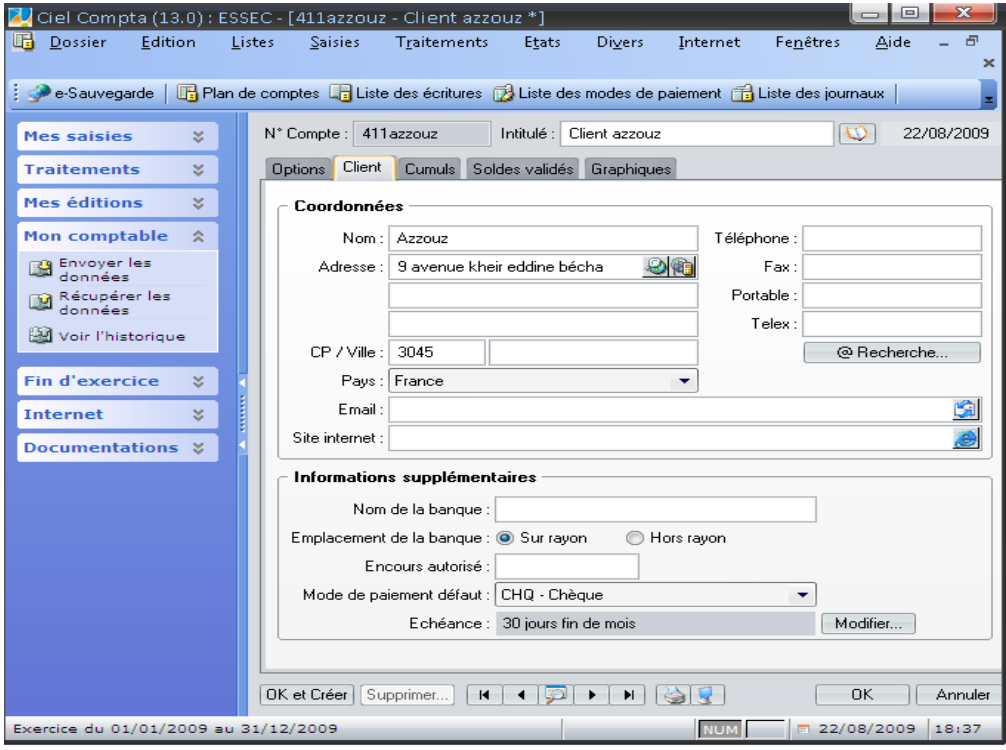

On complète comme le montre la figure 2 les coordonnées du client en indiquant dans informations supplémentaire les conditions de paiement qu'on lui accorde. Cette date va nous permettre de gérer nos impayés comme nous allons voir dans les chapitres qui suivent. Concernant les autres onglets nous n'avons rien à modifier puisque ils présentent l'évolution

co

du compte tout au long de la tenue de notre comptabilité sous la forme numérique ou graphique. En cliquant sur ok on valide donc la création du compte client que nous pouvons le modifier et le consulter à tout moment.

#### **Exemple N°2 : création du compte banque**

On va créer un compte de trésorerie pour notre compte à la banque AAA, située avenue Mohamed Azzém Tunis. Pour cela cliquer sur la ligne 5 Financiers dans la fenêtre plan de

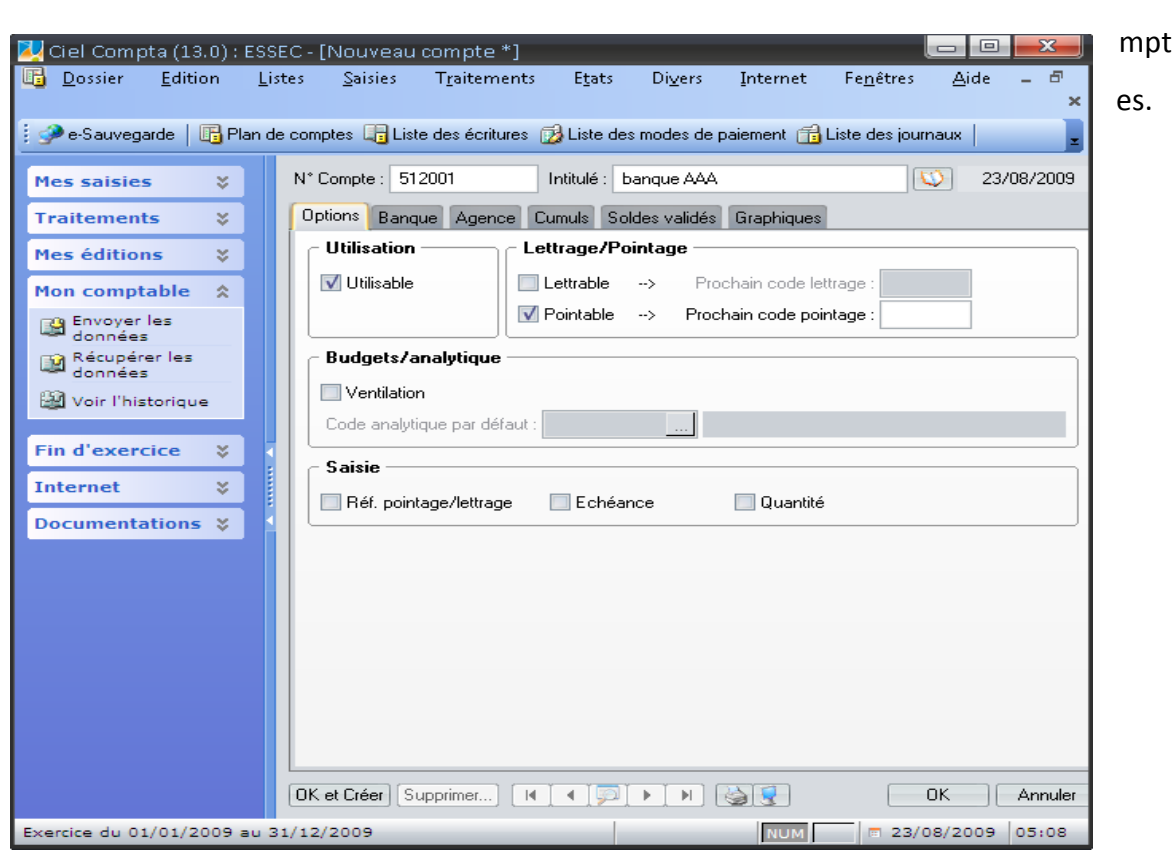

Aucune modification n'est nécessaire mais vérifier tout de même que le compte est utilisable et que l'option *pointable* est cochée. Sélectionnez ensuite l'onglet *banque* et complétez les références bancaires du compte.

#### **[COMPTABILITE ASSISTEE PAR ORDINATEUR : CIEL COMPTA]** Anas KOSSENTINI

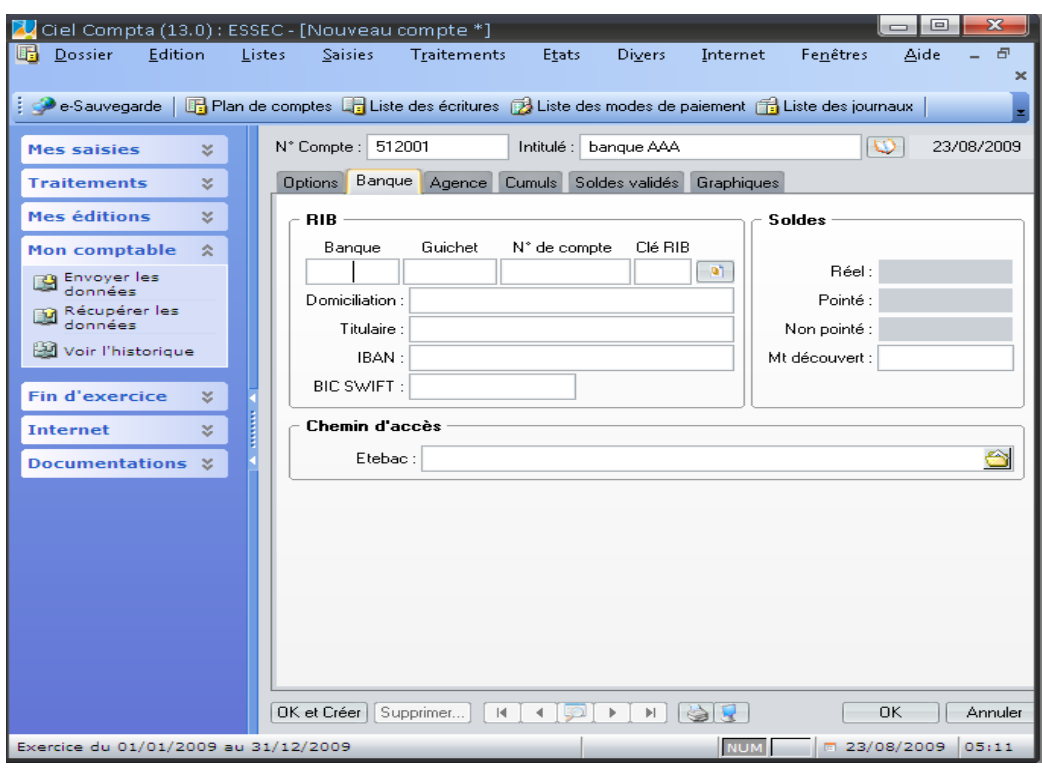

- **RIB** : il s'agit du relevé d'identité bancaire sur lequel vous trouverez le code banque et guichet de l'établissement bancaire, le numéro de compte et la clé permettant de vérifier les éléments saisis.
- **Domiciliation** : c'est le nom de l'agence bancaire qui détient notre compte.
- **Titulaire** : il s'agit du nom de notre société
- **IBAN** (International Bank Account Number): il s'agit de l'identifiant international de notre compte. Si on désire payer par virement un fournisseur étranger, notre banque nous demande l'IBAN du bénéficiaire.
- **BIC SWIFT** (Banque Identifier Code) : il s'agit de l'identifiant international de notre banque.
- **Etebac** : Echanges télématiques banque-clients. Il s'agit d'une norme qui régit les télétransmissions entre une banque et son client

Enfin, on peut saisir bien évidemment les références administratives de notre banque (adresse, interlocuteur, téléphone, e-mail, site internet, etc) à travers l'onglet *Agence*.

La création et le paramétrage du compte de banque sont terminés. Les autres onglets ne demandent aucune modification car ils présentent des visualisations numériques ou graphiques de notre compte.

## **5. Vérification des journaux existants**

Afin de classifier par objet, il est important de créer des journaux auxiliaires dédiés à chaque catégorie d'opérations. Ainsi, les achats seront comptabilisés dans le journal des achats et les ventes dans le journal des ventes et ainsi de suite. Ciel Compta propose une liste de journaux répondant aux besoins les plus courants mais vous pouvez bien entendu créer vos propres journaux en sélectionnant le menu *Listes/journaux*. Dans une comptabilité classique on dénombre en général 5 journaux : achats, ventes, banque, caisse et opérations diverses.

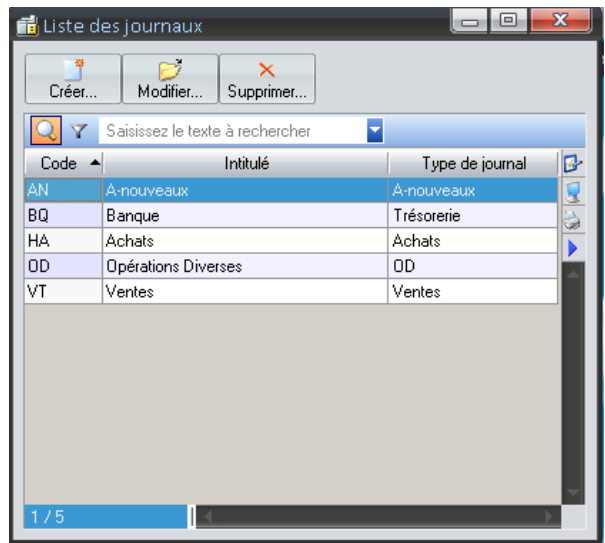

Analysons à présent le journal de banque. Pour cela, sélectionnez-le et cliquez sur modifier. La fenêtre suivante s'affiche alors.

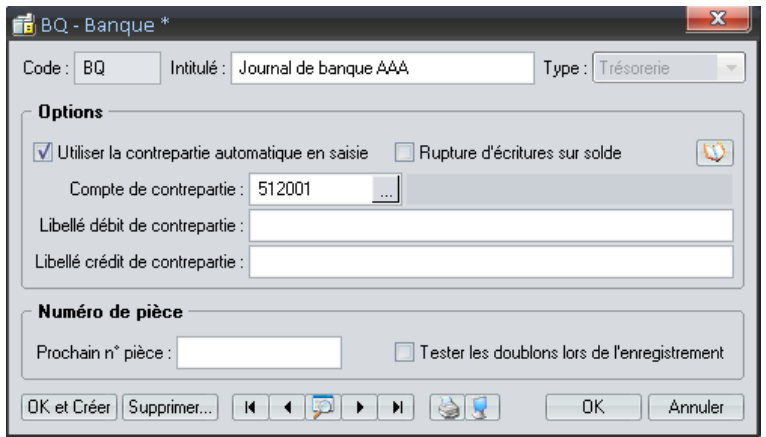

Ce journal doit être modifié pour correspondre au compte bancaire précédemment crée. Ainsi, tout mouvement affectant ce compte sera répertorié dans le journal de la banque. Modifiez tout d'abord l'intitulé du compte afin de l'identifier plus facilement puis indiquez le compte associé à ce journal (compte de contrepartie), soit 512001.

## **6. Création ou modification des modes de paiement utilisés**

La base de données des modes de paiement par Ciel vous permettra de sélectionner le mode concerné quand vous saisiriez vos opérations en comptabilité, que ce soit un encaissement ou un paiement. Elle est accessible via le menu *Listes/Modes de paiement*. Vous pouvez créer de nouveaux modes de paiement, plus adaptés à l'activité de l'entreprise.

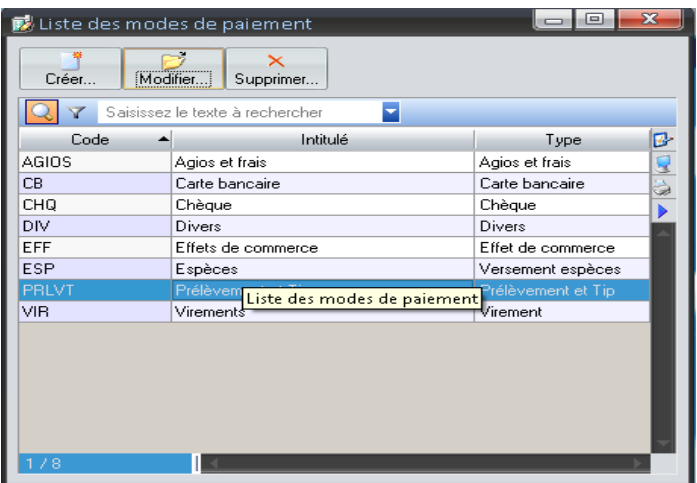

## **7. Mise en place de la gestion automatique des chéquiers**

La base de données relative aux chéquiers va vous permettre de gérer vos chéquiers. Sur Ciel Compta, elle permettra également d'incrémenter automatiquement les numéros de chèque en saisie, ce qui vous évitera une recopie fastidieuse. Pour créer la bas de donnée chéquiers, sélectionnez le menu *Listes/chéquiers* puis cliquez sur *créer*.

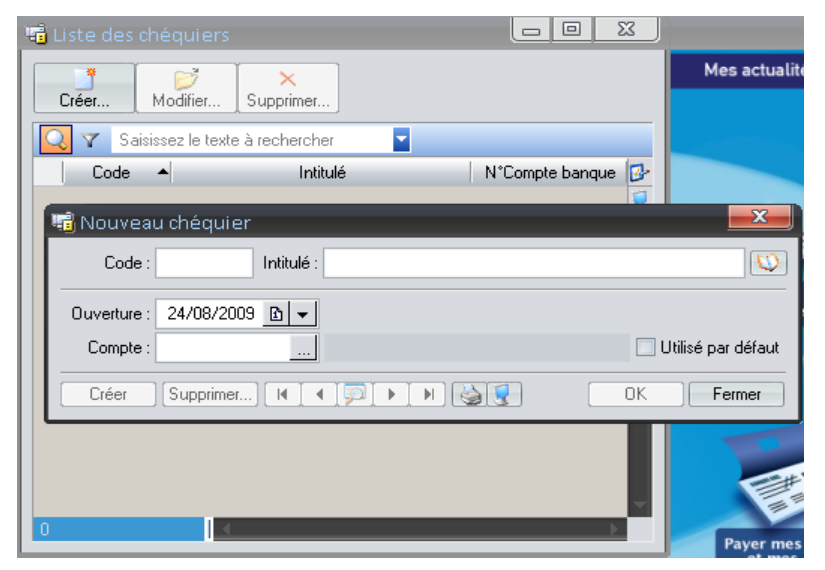

On complète le formulaire en se référant aux indications suivantes :

- Numérotez physiquement vos chéquiers : faite correspondre ce numéro au code informatique afin de faciliter vos futures recherches ;
- Si vous disposez de plusieurs comptes bancaires, il est souhaitable d'indiquer dans le champ *intitulé* la banque à laquelle chaque compte est rattaché ;
- Si on a plusieurs chéquiers ouverts simultanément, on pourrait cocher l'option utilisé par défaut pour le chéquier qu'on souhaite privilégier en saisie.

On indique par la suite la date à laquelle on a établi le premier chèque de notre chéquier et le numéro du compte bancaire auquel il est rattaché (512001, par exemple se rattachant à notre banque AAA).

## **8. Paramétrage du dossier comptable**

Après avoir personnalisé votre dossier comptable en adaptant à l'activité de l'entreprise les bases de données existantes, on doit effectuer un paramétrage de la structure de notre dossier.

### **8.1. Adaptation des paramètres comptables**

Ces paramètres interviennent directement sur le dossier comptable afin de sélectionner, par exemple, les dates correspondant à l'exercice comptable, le régime fiscal de la société, etc. Pour cela en clique sur Dossier/Paramètres/Comptabilité.

- Premier exercice : dans notre exemple vous constatez que nous sommes en présence d'une société créée le premier février 2005.
- Exercice N : il s'agit de l'exercice comptable en cours. Ciel calcule automatiquement l'exercice précédant, nommé N-1 et l'exercice suivant, nommé  $N+1^2$ [.](#page-18-0)

<span id="page-18-0"></span><sup>&</sup>lt;sup>2</sup> Il convient de préciser que l'exercice N-1 est le dernier exercice clôturé. Vous pourrez en consulter les données mais ne pourrez en aucun cas les modifier. Ciel Compta l'irréversibilité et l'intangibilité de la comptabilité informatisée qui se doit d'être sincère, régulière et probante.

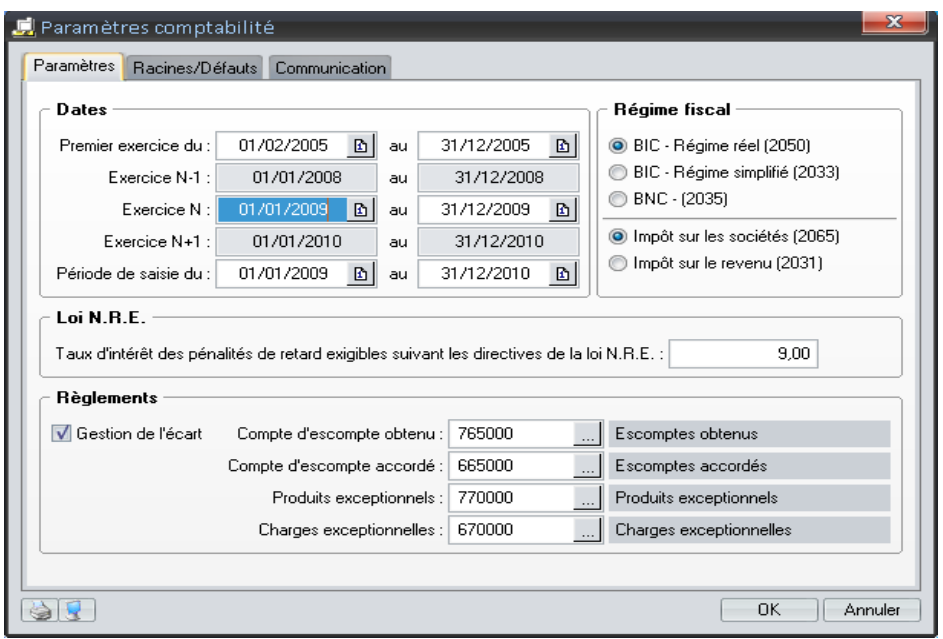

- Régime fiscal ;
- Gestion de l'écart : un écart correspond à la différence entre le montant réglé ou encaissé et le montant facturé. Par exemple, vous avez facturé 2500, 850 TND à votre client et celui-ci procède au règlement de cette facture en vous adressant un chèque de 2500 D. L'écart de règlement est de 850 millimes. Une option vous permet de gérer cet écart de règlement lors de la saisie de vos données. Le logiciel attribuera ces 850 millimes dans le compte que vous aurez paramétré. L'écart peut correspondre à l'escompte que vous avez accordé à votre client ou obtenu de votre fournisseur. A ce stade aune modification n'est nécessaire. Les comptes pourront être modifiés ultérieurement si besoin.

Le paramétrage se poursuit avec l'onglet *Racines/Défauts*.

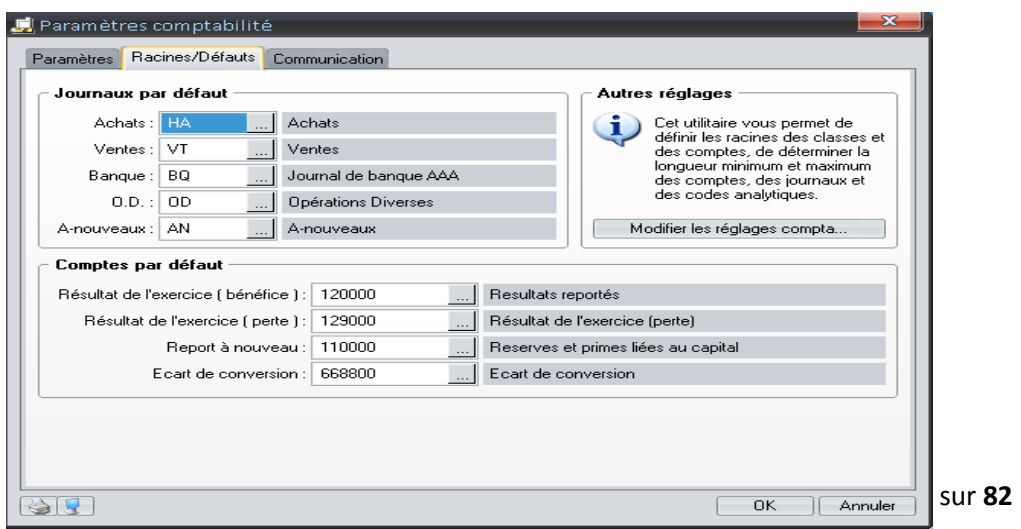

- Journaux par défaut : ces journaux sont utilisés par défaut dans la grille de saisie guidée (voir chapitre suivant) ;
- Comptes par défaut : ces comptes sont utilisés lors de la clôture de l'exercice comptable pour affecter le résultat de l'exercice comptable ;

#### **8.2. Adaptation des paramètres de TVA**

Nous allons maintenant nous intéresser à la TVA. Si vous y êtes assujetti, sélectionnez le menu Dossier/Paramètres/TVA.

Compte tenu que Ciel Compta est programmé automatiquement avec des les taux de TVA en vigueur en France, nous devons tout d'abord créer les taux de TVA en Tunisie.

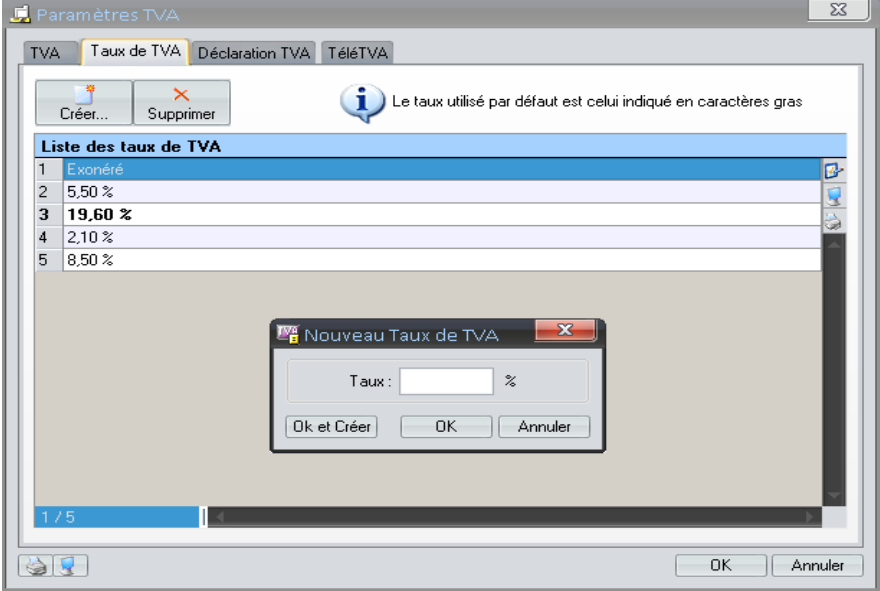

Après la création des taux (6%, 12% et 18%) on revient à l'onglet TVA et on remplie les informations nécessaires.

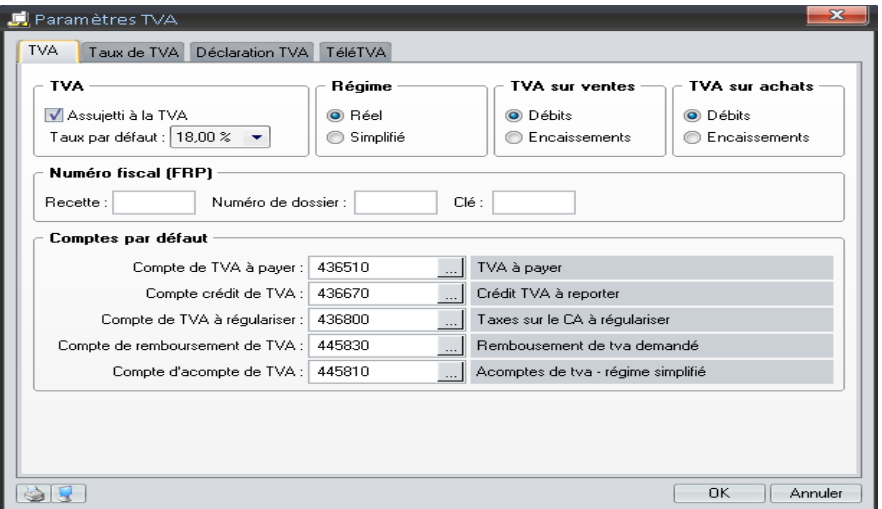

- TVA : Cochez l'option assujettie à la TVA ;
- Régime : Cochez le régime correspondant à votre cas ;
- Numéro fiscal : C'est identifiant attribué par l'administration fiscale. Il figure, généralement, sur la déclaration préremplie de TVA.
- Comptes par défaut : Il s'agit des comptes utilisés lors de la saisie des écritures comptables qui nous seront automatiquement proposés par Ciel. Nous proposons, ainsi, d'effectuer la création des comptes correspondant à la nomenclature des comptes de notre système comptable des entreprises (page 46, 47).

## **9. Résumé**

Après avoir installé le logiciel et vous avez approprié son interface, vous avez entrepris, à l'aide de ce chapitre, une étape essentielle : la mise en place de votre dossier comptable. Les paramétrages et les configurations ont été effectués, vous avez organisé votre dossier et l'avez très certainement personnalisé en adaptant le plan comptable à vos besoins. Si cette procédure vous a paru fastidieuse, rassurez vous, vous n'avez plus à la réaliser, à moins que vous n'envisagiez de créer une nouvelle société.

Le chapitre suivant sera consacré à la saisie des opérations. En fait, il y on a deux modes de saisie. Le premier est le mode assisté (destiné à des personnes débutantes en comptabilité). Le deuxième est celui non assisté (destiné pour des comptables avertis). On mettra l'accent sur la saisie des données en mode non assisté.

# *Chapitre 3. La saisie des données*

On va nous concentrer dans ce chapitre sur la saisie des données en mode non assisté. Ce mode de saisie s'adresse, avant tout, aux personnes ayant déjà des connaissances en comptabilité : comptable, aide comptable, expert comptable, …

## **1. La saisie standard**

Ce mode de saisie est accessible via le menu *Saisies/Saisies Standard*. D'où, on aura la fenêtre suivante :

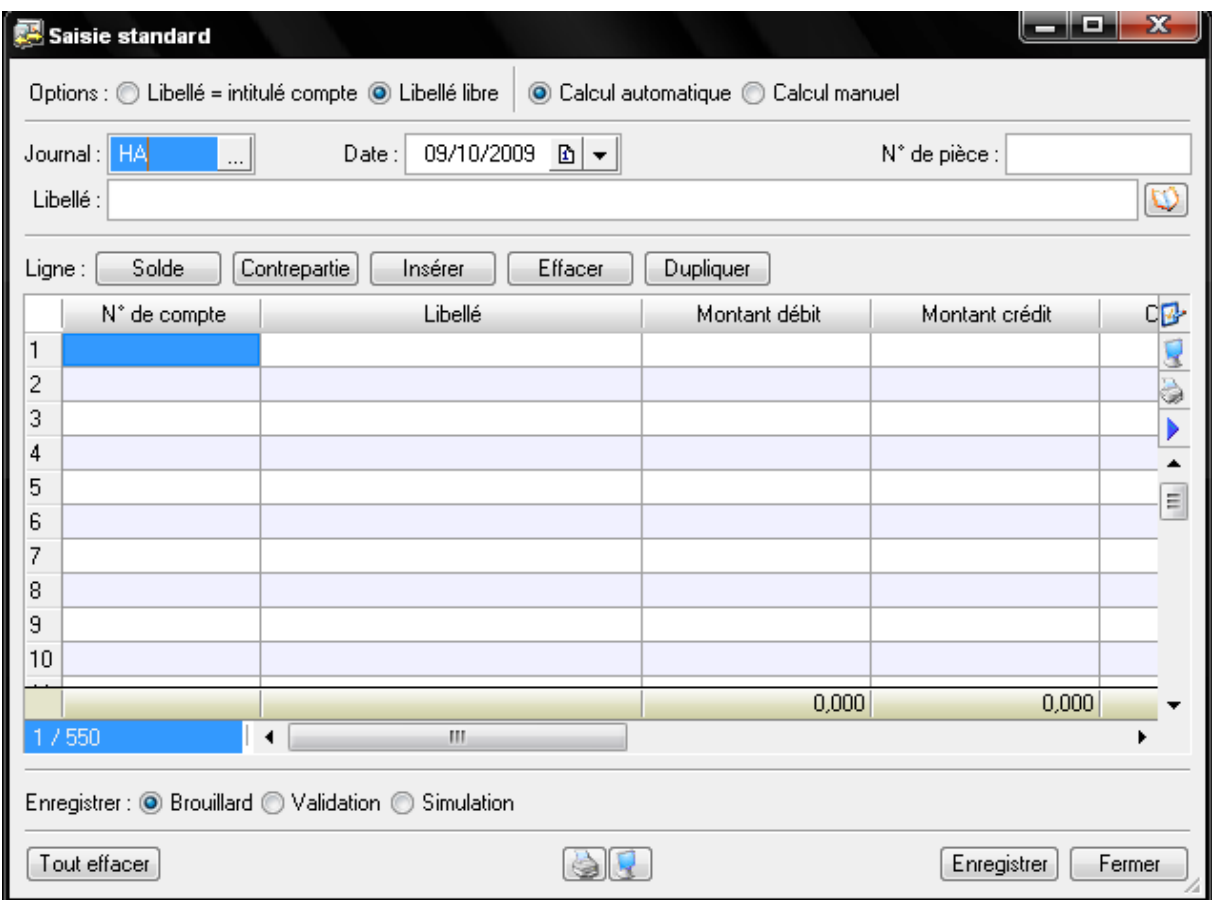

Nous allons découvrir les septs étapes décrivant la saisie d'une écriture en mode Saisie Standard à travers un cas pratique de saisie d'une facture de vente.

#### *Exemple de cours N°1 :*

Vous êtes une société commercialisant des fournitures de bureau. Vous venez de facturer le 18/04/2009 à votre client « Azzouz », codifié sous le numéro 411001. Le montant TTC de la transaction s'élève à 600DT. Cette vente est soumise à la TVA au taux de 18%.

#### **[COMPTABILITE ASSISTEE PAR ORDINATEUR : CIEL COMPTA]** Anas KOSSENTINI

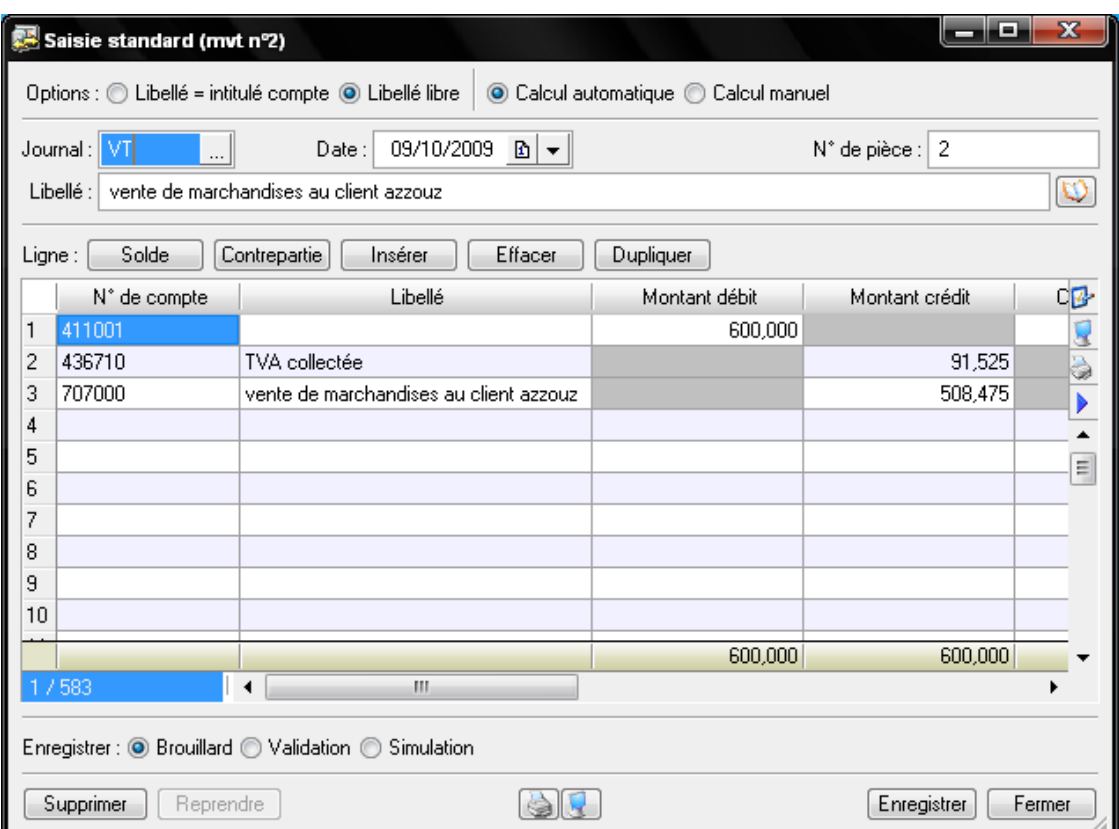

## **2. Création et modification de modèles d'écritures adaptés à vos besoins**

L'objectif principal de l'utilisation d'un modèle est d'éviter la saisie d'écritures répétitives. Par exemple : payement d'un loyer, rembouresement mensuel d'un emprunt….

### **2.1. Création d'un modèle à partir d'une écriture existante**

Vous désirez créer un modèle d'écritures à partir d'une ecriture que vous venez de saisir. Avant de cliquer sur enregistrer, une fois votre écriture terminée, effectuez un clic droit et sélectionnez l'option *enregistrer comme modèle*. La fenêtre suivante apparît alors :

#### **[COMPTABILITE ASSISTEE PAR ORDINATEUR : CIEL COMPTA]** Anas KOSSENTINI

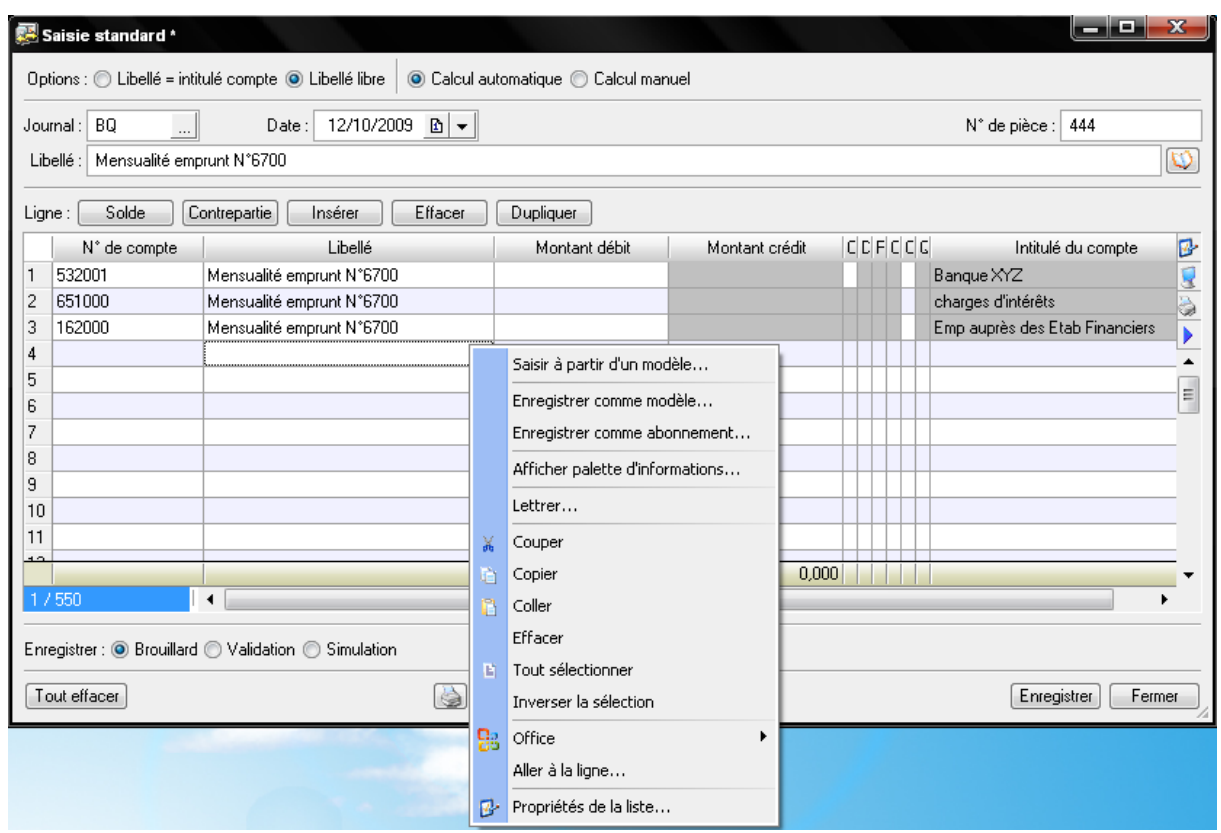

Il ne vous reste plus qu'à sauvgarder votre modèle en le nommant le plus précisement possible. Par exemple, si vous avez souscrit plusieurs emprunts, spécifiez le numéro de l'emprunt (ici 6700)<sup>[3](#page-25-0)</sup>[.](#page-25-0)

Pour rappeler le modèle en saisie : ouvrez le menu *Saisies/Saisie Standard*, cliquez droit et choisissez la fonction *saisir à partir d'un modèle*. La fenêtre suivante s'affiche :

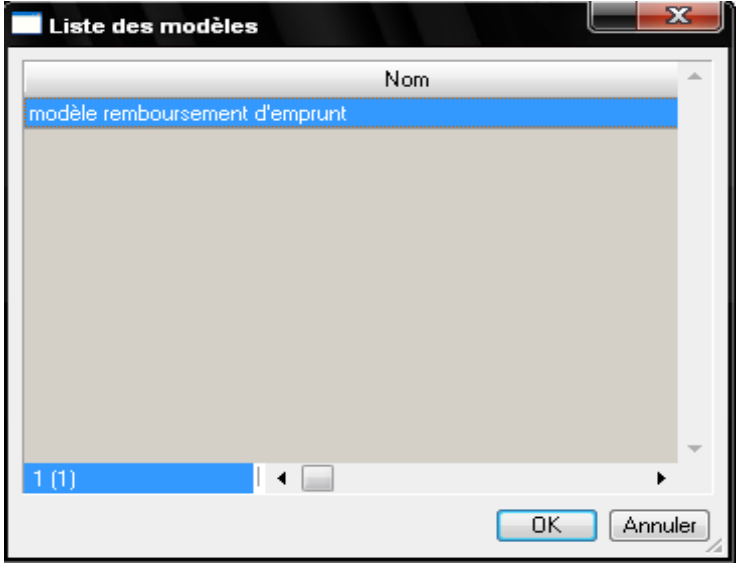

<span id="page-25-0"></span><sup>&</sup>lt;sup>3</sup> Sauvegardez votre modèle sans les montants, cela vous évitera de les effacer à chaque fois que vous l'utilisez, vous gagnerez du temps.

### **2.2. Création d'un modèle à partir de zéro**

Imaginons que vous souhaitez créer un modèle d'écriture pour l'enregistrement de vos factures de fournitures de bureau. Dans ce cas, nous vous proposons la procédure suivante qui vous permettra d'enregistrer un nouveau modèle à partir d'une grille de saisie vide.

Sélectionnez le menu *Listes/Modèles-Abonnements*, puis le modèle de *saisie standard* . Cliquez ensuite sur le bouton *créer* :

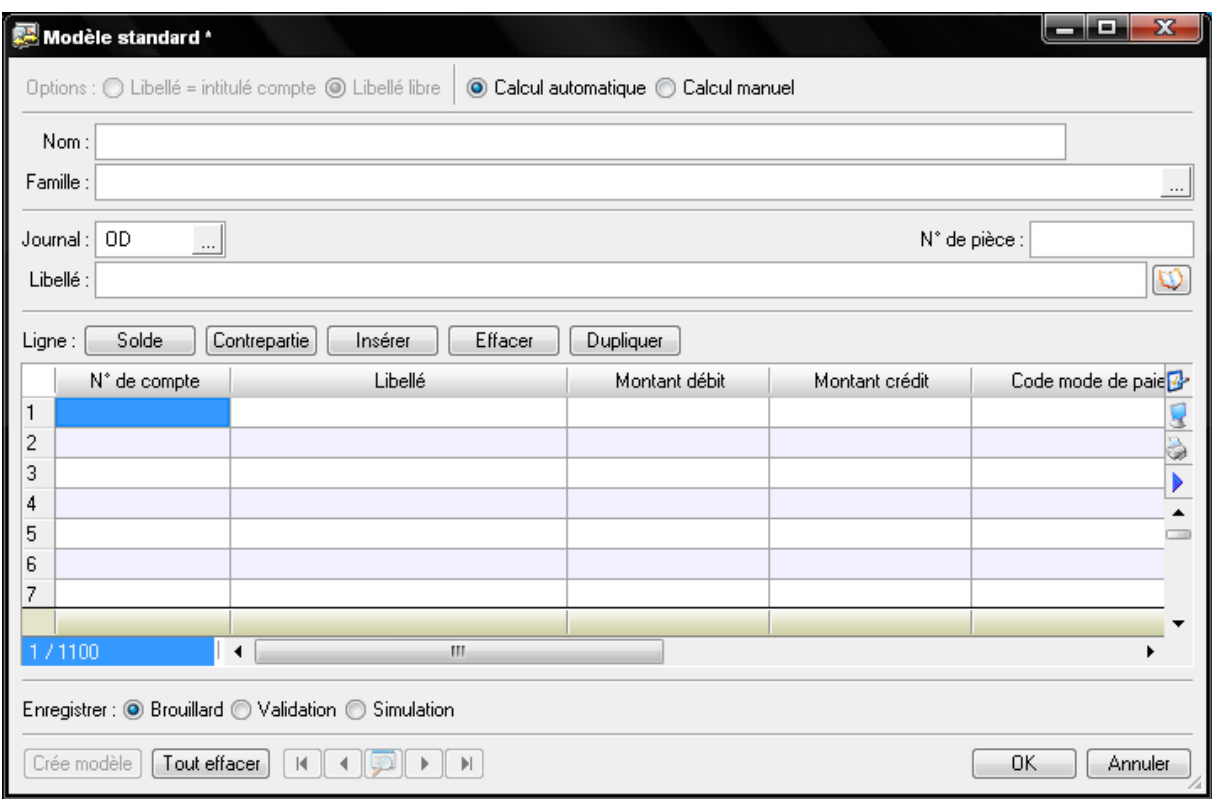

 Saisissez un nom afin d'identifier clairement votre modèle, par exemple achat divers $<sup>4</sup>$  $<sup>4</sup>$  $<sup>4</sup>$  ;</sup>

- Sélectionnez le journal des achats ;
- Vous pouvez indiquer un libellé que vous pourrez le compléter ou le modifier lors du rappel du modèle ;
- Saissez les numéros de comptes de votre plan comptable au débit et au crédit ;
- Ne saissez rien dans les zones N° de pièces, Montant débit, Montant crédit car

ils sont des éléments variables.

<span id="page-26-0"></span><sup>&</sup>lt;sup>4</sup> Vous pouvez indiquer la famille si vous envisagez de travailler avec Top Saisie. En effet, elle permet de classer les écritures par objet.

## **3. Création et génération d'abonnements adaptés à vos besoins**

Comme son nom l'indique, un abonnement est une opération qui revient périodiquement. Le loyer, les commissions bancaires fixes mensuelles, un contrat d'entretien facturé mensuellement, les honoraires de votre expert comptable, etc., sont autant d'exemples d'écritures aux montants, en principe, fixes et qui reviennent périodiquement.

La création d'un abonnement vous permettra de ne plus vous en préoccupper. Ciel propose une fonction qui génère l'opération et passe automatiquement l'écriture comptable à la périodicité choisie.

### **3.1. Crétaion d'un abonnement à partir de zéro**

Vous souhaitez créer une écriture d'abonnement pour la facture d'honoraire de votre expert comptable afin de ne plus avoir à la comptabiliser manuellement. Vous allez devoir complèter les champs pas à pas, conformément à la procédure suivante :

 Saisissez le menu *Listes/Modèles-Abonnements*, puis l'onglet *Abonnement*, la fenêtre suivante apparaît :

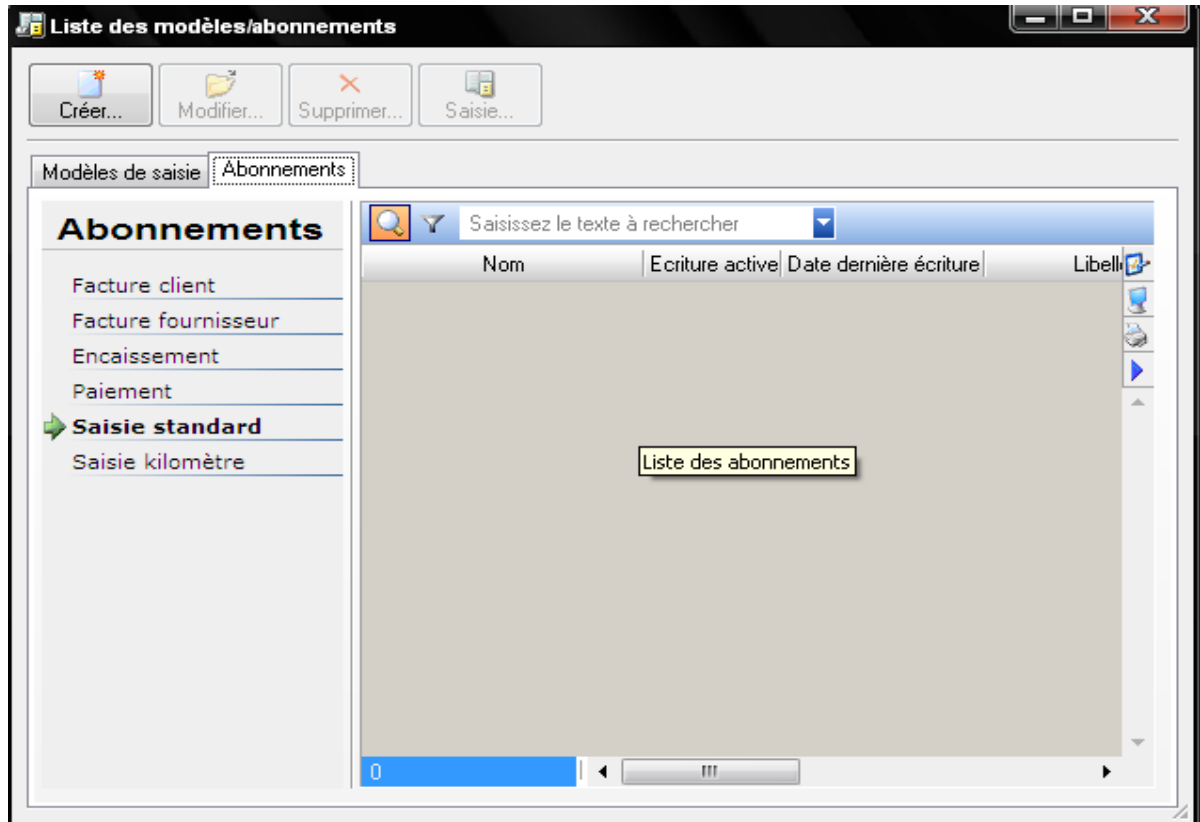

- Cliquez sur *créer* puis, dans la nouvelle fenêtre, indiquez le nom de l'abonnement, dans notre cas Facture honoraires de l'expert comptable ;
- Cliquez ensuite sur la *périodicité* et complétez avec le plus grand soin les champs de la boite de dialogue qui s'ouvre alors.

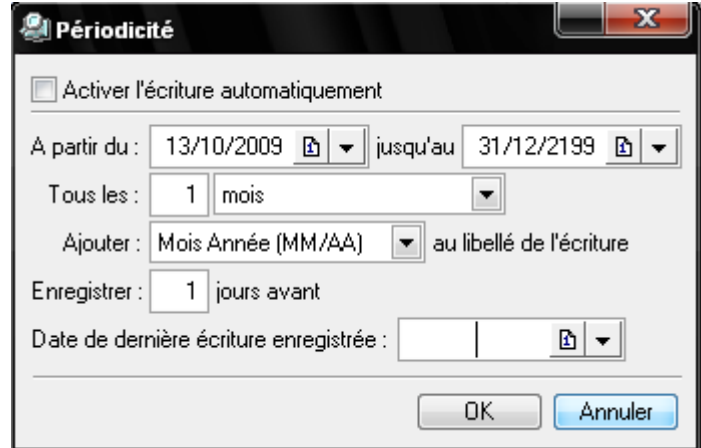

 Cliquez sur *OK* pour valider la périodicité, puis à nouveau sur OK pour valider la création de l'abonnement ;

 Saisissez ensuite l'écriture dans la grille de saisie, comme si vous comptabilisez la facture en indiquant les numéros de comptes ainsi que les montants à inscrire au débit et au crédit : vous obtenez la fenêtre suivante :

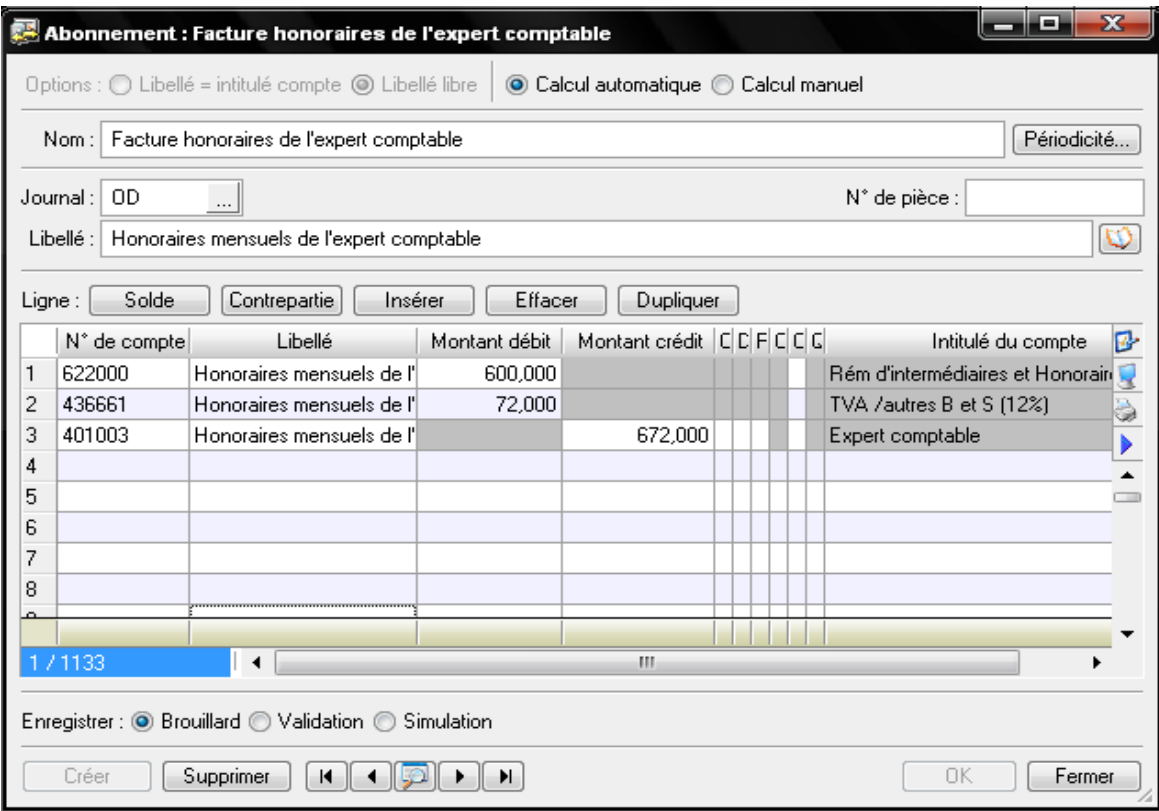

Cliquez sur *OK* pour valider la création de l'écriture de l'abonnement.

#### **3.2. Création d'un abonnement à partir d'une écriture existante**

Voire page 2, création d'un modèle à partir d'une écriture existante (même procédure).

#### **3.3. Gestion et enregistrement des abonnements**

A l'ouverture du logiciel, si des abonnements arrivent à échéance, une fenêtre s'ouvre afin de vous proposer de gérer leur enregistrement. Ainsi, vous pouvez modifier l'enregistrement, le reporter à plus tard ou sélectionnez *enregistrer* pour sauvegarder immédiatement ces écritures.

### **4. La saisie au kilomètre**

La principale fonction qui nous intéresse dans ce mode de saisie est celle de l'exportation. Par exemple, vous utilisez Ciel Gestion Commerciale pour établir vos factures et vous désirez profiter de l'option de génération automatique en transformant vos factures en écritures comptables. Il vous suffira d'exporter les écritures enregistrées dans Ciel Gestion Commerciale. Dans ce cas, les écritures transférées seront automatiquement comptabilisées dans la grille de saisie au kilomètre. Vous pourrez faire de même avec le logiciel Ciel Paye et ainsi exporter l'enregistrement de vos bulletins de paye et déclarations de charges sociales.

## **5. Exercices d'application**

- Cas N°1 : Le 13 mai, vous établissez la facture n°240838 concernant une vente de marchandises d'un montant TTC s'élevant à 1196 TND à votre client, la société Alpha. Vos conditions de règlement sont à 30 jours fin de mois, le 10. Procédez à la comptabilisation de la facture.
- Cas N°2 : Le 10 juillet, votre client Alpha procède au règlement de votre facture du 13 mai au moyen du chèque n°5101936. Comptabilisez cette opération.
- Cas N°3 : Le 7 juin vous achetez au fournisseur Tout Pour le Bureau un photocopieur d'une valeur de 1500 TND TTC. La facture correspondante porte le numéro 41267. Vous obtenez un délai de paiement de 30 jours date de facture. Comptabilisez l'acquisition de cet investissement.
- Cas N°4 : Le 7 juillet, vous procédez au règlement par chèque du fournisseur Tout pour le bureau.
- Cas N°5 : Le 2 août, vous achetez comptant des timbres postaux pour une valeur de 65 TND. Comptabilisez cette opération.

# *Chapitre 4. Recherche et correction des écritures comptables*

L'avantage d'avoir enregistré vos écritures comptables en brouillard est de pouvoir très facilement et à tout moment les corriger, les modifier ou les supprimer. Nous allons à présent passer en revue un certain nombre de cas que vous pourriez rencontrer lors de recherches et de corrections d'erreur.

## **1. Intervenir sur une écriture comptable : correction par la fonction Listes des écritures**

Cette liste regroupe l'ensemble des écritures comptables par ordre de saisie et non par ordre chronologique. En effet, il ne s'agit pas d'une édition comptable mais davantage d'un état de ce que vous avez enregistré au fur et à mesure. Que vous ayez saisi vos écritures en mode assisté ou non, elles apparaîtront ici de la même manière. Pour visualiser cette liste, sélectionnez le menu *Listes/Ecritures*. La fenêtre suivante s'ouvre alors avec la liste des écritures classées chronologiquement:

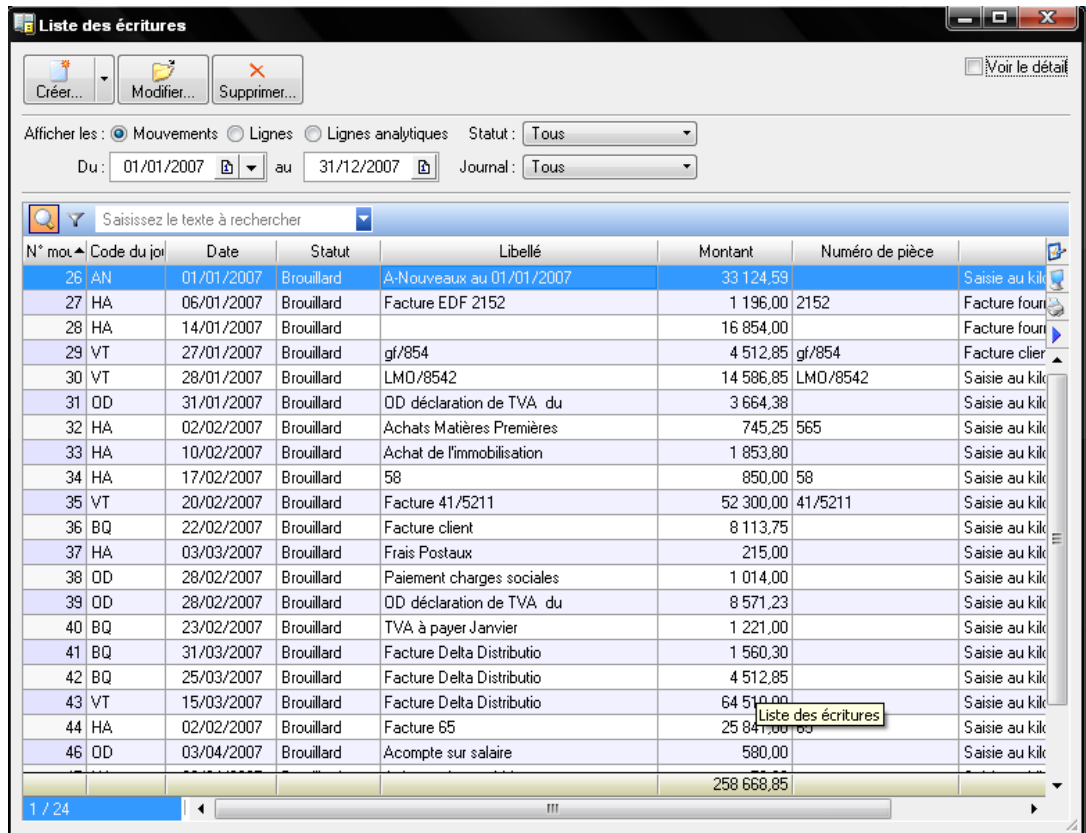

Nous vous conseillons de cocher l'option *Voir le détail* située en haut à droite de la fenêtre. Vous pourrez ainsi visualiser le détail de l'écriture sélectionnée.

Analysons cette fenêtre et les options qui vous seront utiles:

 **Vous désirez rectifier une écriture**. Dans ce cas, sélectionnez-la dans la liste et cliquez sur le bouton *Modifier*. L'écriture apparaît alors dans la grille où elle a été saisie ; procédez ensuite aux modifications, puis cliquez sur *Enregistrer.* Si vous cliquez sur *Supprimer,* l'écriture sélectionnée sera annulée.

 **Vous avez besoin uniquement des écritures validées** ou seulement de celles enregistrées en brouillard. L'option *Statut* permet de sélectionner les écritures avec un même mode d'enregistrement (validation, brouillard ou simulation).

 **Vous ne voulez visualiser à l'écran que les écritures saisies dans un journal** en particulier. L'option *Journal* sélectionne et affiche les écritures par journal. Si, par exemple, vous cliquez sur *Ventes,* la liste des écritures affichera uniquement les écritures saisies dans le journal des ventes par ordre de mouvement.

## **1.1. Contrôle ou modification de l'écriture suivant le numéro de mouvement**

Comme vous avez pu le constater, un numéro de mouvement est affecté à chaque écriture enregistrée. Nous vous conseillons de reporter systématiquement ce numéro sur le document comptable correspondant afin de faciliter vos futures recherches.

En guise de démonstration nous allons, pour la société Exemple, rechercher le numéro de mouvement **44** correspondant à la facture reçue de l'un de nos fournisseurs.

- Déroulez le menu *Listes/Ecritures* ;
- Sélectionnez une écriture au hasard dans la liste ;

 Tapez simplement au clavier 44, sans vous soucier de la position du curseur : le logiciel intègre un système de recherche de numéro d'écriture qui permet à l'écriture d'apparaître automatiquement.

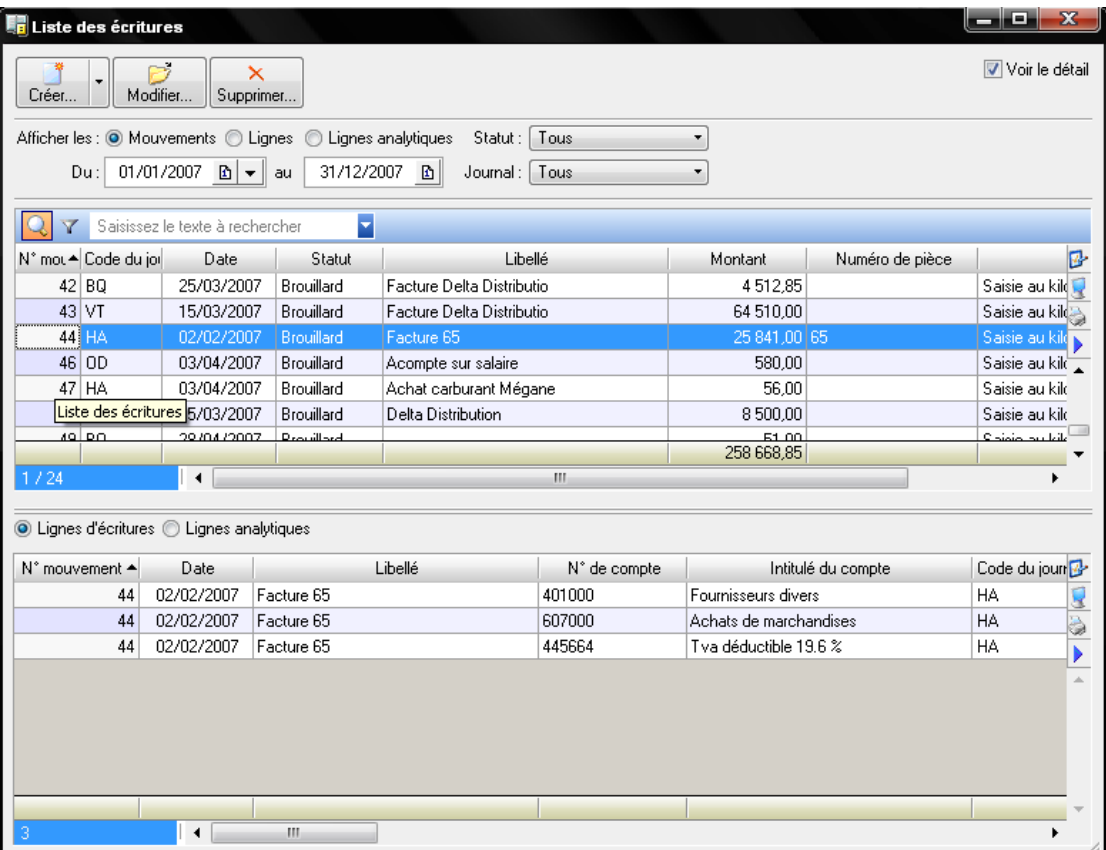

 Pour modifier l'écriture, double-cliquez sur *44* ou cliquez sur le bouton *Modifier*. Elle apparaît alors dans la grille où elle a été saisie ;

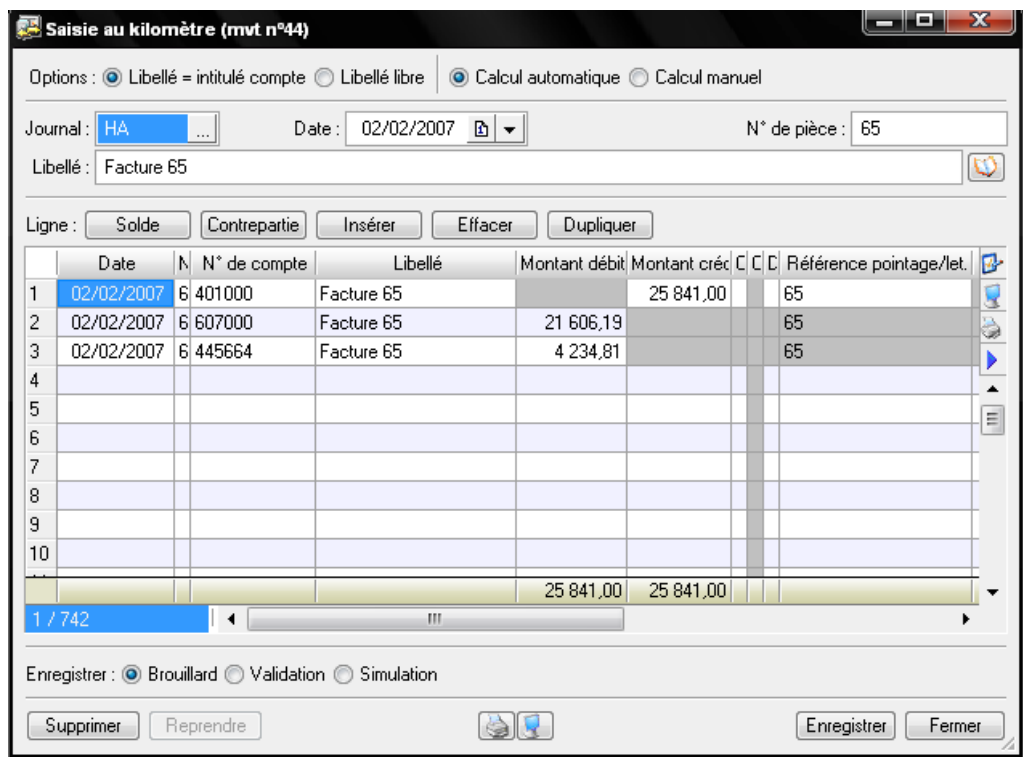

Modifiez l'écriture, supprimez-la ou refermez la grille sans effectuer de changement ;

Cliquez sur *Enregistrer* pour prendre en compte les modifications éventuelles.

### **1.2. Contrôle ou modification de l'écriture suivant la date de l'écriture**

Vous recherchez une facture de vente comptabilisée aux alentours du 28 janvier 2007.

- Pour la retrouver, ouvrez la liste des écritures via le menu *Listes/Ecritures* ;
- Sélectionnez la période de recherche souhaitée, par exemple du 26 au 29 janvier 2007, ainsi que le journal de vente.

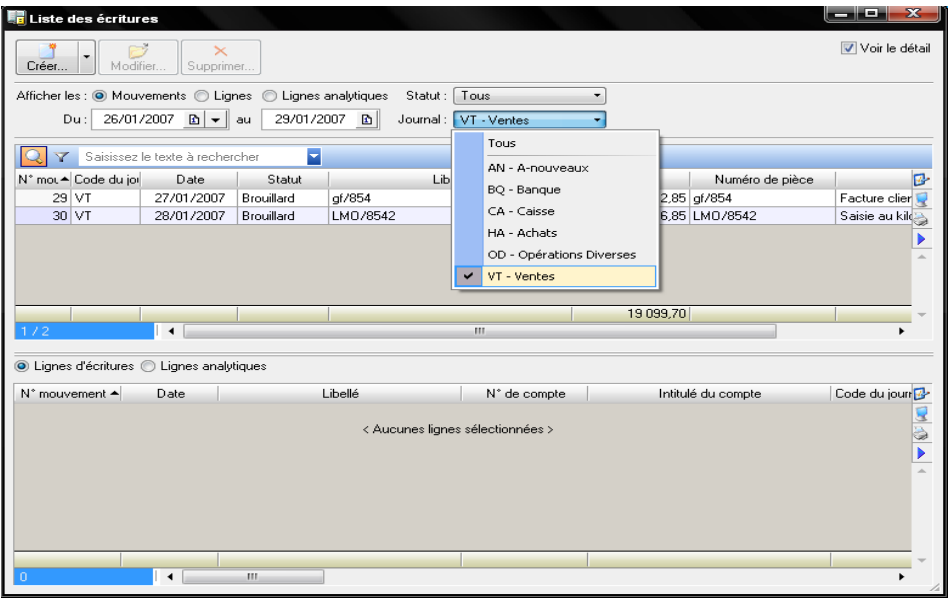

 Après avoir saisi les paramètres de recherche, l'écriture ou la série d'écritures trouvées apparaissent à l'écran ;

 Vous pouvez modifier, supprimer ou visualiser l'écriture sélectionnée en cliquant sur *Modifier* ou en double-cliquant dessus.

### **1.3. Contrôle ou modification d'une écriture suivant un montant précis**

Vous venez de recevoir un chèque de 8 500 et vous désirez rechercher la facture correspondante.

Sélectionnez la recherche sur montant comme indiqué sur la figure suivante:
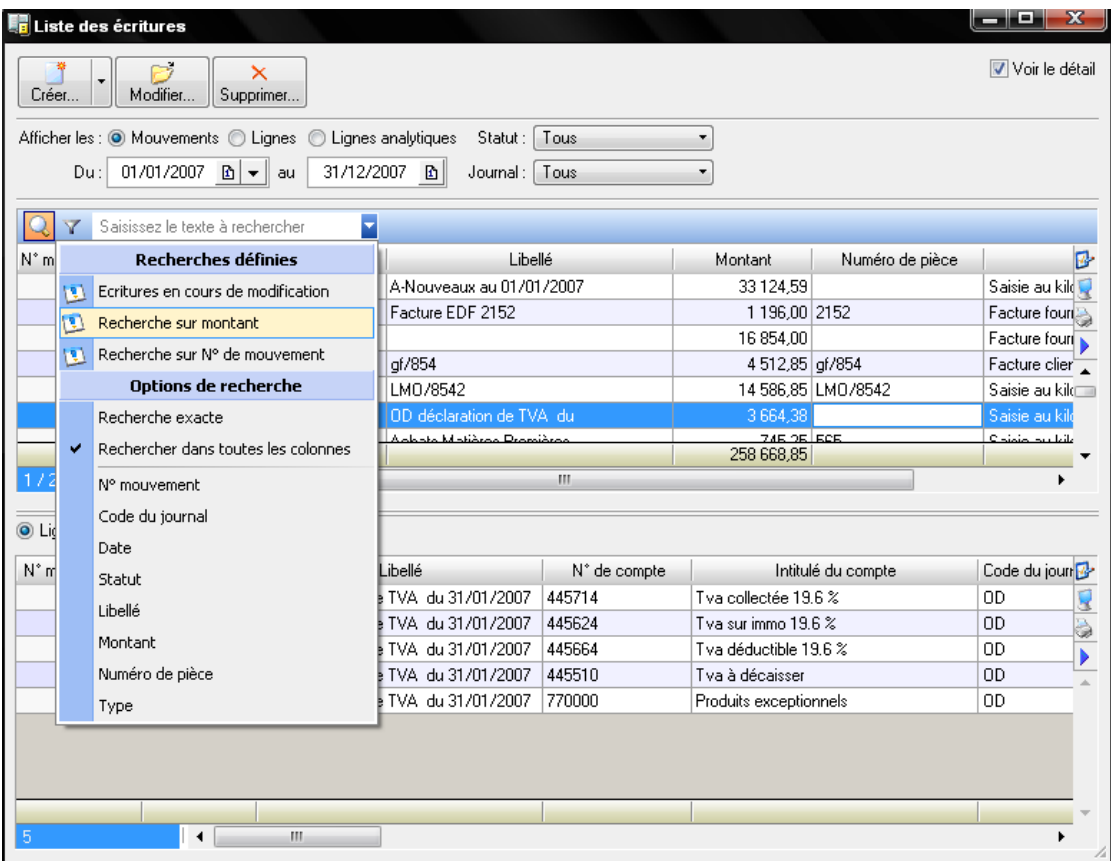

- Indiquez le montant, soit 8 500 ;
- Cliquez sur *OK* ;
- Une liste des écritures (une seule dans notre cas) d'un montant de 8 500 € s'affiche.

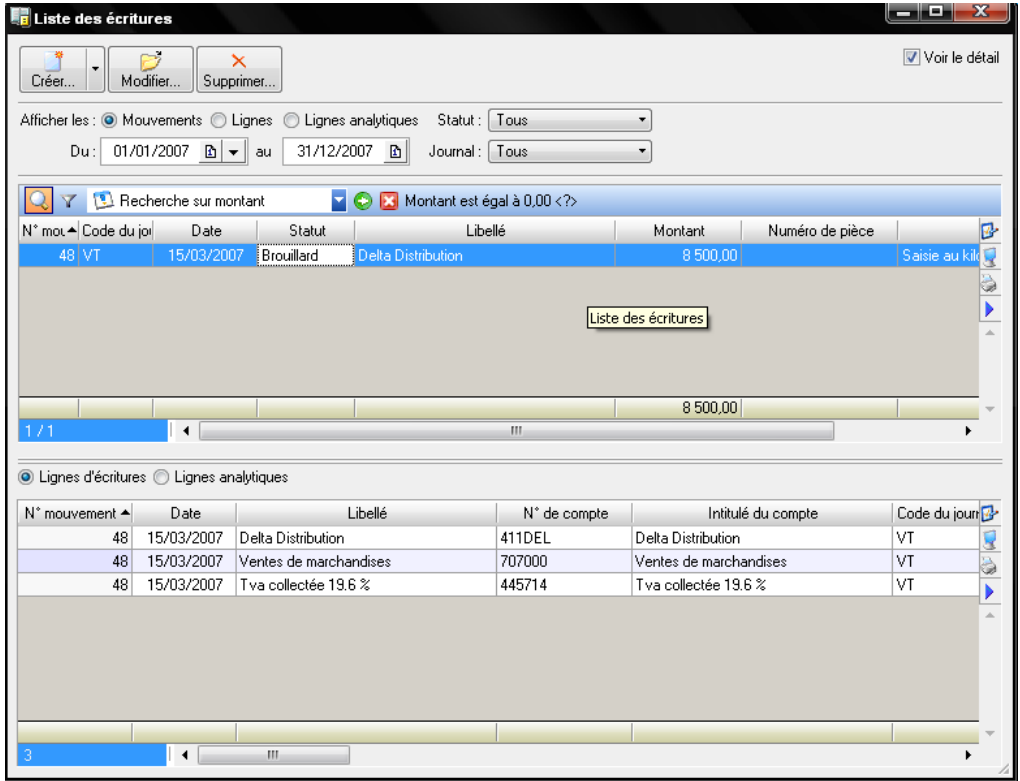

## **1.4. Contrôle ou modification d'une écriture avec un libellé précis**

Imaginons que vous désiriez rechercher toutes les écritures concernant le client Delta Distribution.

Sélectionnez la recherche par libellé, comme indiqué sur la figure suivante :

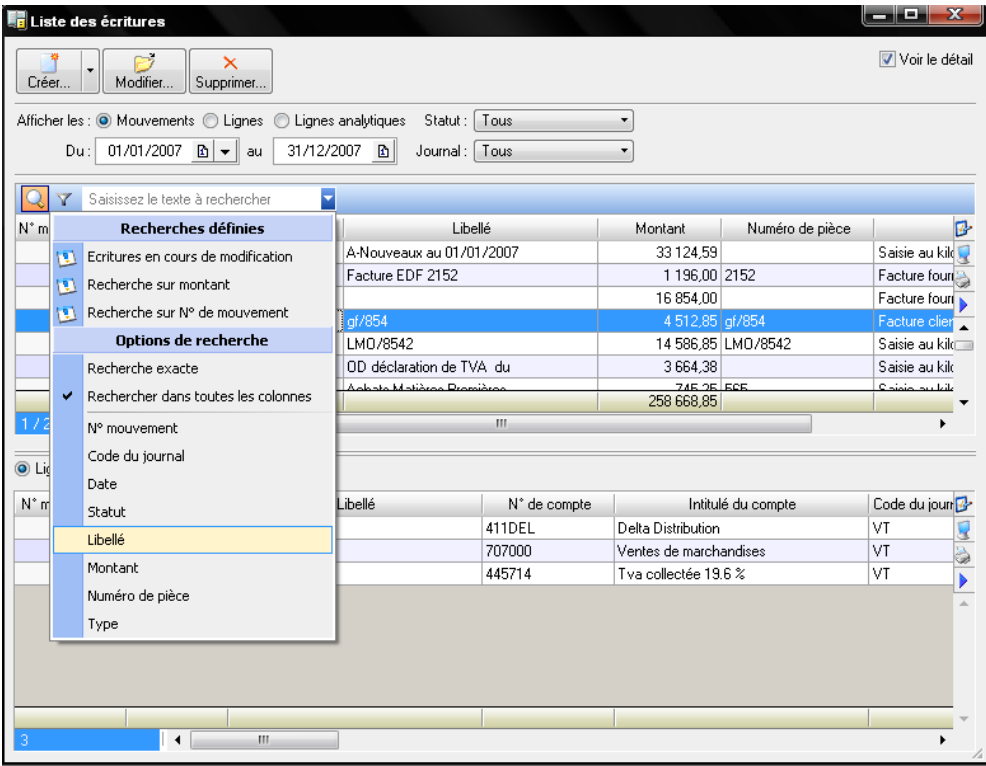

- Saisissez le mot delta (ou distribution) dans la zone de saisie en minuscule ou en majuscule, la casse n'a pas d'importance ;
- Une liste d'écritures contenant ce mot s'affiche :

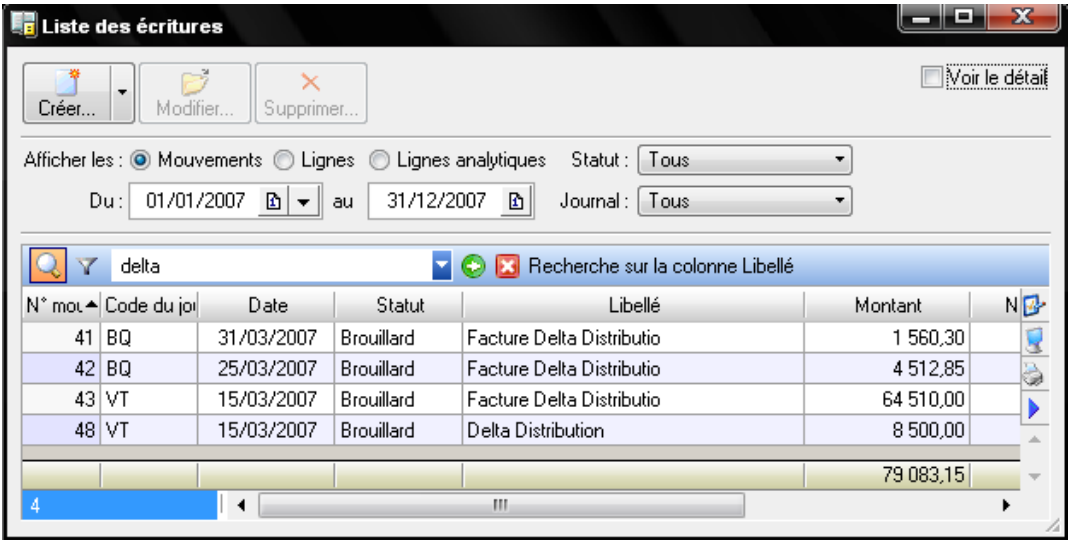

Comme pour la recherche par montant, vous pouvez annuler la sélection ou effectuer une nouvelle recherche en saisissant un nouveau mot.

# **2. Intervenir sur un compte précis : correction par la fonction Travail sur un compte**

L'avantage de cette fonction est qu'elle agit directement sur le compte que vous souhaitez visualiser, vérifier ou modifier. Vous allez vraiment pouvoir travailler sur et à partir de ce compte.

## **2.1. Vérification d'un compte précis**

Prenons à nouveau la société Exemple comme support pour nos recherches. Nous souhaitons à présent vérifier le détail du compte 512 Banque (nomenclature française). Pour cela, allez dans le menu *Traitements/Travail sur un compte* et indiquez le compte 512000 pour la période du 1<sup>er</sup> janvier au 31 décembre 2007. La fenêtre suivante apparaît<sup>[5](#page-38-0)</sup> [:](#page-38-0)

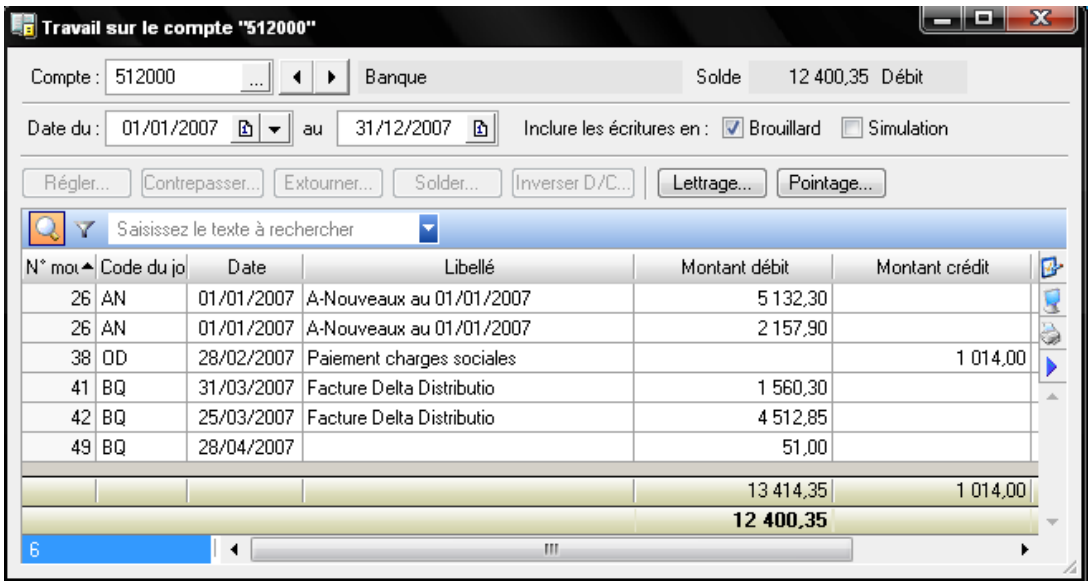

Cette fonction permet de visualiser n'importe quel compte et de faire défiler à l'écran les comptes suivants ou précédents en utilisant les flèches de défilement situées en haut de la fenêtre. Pour chaque compte, le logiciel affiche toutes les écritures le concernant.

<span id="page-38-0"></span><sup>&</sup>lt;sup>5</sup> Vous pouvez également consulter les écritures d'un compte via le menu *Listes/Consultation d'un compte.* 

#### **2.2. Intervenir sur un compte**

Vous désirez vérifier le compte 606100 Fournitures d'eau et d'énergie. Pour cela, affichez-le à l'écran via le menu *Traitements/Travail sur un compte*. Vous constatez que le libellé du mouvement 34 n'est pas assez précis.

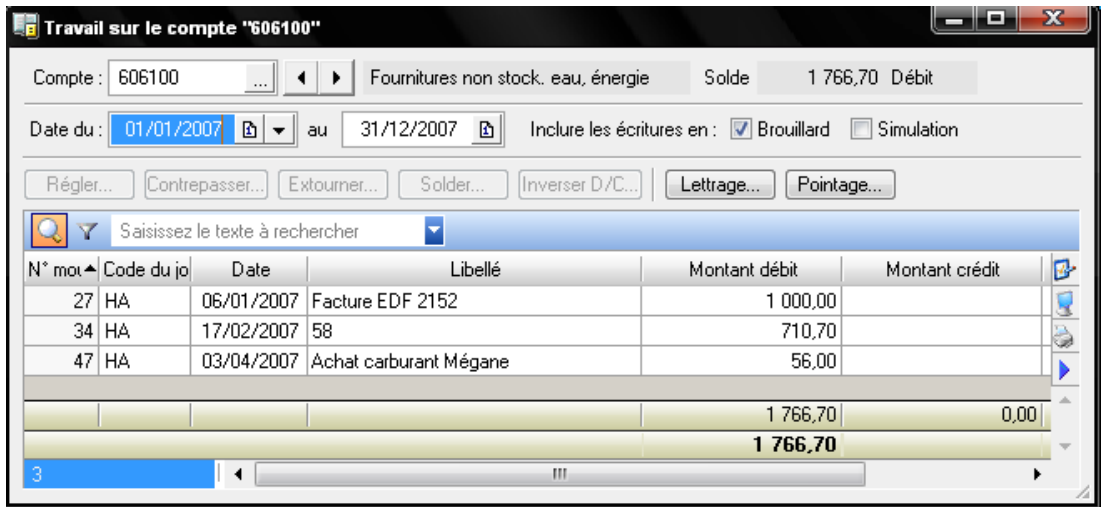

Vous allez donc devoir modifier ce libellé car en laissant ainsi, vous ne pouvez dire si vous avez effectué une bonne imputation ou non, « 58 » ne signifiant rien. En effectuant des recherches dans vos archives, vous retrouvez la facture sur laquelle vous aviez indiqué le numéro de mouvement 34; il s'agit de votre consommation d'eau. L'imputation est donc correcte mais il faut impérativement modifier le libellé et le clarifier. Pour cela, sélectionnez l'écriture et double-cliquez dessus, ou cliquez sur *Modifier*. La fenêtre suivante apparaît:

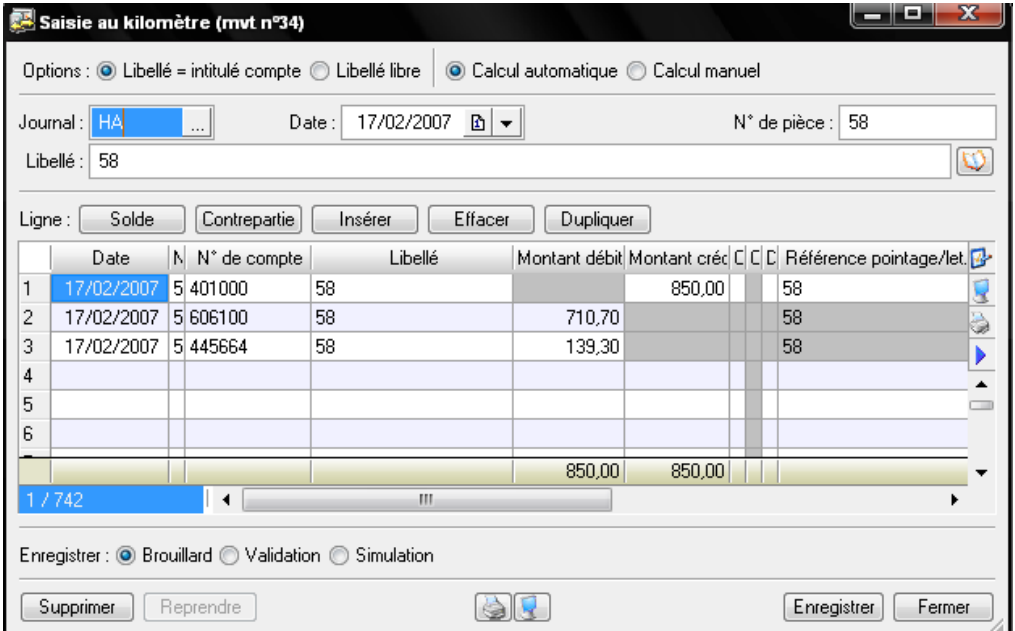

L'écriture apparaît à l'écran dans le mode où elle a été saisie. Complétez le libellé, par exemple, « Société XXX des eaux de Provence », puis cliquez sur *Enregistrer.* Visualisez à nouveau ce compte par la fonction *Traitements/Travail sur un compte*.

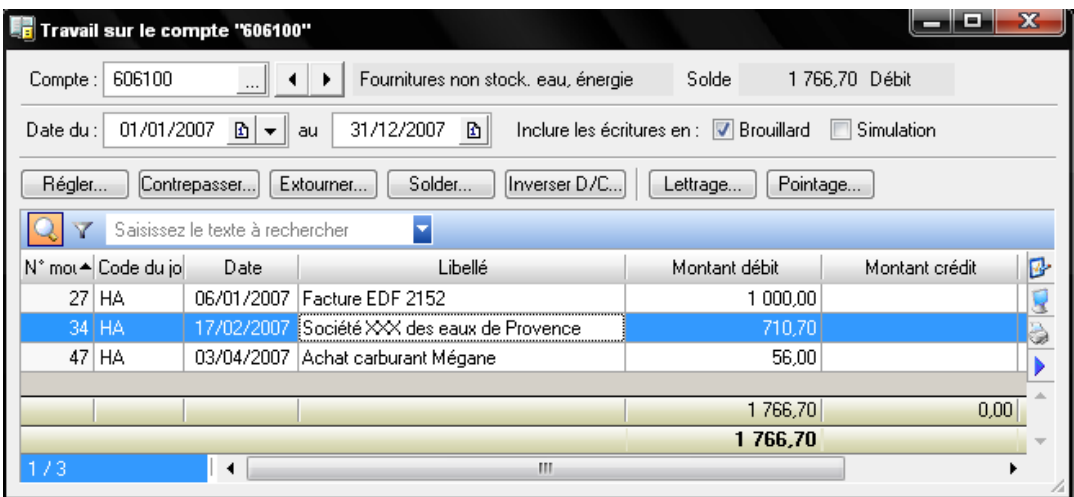

## **2.3. Saisir un règlement directement à partir d'un compte de tiers**

Ciel Compta permet de saisir directement vos règlements émis ou reçus à partir d'un compte client ou fournisseur. Par exemple, lors du contrôle du compte 411DEL Client Delta distribution, nous constatons que la facture du 20 février 2007 apparaît impayée alors que nous avons reçu et déposé le chèque à la banque la semaine précédente, le 29 avril 2007. L'encaissement n'a donc pas été enregistré. Après vérification, nous nous apercevons qu'aucun numéro de mouvement n'a été attribué à la remise de chèque. Nous devons donc saisir le règlement.

- Ouvrez le compte 411DEL ;
- Sélectionnez le mouvement 35, concernant la facture de Delta Distribution ;

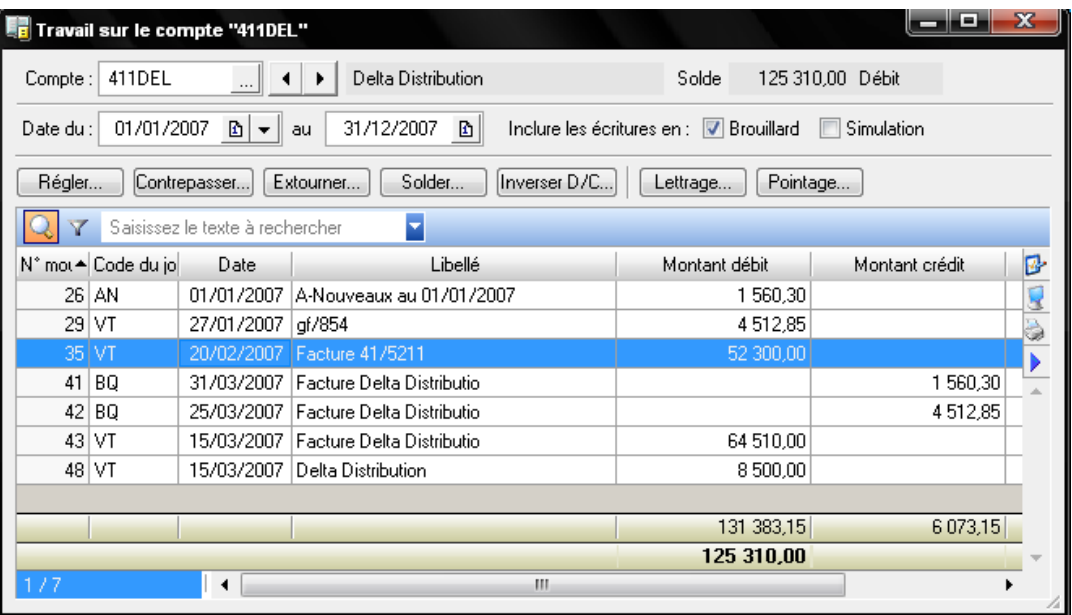

- Cliquez sur *Régler* ;
- Complétez les renseignements demandés comme indiqué sur la figure suivante :

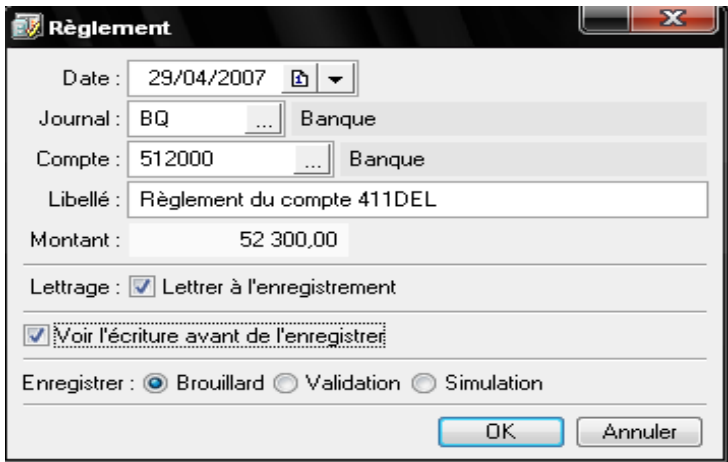

- vous cochez l'option *Voir l'écriture avant de l'enregistrer*, vous visualiserez la saisie avant l'enregistrement dans le brouillard ;
- Cliquez sur *OK* pour valider les informations.

# **3. Intervention automatique sur une liste d'écritures comptables : correction à l'aide de la fonction Réimputation automatique**

La réimputation consiste à modifier la comptabilisation initiale. La réimputation automatique peut agir sur un compte ou sur un journal. Pour que cette fonction soit correctement appliquée, les écritures doivent être saisies en brouillard. Si vous les avez validées, elles sont définitives : Ciel Compta ne pourra pas modifier le compte ou le journal.

# **3.1. Imputation de l'ensemble des écritures d'un compte vers un autre compte**

Prenons un exemple : vous enregistrez toutes les factures reçues de votre fournisseur Atout Sports dans le compte 401ATOUT. Cependant, une partie des factures de ce fournisseur a récemment été enregistrée par votre assistant dans un nouveau compte, le compte 401ATOUTS. Voici ce que vous obtenez en visualisant les deux comptes 401ATOUT et 401ATOUTS:

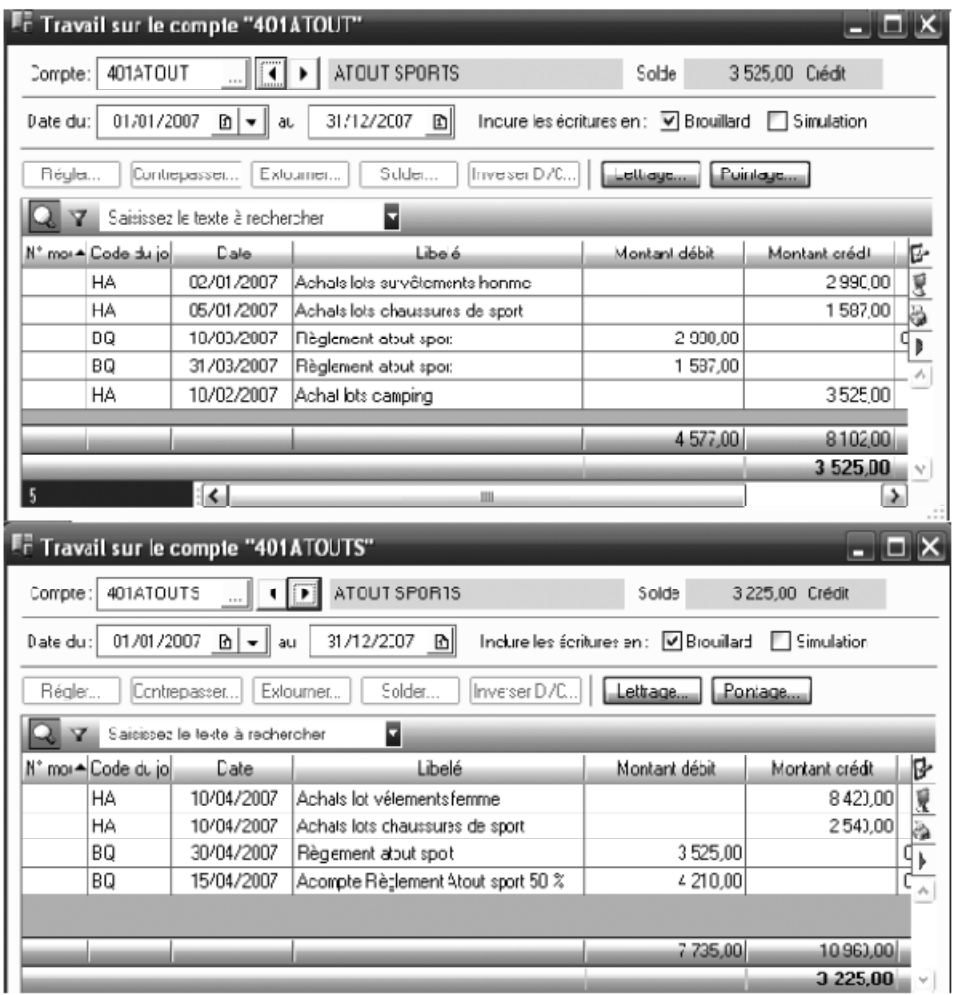

A la lecture de ces deux comptes, il apparait nécessaire d'effectuer une modification des écritures, c'est-à-dire un transfert des opérations du compte 401ATOUTS vers le compte d'origine 401ATOUT. La fonction de réimputation automatique proposée par Ciel Compta s'exécute en une seule opération par le menu *Traitements/Réimputation/Compte.*

 Sélectionnez ensuite les paramètres de réimputation comme indiqué sur la figure suivante:

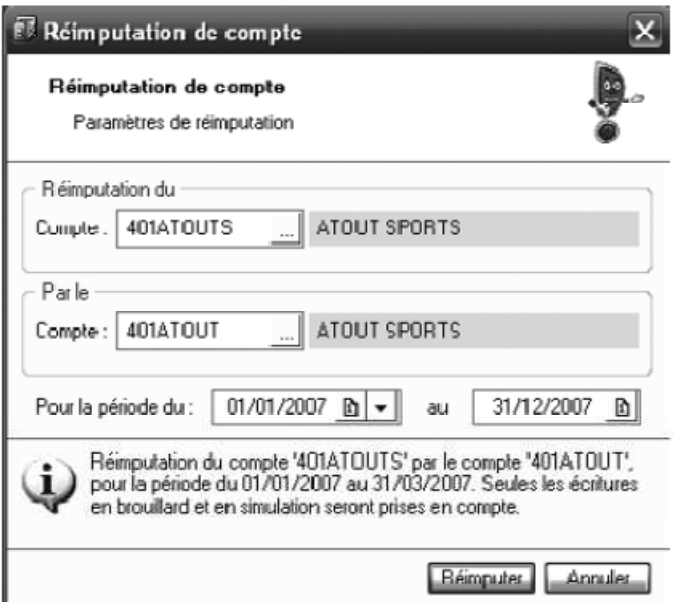

 Cliquez sur *Réimputer* afin de transférer les opérations du compte 401ATOUTS vers le compte 401ATOUT ;

- Confirmez la réimputation en cliquant sur *Oui.* Le logiciel vous propose d'effectuer une sauvegarde de votre dossier comptable afin de préserver vos données et de pouvoir revenir à l'état initial des deux comptes, Atout et Atouts sports, si besoin est par la suite.
- Cliquez sur faire une copie et continuer, puis sélectionnez l'emplacement souhaité pour la sauvgarde de vos données, par défaut Mes documents.
- Après la réimputation, vous constatez que toutes les écritures du compte 401ATOUTS ont été transférées vers le compte 401ATOUT :

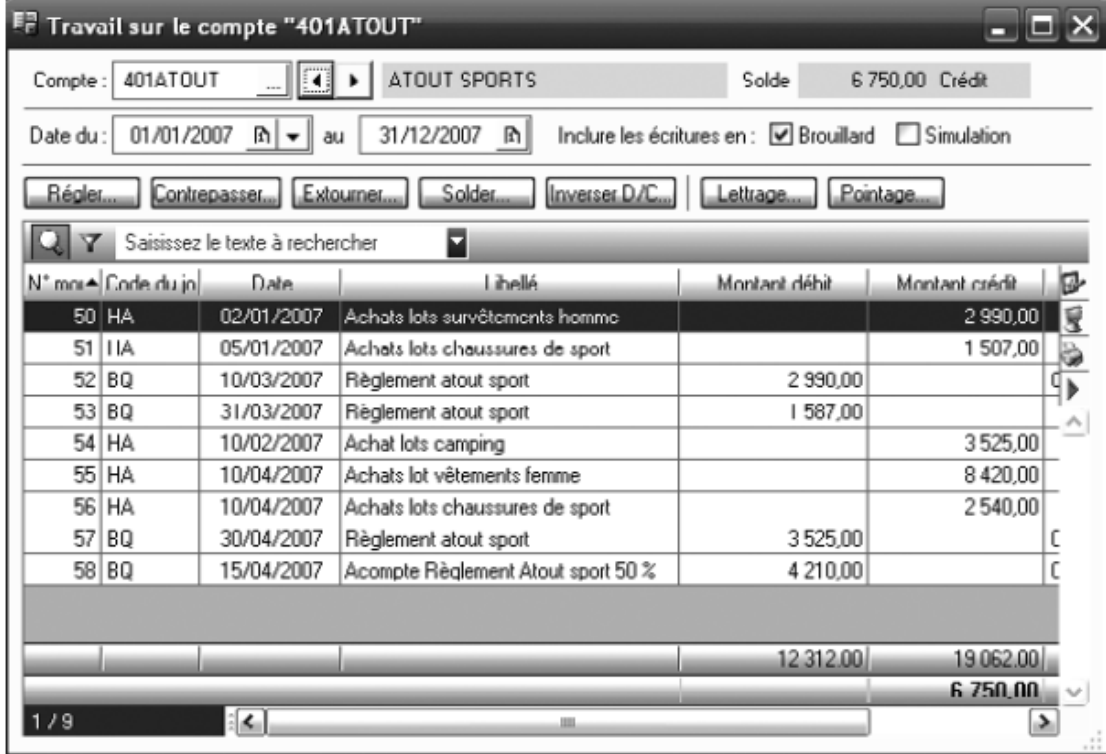

# **3.2. Imputation de l'ensemble des écritures d'un journal vers un autre journal**

Prenons un nouvel exemple: vous avez créé un journal de frais et un journal des achats. Vous vous apercevez que le journal de frais n'a plus de raison d'être et qu'il est plus simple de fusionner les deux journaux et de regrouper toutes les écritures d'achats de biens et de services dans le journal des achats. Vous décidez donc de transférer les écritures du journal de frais vers le journal des achats.

 Sélectionnez le menu *Traitements/Réimputation/Journal* afin d'ouvrir la fenêtre de paramétrage suivante:

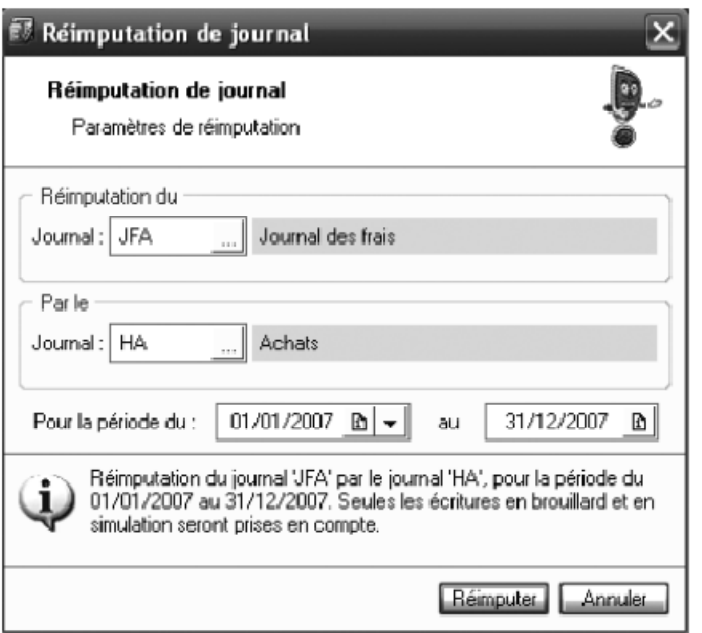

Cliquez sur *réimputer* ;

 Confirmez le transfert des écritures du journal de frais vers le journal des achats en cliquant sur *Oui.* Comme pour la réimputation d'un compte, le logiciel vous conseille d'effectuer une sauvegarde de vos données.

Comme pour la réimputation des comptes, les écritures doivent être enregistrées en mode brouillard, afin que le transfert d'un journal vers un autre soit possible.

# *Chapitre 5. Contrôle des comptes clients et gestion des impayés*

L'objectif de ce chapitre est de vous montrer la vérification et la gestion de vos comptes clients à l'aide de Ciel Compta et d'entamer, si besoin, des procédures de recouvrement amiables puis judiciaires.

En fait, parmi les partenaires les plus importants dans la vie d'une entreprise figurent les salariés, les fournisseurs, l'Etat, la banque et enfin les clients. Si, vendre est le mot d'ordre de toute entreprise, ce qu'elle doit surveiller avant tout, c'est la transformation de ses ventes en trésorerie ! L'entreprise ne doit pas servir de banquier et doit éviter de payer trop rapidement ses fournisseurs et d'encaisser trop lentement ses clients. Pour cela, vous devez procédez à des contrôles périodiques de vos comptes de tiers (clients et fournisseurs) qui vous permettront de repérer les impayés ou déceler d'éventuelles erreurs de saisie.

# **1. Contrôle des comptes de tiers**

Le contrôle des comptes de tiers clients et fournisseurs consiste à vérifier que les règlements effectués ou reçus correspondent bien aux factures présentes dans votre comptabilité.

Ce rapprochement est indispensable et va permettre d'identifier toutes les éventuelles différences, génératrices d'erreurs de comptabilité par la suite. Ciel Compta, comme la majorité des logiciels de comptabilité, propose un système de contrôle des comptes de tiers appelé lettrage.

## **1.1. Quel est le rôle du lettrage ?**

Le lettrage consiste à associer chaque facture à son ou ses règlements en leur attribuant une lettre commune. Ainsi, les montants non lettrés correspondent, en principe, aux factures impayées par les clients ou aux factures dues aux fournisseurs. Néanmoins, ces montants non lettrés peuvent correspondre à des erreurs de saisie. Le rôle du lettrage est donc de mettre en évidence des impayés ou des erreurs de saisie.

Montrant la finalité de ce système à travers un exemple théorique sur le compte du client « AZZOUZ » pour lequel nous allons analyser le lettrage effectué :

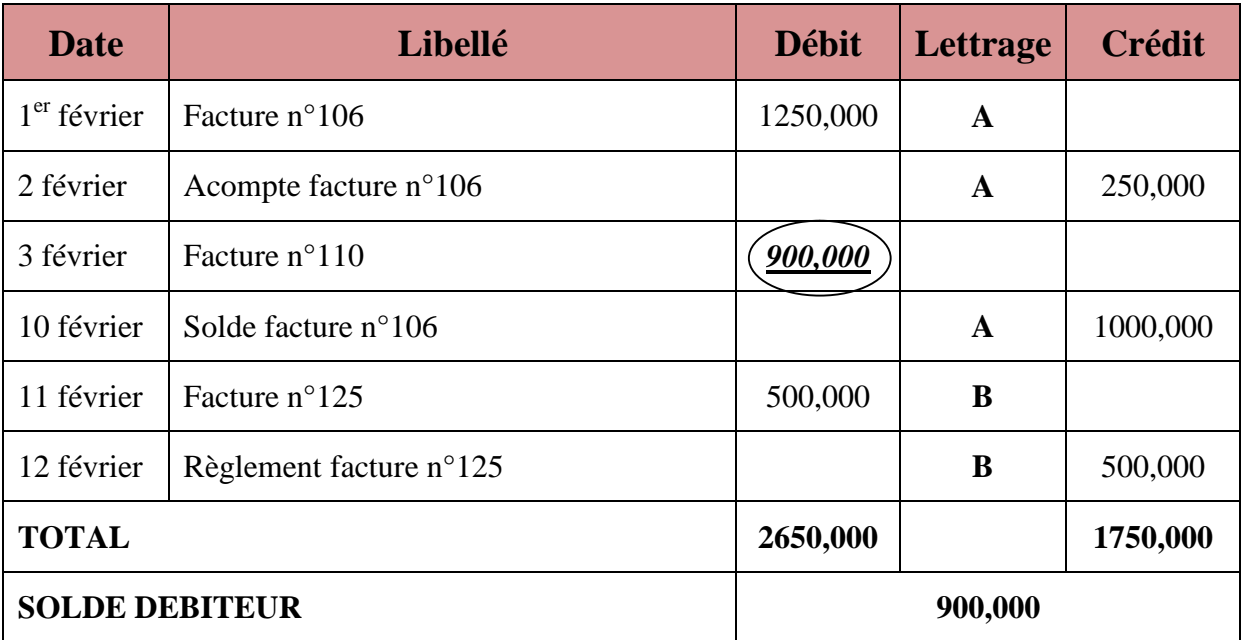

#### *Compte 411001 : Client « Azzouz SARL »*

La lettre A est associé à la facture 106 et à ses deux règlements. La lettre B, quant à elle, est associée à la facture 125 et à son règlement unique. La seule somme non lettrée correspond à la facture 110 du 3 février d'un montant de 900 DT. L'analyse du lettrage de ce compte a permis de déceler la facture impayée et de justifier rapidement le solde. L'intérêt du lettrage sur informatique est d'imprimer ou de visualiser à l'écran le détail des comptes avec ou sans les écritures lettrées. Ainsi, vous identifiez plus rapidement les factures impayées que vous devez réclamer.

#### **1.2. Les différents types de lettrage**

Ciel a mis en place trois types de lettrage afin de satisfaire les habitudes et les besoins des utilisateurs. Vous pouvez ainsi procéder au lettrage de vos comptes manuellement, de façon automatique ou à chaque saisie d'un règlement.

#### *1.2.1. Le lettrage manuel*

Avec cette technique, vous êtes véritablement l'acteur du lettrage. En effet, vous ouvrez le compte et effectuez le lettrage à votre rythme, quand vous le souhaitez. Vous maitrisez ainsi le contrôle de vos comptes clients. Prenons comme exemple le client Delta Distribution (choisissez la société exemple lors de l'ouverture du logiciel) en le sélectionnant par le menu *Traitement/lettrage manuel*. Une fenêtre assez semblable à celle du travail sur un compte s'affiche alors.

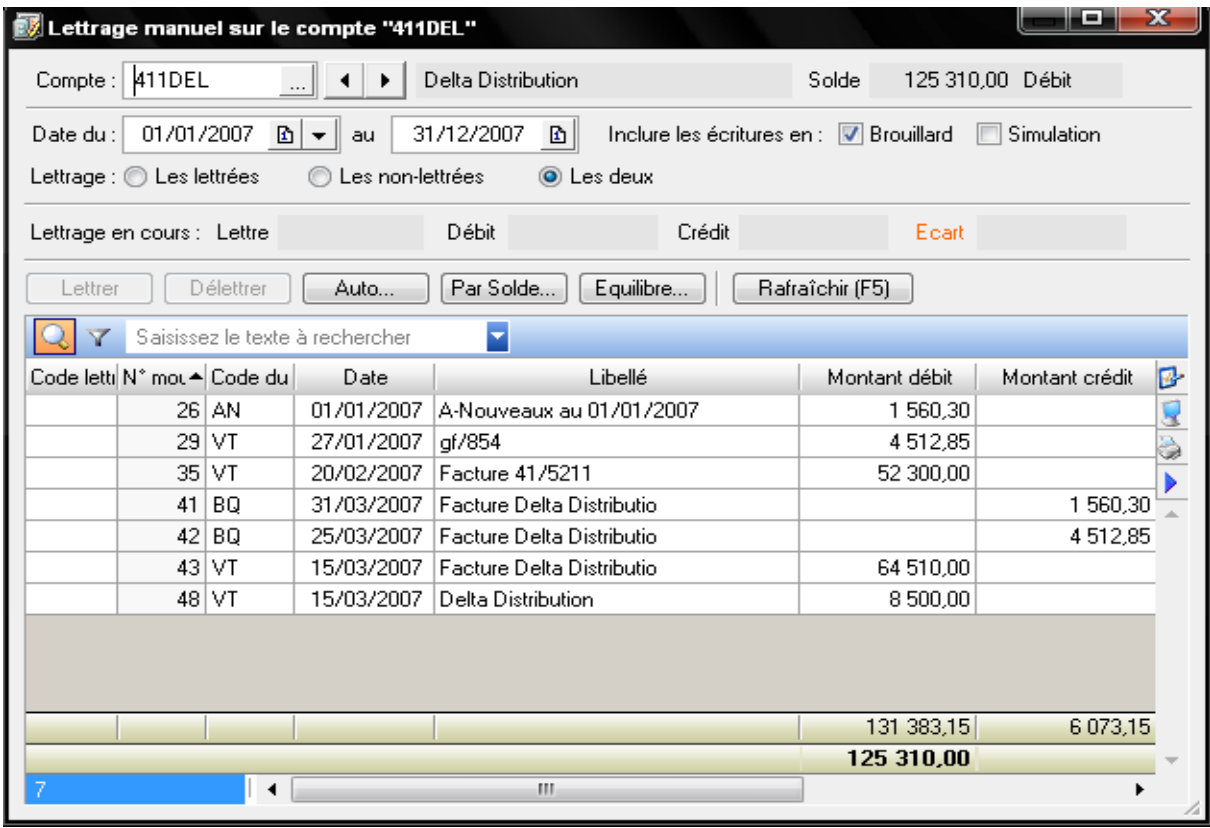

- Dans le champ *compte*, saisissez directement le numéro de compte ou cliquez sur le bouton représentant des points de suspension ;
- Une fois le compte sélectionné, vous verrez apparaitre à droite de la fenêtre le solde du compte qui peut être débiteur ou créditeur ;
- Sélectionnez ensuite la période souhaitée ;
- Cochez l'option Brouillard afin d'afficher toutes les écritures ;
- Choisissez entre l'affichage des écritures lettrées, non lettrées ou toutes les écritures (lettrées ou non) ;

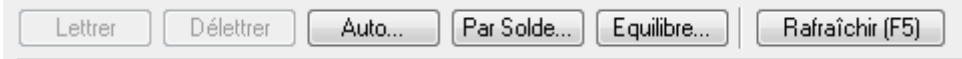

- Si vous désirez attribuez une lettre à la somme sélectionnée, cliquez sur le bouton *Lettrer*
- Si vous souhaitez supprimer le lettrage d'une somme qui avait été lettrée auparavant, cliquez sur *Délettrer* ;
- Si votre compte présente un solde égal à zéro et vous désirez effectuer un lettrage automatique, cliquez sur le bouton Par solde… En effet, si vous avez une facture réglée en dix fois, il serait fastidieux de lettrer tous les montants. Le lettrage par solde vous permet de lettrer en une seule opération la facture et les dix règlements ;
- Pour équilibrer un lettrage, cliquez sur *Equilibre…* Attention toutefois, cette fonction peut s'avérer aussi dangereuse que pratique. Prenons un exemple : vous avez une facture s'élevant à 1252, 350 TND.et votre client vous règle 1252 TND. Si vous ne souhaitez pas lui réclamer les 350 millimes, utilisez la fonction Equilibre qui générera une écriture de régularisation passant automatiquement les 350 millimes en perte. En revanche, si la différence est plus importante que quelques millimes, utilisez cette fonction avec précaution sous peine de fâcheuses conséquences. Par défaut, et surtout par sécurité, cette fonction n'est pas autorisée dans le logiciel. Pour l'activer, sélectionnez le menu *Dossier/Options/Préférences* et cliquez sur le signe *+* situé à gauche de *Comptabilité*. Cliquez ensuite sur *Règlement*. Notez qu'il est possible d'indiquer un écart maximal d'équilibre du lettrage, ce qui permet de limiter les risques d'erreurs ;

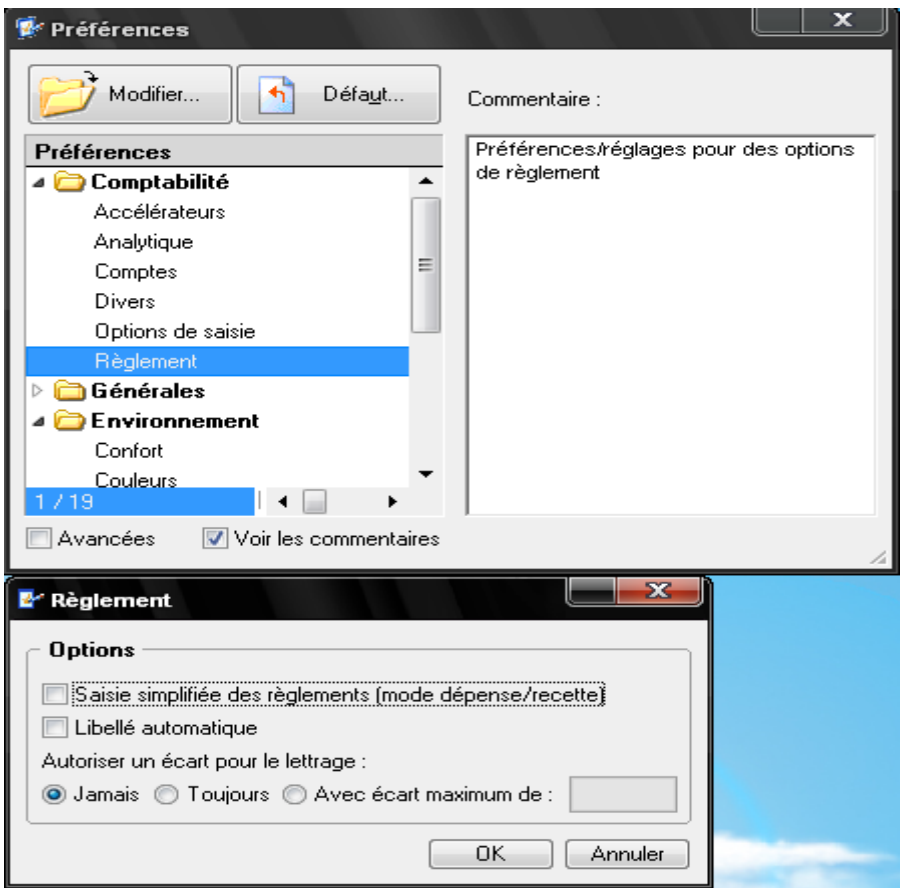

 La liste des opérations de débit et de crédit apparait dans la grille de centrale. Il s'agit des factures et des règlements que vous allez devoir associer. Pour cela, il vous suffit de double-cliquer sur la facture et son règlement ou de sélectionner l'opération et de cliquez sur le bouton *Lettrer*. La ligne passe alors en italique, comme vous le montre la figure suivante :

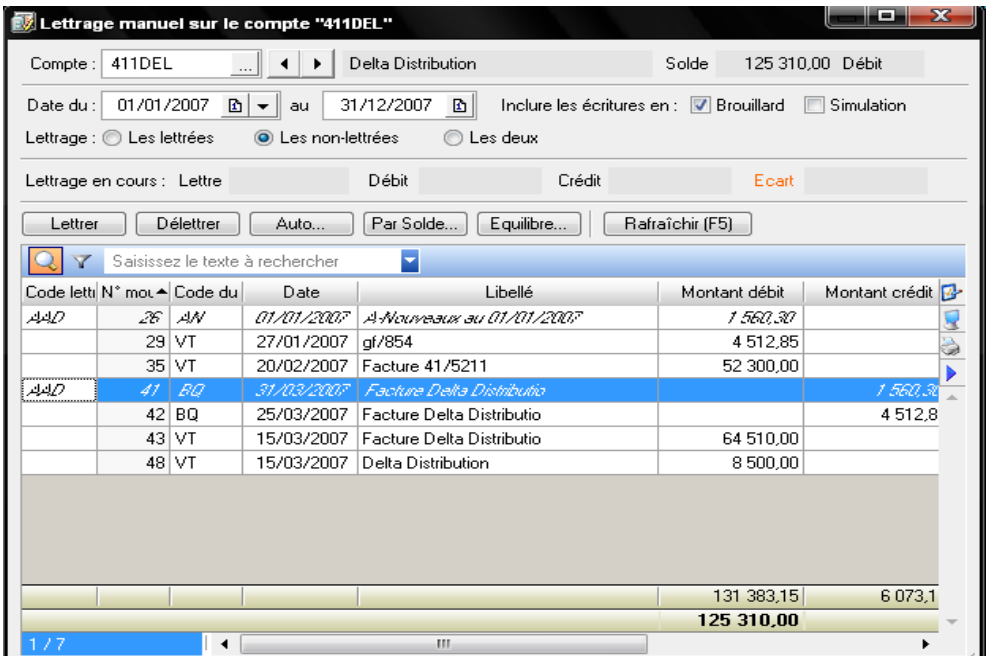

a.

- Une fois le lettrage effectué, le logiciel reconnait l'égalité entre le débit et le crédit et vous propose donc d'enregistrer la lettre encours. Par défaut, le logiciel indique la lettre *AAA* aux deux opérations associées.
- Cliquez sur *Oui* pour accepter le lettrage dans la fenêtre confirmation qui s'affiche.

S'il s'avère que le lettrage n'est pas équilibré, consultez la ligne intitulée Lettrage en cours. Elle met en évidence le total des sommes que vous êtes entrain de lettrer au débit comme au crédit. Un lettrage équilibré est un lettrage avec un écart égal à zéro. En effet, si vous lettrez une facture de 1525 TND et un règlement de 1552 TND, vous aurez un déséquilibre suite à une inversion de chiffres. Dans ce cas le lettrage n'a pas de raison d'être et ne doit surtout pas être effectué. Il vous aura néanmoins permis de mettre en évidence que ce client vous a réglé 27 TND de trop ou que vous avez commis une erreur dans la saisie du règlement ou de la facture.

#### *1.2.2. Le lettrage automatique*

Ce type de lettrage représente un gain de temps indéniable mais également une source d'erreur. En effet, Ciel Compta gérera le lettrage et l'association des factures aux règlements correspondants sans aucune intervention de votre part. Vous ne pourrez pas vérifier les associations effectuées et donc contrôler qu'aucune erreur n'a été commise. Votre rôle consiste simplement à choisir le type d'association, soit par montant, soit par référence de pointage.

Pour lancer le lettrage automatique, sélectionnez le menu Traitements/Lettrage automatique. La fenêtre de paramétrage suivante apparait alors :

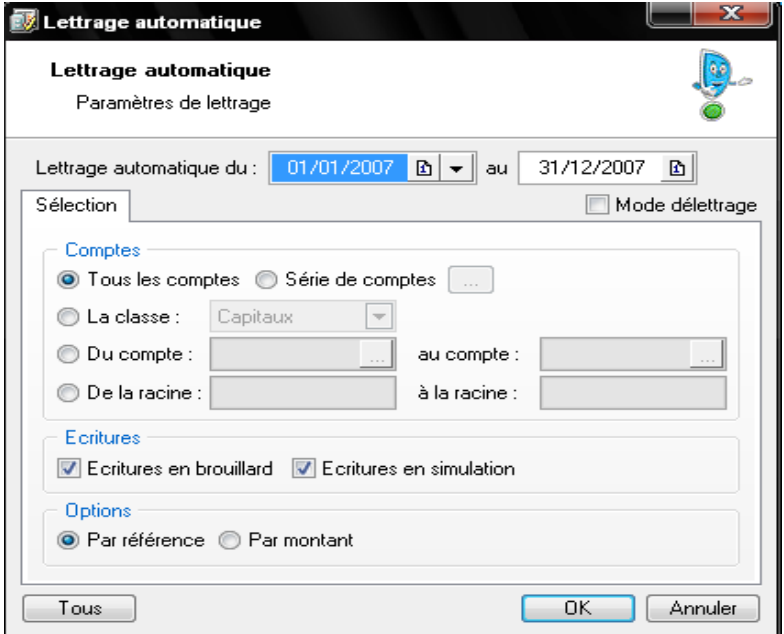

C'est à partir de cette fenêtre que vous pourrez piloter la majorité des opérations de lettrage. Voyons-en les principales :

- Vous souhaitez lettrer tous les comptes déclarés lettrables dans les options du compte : sélectionnez *Tous les comptes*.
- Pour sélectionner les comptes que vous voulez lettrer, cochez l'option *Série de comptes*, et cliquez sur le bouton représentant des points de suspension. Les comptes sélectionnés apparaissent sous forme de liste ;
- Si, par exemple, vous voulez lettrer uniquement les comptes clients déclarés lettrables, dans ce cas, cliquez sur l'option *La classe* et dans la cellule de droite sélectionnez *Clients* ;
- Vous désirez lettrer une liste de comptes ; pour cela sélectionnez l'option *Du compte… au compte*. Indiquez le premier compte et puis le dernier de la liste que vous désirez lettrer ;
- Pour lettrer du début à la fin d'une série de comptes, cliquez sur *De la racine… à la racine* et indiquez simplement les deux premiers chiffres, par exemple, 40 à 41. Vous procédez ainsi au lettrage de tous les comptes fournisseurs et tous les comptes clients ;
- Si vous souhaitez lettrer les écritures en Brouillard et en simulation, cochez ces options ; par contre, si vous ne cochez rien, le logiciel affichera seulement les écritures validées ;
- Vous désirez lettrer l'intégralité des comptes déclarés lettrables, cliquez sur le bouton Tous situé en bas à gauche de la fenêtre. Les paramétrages seront ainsi annulés et tous les comptes seront automatiquement lettrés.

Dans le cadre du lettrage automatique vous devez impérativement cocher l'option Par référence ou bien Par montant. Ces options détermineront le type de Lettrage automatique que vous allez lancer.

#### *1.2.2.1. Lettrage automatique des comptes de tiers par montant*

Si vous optez pour le lettrage automatique par montant, le logiciel va effectuer une reconnaissance des montants identiques dans le compte ou la série de comptes sélectionnés. Cette reconnaissance sera plus ou moins minutieuse selon le niveau de recherche qui peut s'échelonner de 1 à 10 comme vous le montre la figure suivante :

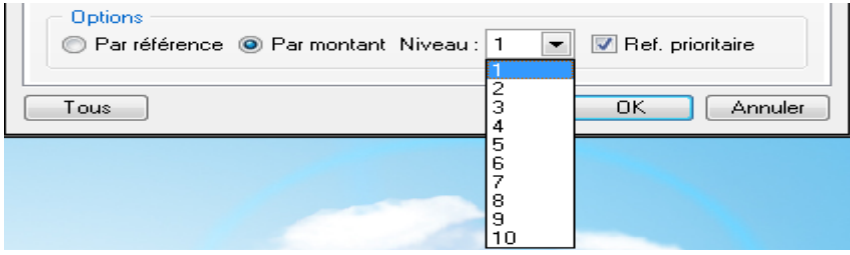

Le niveau de recherche autorise l'association de plusieurs règlements à une facture. Si vous sélectionnez le niveau 1, Ciel se contentera de rechercher pour une facture unique un montant identique. Si vous augmentez le niveau de recherche, le logiciel effectuera des tests de sommes de plusieurs montants afin de le faire correspondre aux factures. Vous devez optez pour un niveau correspondant aux habitudes de vos clients. Ainsi, la majorité d'entre eux vous règlent en deux ou trois fois, sélectionnez le niveau 3. Veillez à sélectionner un niveau adapté à vos comptes et pas trop élevé. En effet, plus le niveau sera important, plus la recherche sera longue et immobilisera le logiciel, que vous ne pourrez pas utiliser pendant le traitement. Paramétrez le lettrage du compte 411000 Clients du premier janvier au 31 décembre avec un niveau 2 de recherche comme vous le montre la figure suivante :

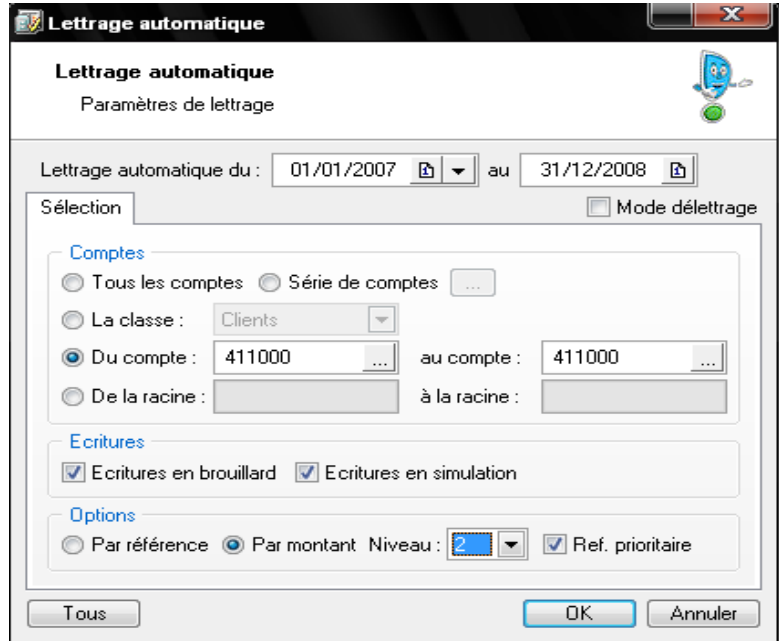

Cliquez sur *OK* pour lancer le lettrage automatique. Le logiciel vous informe que l'opération peut être longue, confirmez en cliquant sur *Oui.* Après quelques instants, une fenêtre apparait indiquant que le lettrage s'est déroulé correctement. Le logiciel vous indique le nombre de lignes qui ont été lettrées, cliquez sur *OK*. Vous pouvez vérifier le lettrage en imprimant ou visualisant le compte. Pour visualiser le compte, sélectionnez le menu *Etat/Grand livre*, puis cliquez sur *Aperçu*. Indiquez la date, le compte concerné et dans l'onglet*+ de Critères*, cochez *Ecritures non lettrées*. La fenêtre suivante apparait alors :

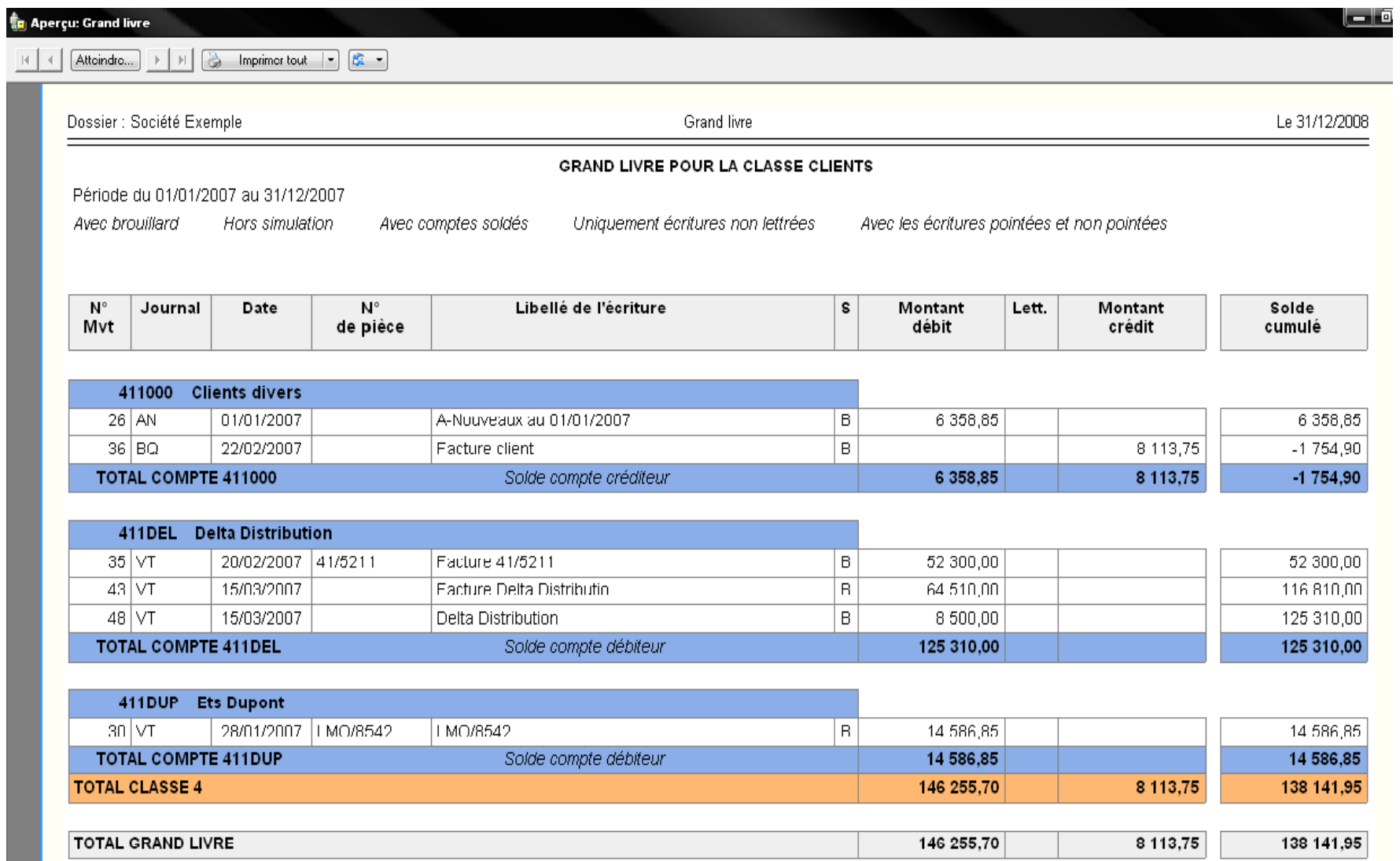

Toutes les écritures que le logiciel n'a pas pu lettrer apparaissent à l'écran. Vous pouvez constater que l'encaissement : 8113,75 n'est pas justifié. Le lettrage vous a permis de mettre en évidence ces incohérences, il ne vous reste plus qu'à effectuer les recherches nécessaires pour les élucider et trouver d'où provient l'erreur : du compte client, d'une différence de règlement ou tout simplement d'un oubli de comptabilisation de la facture d'origine.

Si vous effectuez le même essai mais en paramétrant les écritures lettrées et non lettrées, vous visualisez toutes les écritures et ainsi la différence entre l'extrait précédent et celui suivant.

Vous apercevez les écritures lettrées auxquelles le logiciel a attribué un code.

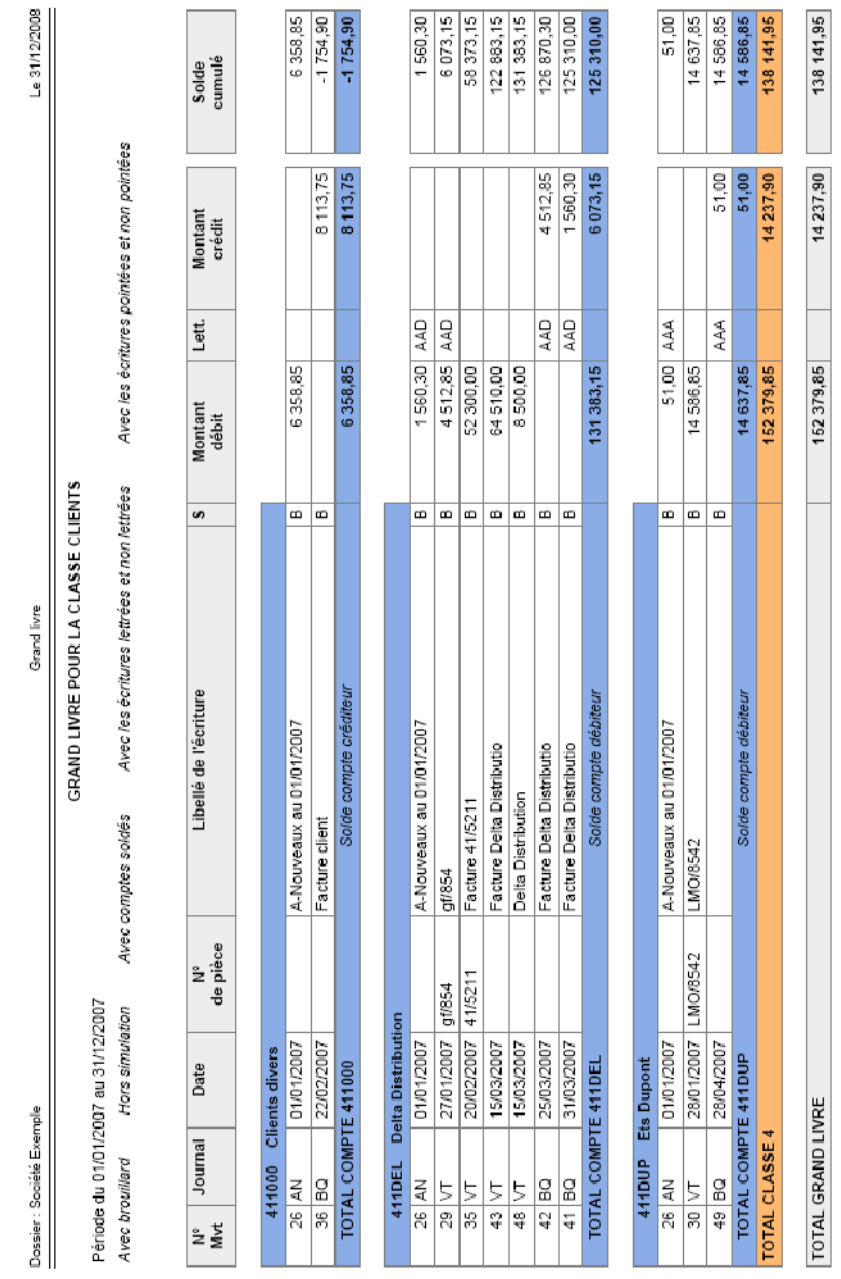

#### *1.2.2.2. Lettrage automatique des comptes de tiers par référence/pointage*

Lors de la saisie de vos écritures comptables, nous avions remarqué la cellule nommée *Référence pointage*. C'est au niveau du lettrage automatique par référence de pointage que cette cellule prend toute son importance. En effet, le logiciel lettre les opérations en comparant les références de pointage saisies lors de l'enregistrement de la facture à son règlement. Dans ce cas, il faudra toujours prendre en compte une référence commune au règlement ou à la facture. Vous pouvez opter pour le numéro de la facture, ce qui facilitera le traitement.

Lancez le lettrage automatique du compte Delta Distribution de la société Exemple en sélectionnant le menu Traitements/Lettrage automatique. Choisissez ensuite le lettrage par référence et cliquez sur OK. Le logiciel vous informe alors que deux lignes ont été lettrées. Il s'agit de la facture gf/854 et de son règlement dont le montant s'élève 4512,85. Analysons l'association effectuée des deux montants effectués par le logiciel. Pour cela, il convient tout d'abord de visualiser l'enregistrement de la facture.

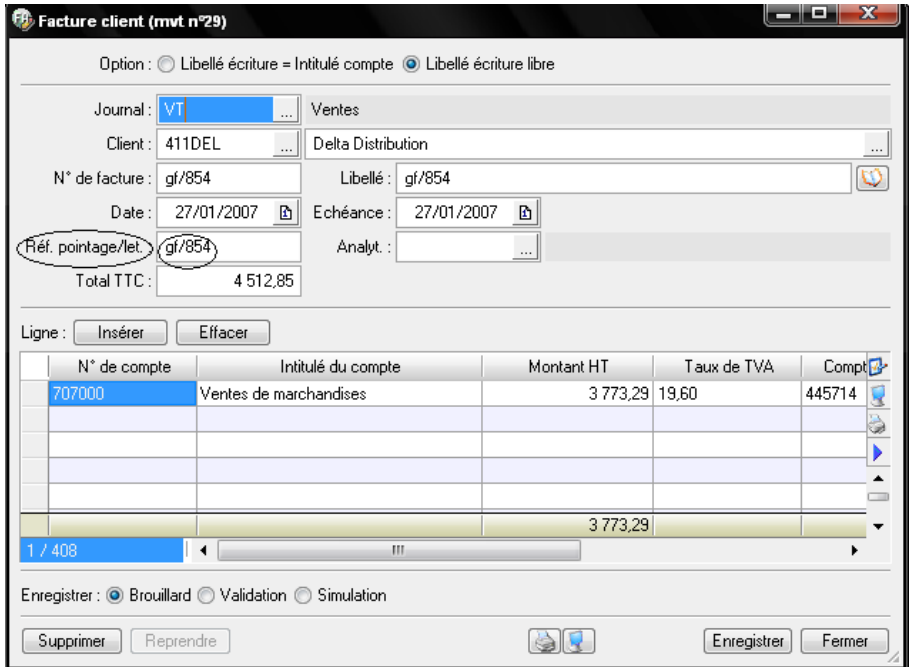

Nous constatons que lors de lors de la saisie de la facture, la référence de pointage lettrage avait été renseignée. Passons à la visualisation du règlement.

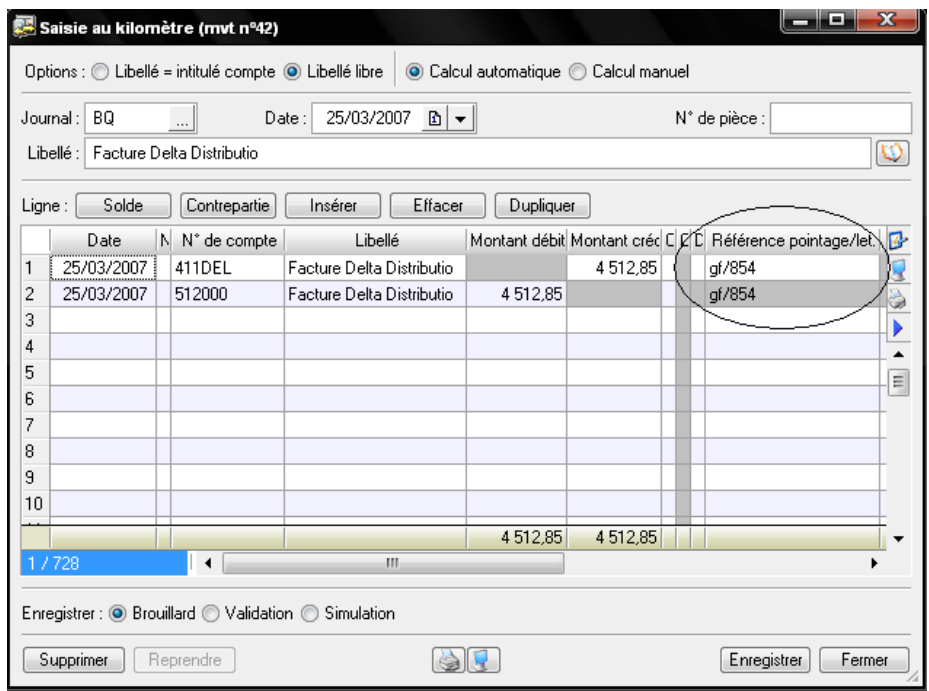

Nous constatons que la référence de pointage lettrage est identique à la facture. C'est donc à partir de cette indication que le logiciel a associé les deux montants.

#### *1.2.2.3. Le lettrage en saisie*

Vous souhaitez lettrer l'encaissement ou le paiement de la facture au fur et à mesure de leur saisie.

Chaque règlement sera ainsi immédiatement associé à la facture correspondante. Grâce à cette méthode, vous pouvez contrôler et intervenir immédiatement sur votre saisie si vous constatez une erreur ou une incohérence.

Voici comment procéder au lettrage des comptes lors de la saisie :

Revenons à notre exemple du client « AZZOUZ ». Après avoir comptabiliser la facture de vente le 18/04/2009. Notre client a procédé au règlement de la facture le 17/05/2009.

- Saisissez le règlement souhaité ;
- Cliquez avec le bouton droit de la souris sur le compte à lettrer ;
- Sélectionnez ensuite l'option Lettrer comme indiqué sur la figure suivante :

#### **[COMPTABILITE ASSISTEE PAR ORDINATEUR : CIEL COMPTA]** Anas KOSSENTINI

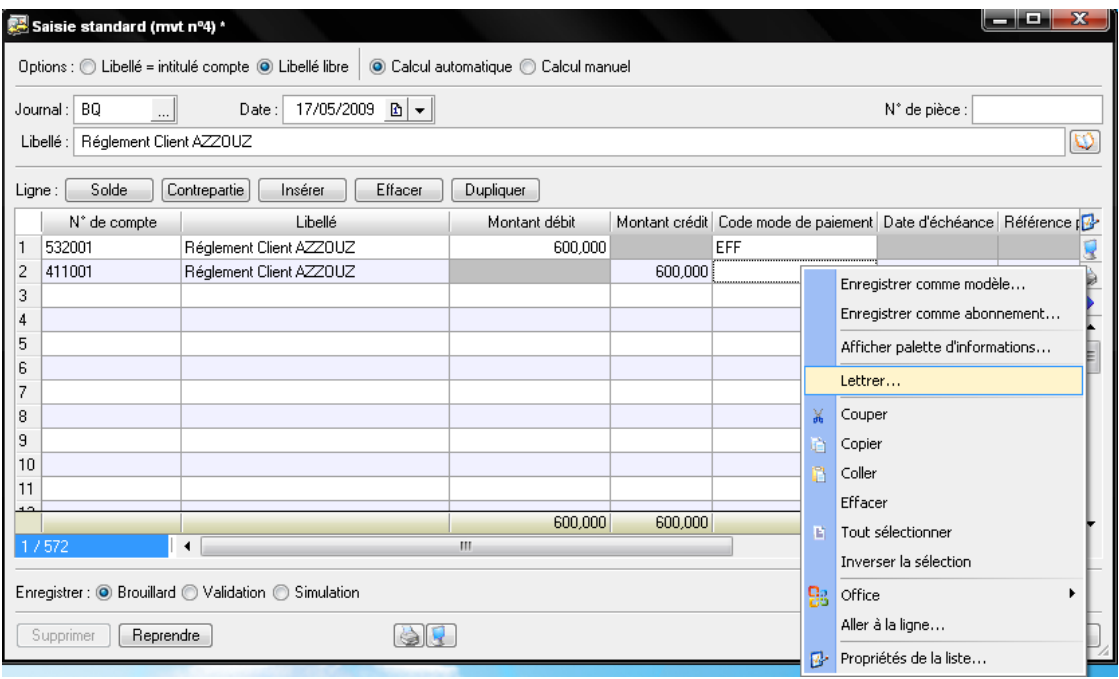

 La grille de lettrage manuel s'affiche. Procédez alors au lettrage de l'opération comme vous le montre la fenêtre suivante :

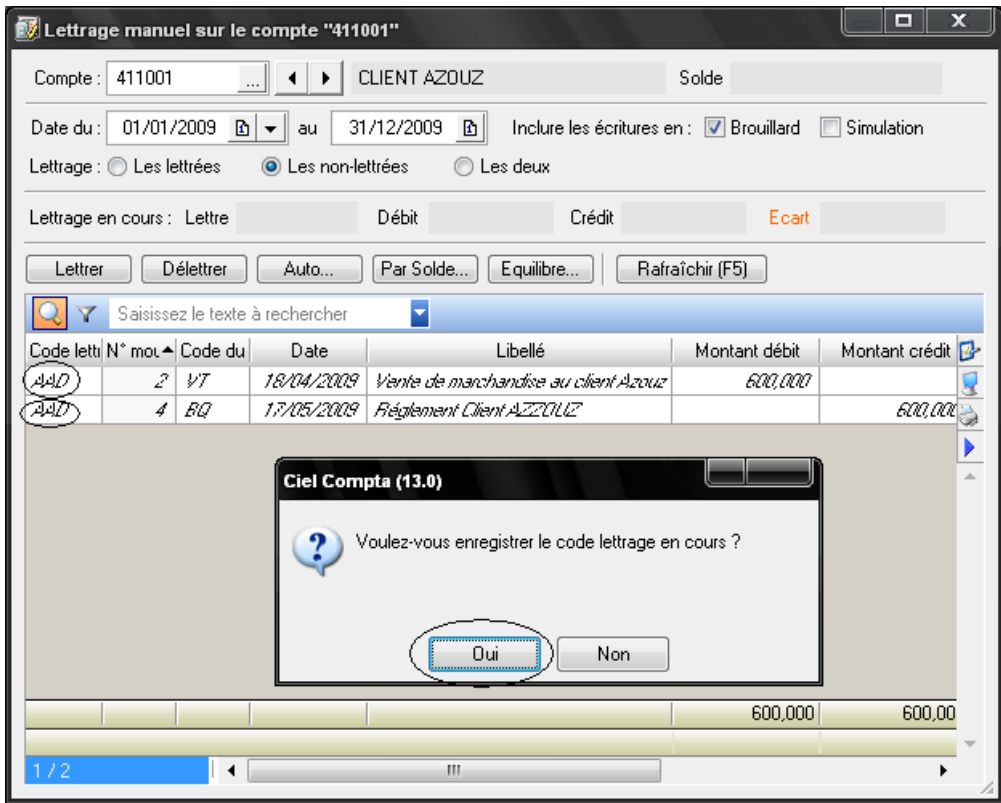

- Vous constatez le code de lettrage AAD a été attribué à la facture et au règlement correspondant ;
- Cliquez sur Oui pour enregistrer le lettrage et continuez la saisie.

#### **1.2. Le délettrage des comptes de tiers**

Le délettrage consiste à supprimer le lettrage effectué manuellement ou automatiquement afin de retrouver un compte vierge de tout lettrage. Nous allons voir, par exemple, le délettrage manuel d'une écriture et le délettrage d'une série de comptes.

#### *1.2.1. Délettrage manuel d'une écriture*

La manipulation est identique à celle du lettrage manuel. Sélectionnez le compte concerné via le menu *Traitements/Lettrage manuel*, puis cochez l'option *Les lettrées*. Les écritures correspondantes apparaissent en italique. Pour délettrer une écriture, double cliquez simplement dessus ou cliquez sur le bouton *Délettrer*.

#### *1.2.2. Délettrage d'une série de comptes*

Si vous souhaitez délettrer plusieurs comptes, il convient de recourir à la fonction de délettrage automatique (il est impossible ici d'utiliser le délettrage manuel). Pour l'activer, sélectionnez le menu *Traitements/Lettrage automatique* et cochez l'option Mode *Délettrage*. Cliquez sur *OK* pour valider le délettrage.

#### **2. La gestion des impayés**

L'accumulation d'impayés étant souvent synonyme d'instabilité financière, malheureusement, de nombreuses petites entreprises se retrouvent ainsi en difficulté. Le manque de temps, de personnes dédiées à cette tâche ou encore la négligence de la gestion des relances d'impayés pèsent sur la trésorerie de ces entreprises.

Pour la pérennité de l'entreprise, il est donc crucial de suivre de près les relations que vous entretenez avec vos clients et de veiller à encaisser vos créances en déclenchant des rappels de paiement pour chaque facture impayée. Si vous avez effectué un lettrage de vos comptes clients, le travail qui va suivre en sera grandement facilité.

Ciel compta intègre un module de gestion des lettres de relance et met à votre disposition trois modèles de lettres. Elles correspondent à différents niveaux de relance :

- Niveau 1 : relance simple ;
- Niveau 2 : relance plus insistante ;
- Niveau 3 : lettre recommandée avec mise en demeure de payer.

#### **2.1. Paramétrage des comptes clients**

L'intégralité de ces paramètres est gérée dans la fiche du compte client (onglet client), accessible par le menu *Listes/Plan de comptes*, comme vous le montre l'image suivante :

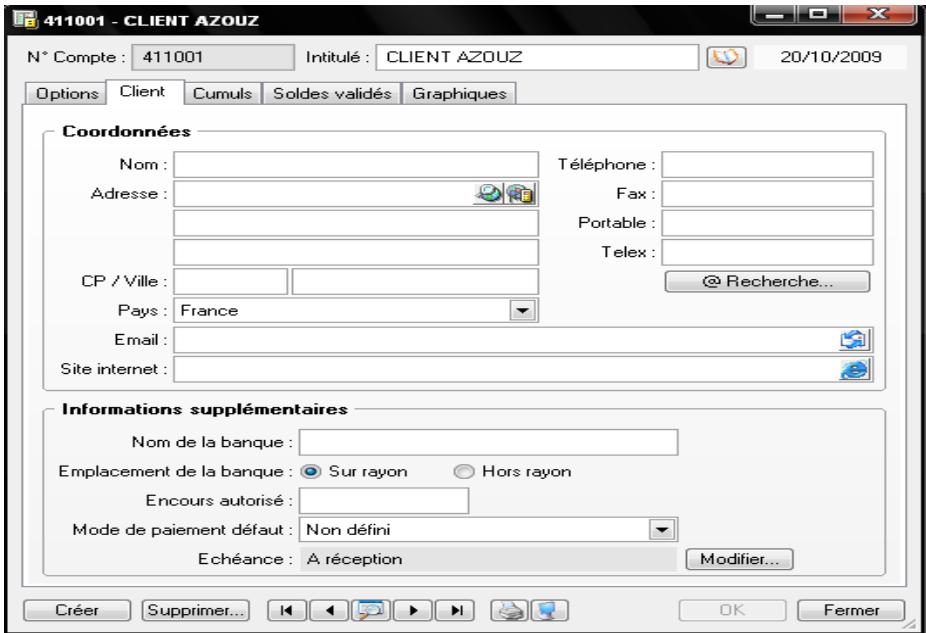

- Saisissez les coordonnées de votre client, qui apparaitront sur la lettre de relance qui lui sera envoyé.
- Indiquez dans la cellule encours autorisé la somme maximale de factures impayées que vous autorisez à un client. Fixer un encours vous permet de bloquer une livraison tant qu'une facture plus ancienne n'est pas réglée. Le plus difficile pour le chef d'entreprise ou le comptable d'en déterminer le montant. Lors de l'enregistrement d'une facture, si vous dépassez l'encours autorisé, Ciel Compta vous l'indiquera, à la condition que vous ayez coché l'option : *Afficher l'alerte de l'encours client* du menu *Dossier/Options/Préférences/Comptabilité/Options de saisie* (voir figure suivante).
- Renseignez la zone *Echéance* correspondant aux dates-butoirs que vous accordez à un client pour honorer sa dette.

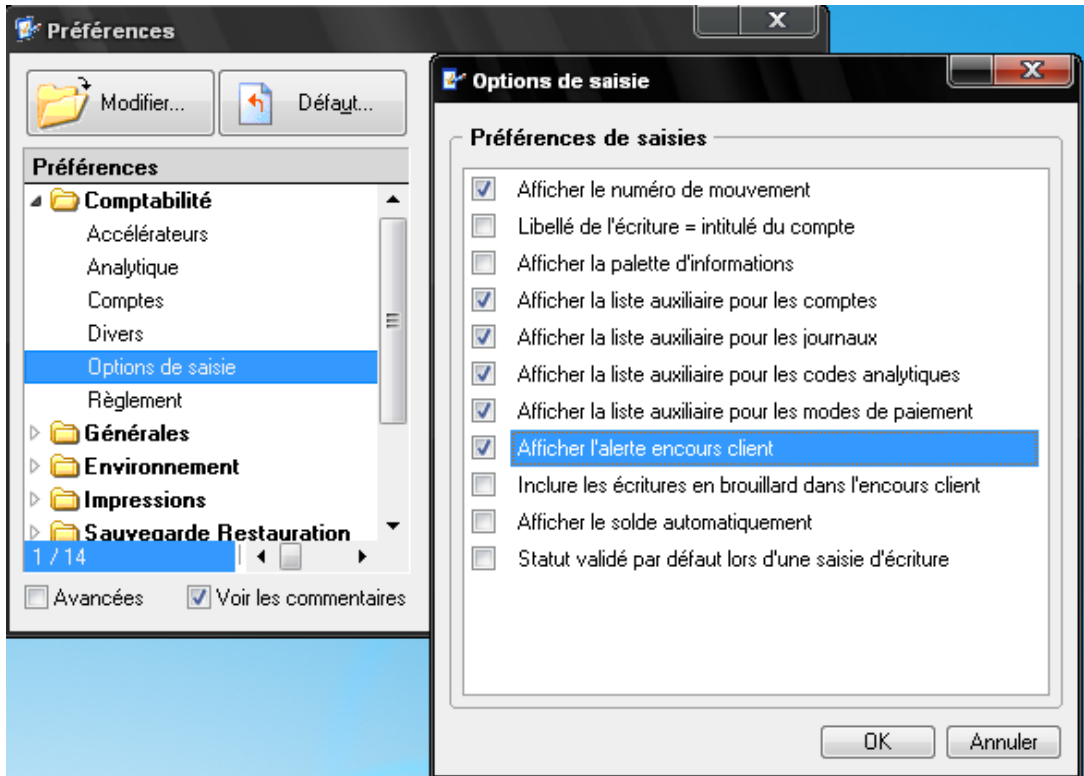

## **2.2. Les lettres de relance**

Ces courriers doivent être envoyés dès qu'un impayé est constaté. En conséquence, vous devez mettre en place des relances personnalisées et une procédure d'automatisation. Vous serez ainsi plus réactif dès l'échéance dépassée.

#### *2.2.1. Personnalisation des relances créées par Ciel*

Ciel Compta propose des modèles de lettres de relance que vous pouvez modifier et adapter selon vos habitudes rédactionnelles. Pour cela, sélectionnez le menu *Traitements/Modifier lettre de relance.*

Limitez vos modifications au texte de la relance en double cliquant sur le texte lui-même. A l'issu des modifications, cliquez sur *OK* pour sauvegarder.

#### *2.2.2. Paramétrage et impression des lettres de relance*

Le paramétrage des niveaux de relance permet d'adapter la progressivité des relances pour chaque client. Sélectionnez le menu *Traitement/Relances/Relances Clients*, la fenêtre suivante s'affiche à l'écran :

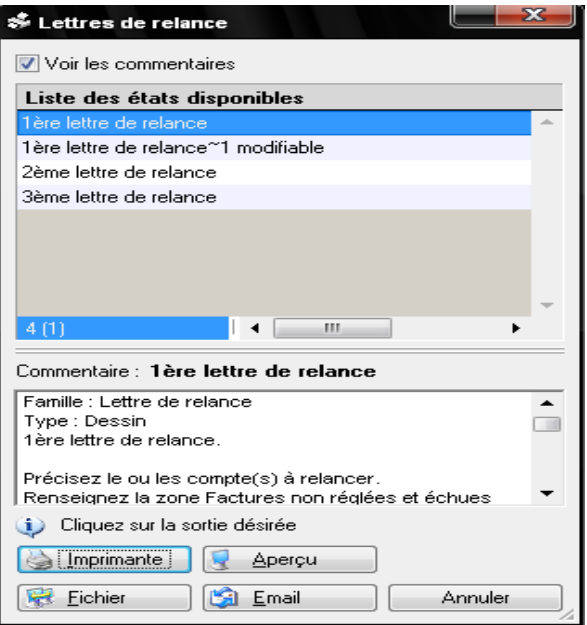

Cliquez sur *Fichier* et la fenêtre suivante s'affiche :

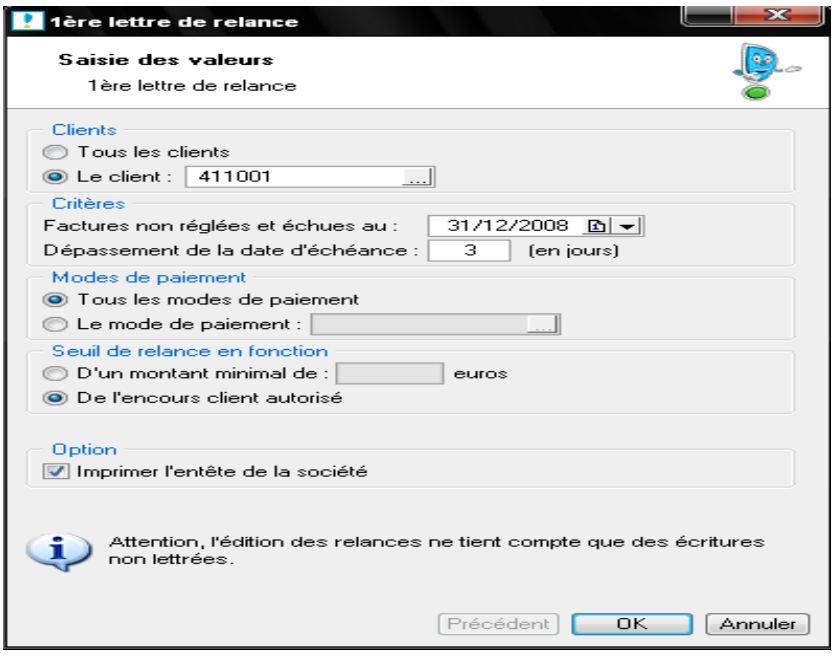

Remplissez ainsi soigneusement cette fenêtre.

## **2.3. Les états facilitant la gestion des impayés**

Le suivi des impayés ne se limite pas à l'envoi des lettres de relances. Ciel Compta met à votre disposition un certain nombre d'états spécifiques au suivi des impayés et permettant de connaitre le montant que vous allez normalement encaisser, par exemple, à chaque fin de mois.

#### *2.3.1. Impression de l'échéancier client*

Cet état visualise les échéances d'encaissement de vos clients sur la période de votre choix. Pour afficher l'échéancier, sélectionnez le menu *Etat/Echéancier* puis cliquez sur le mode de visualisation souhaité, par exemple *Aperçu*. La fenêtre de paramétrage suivante s'affiche alors :

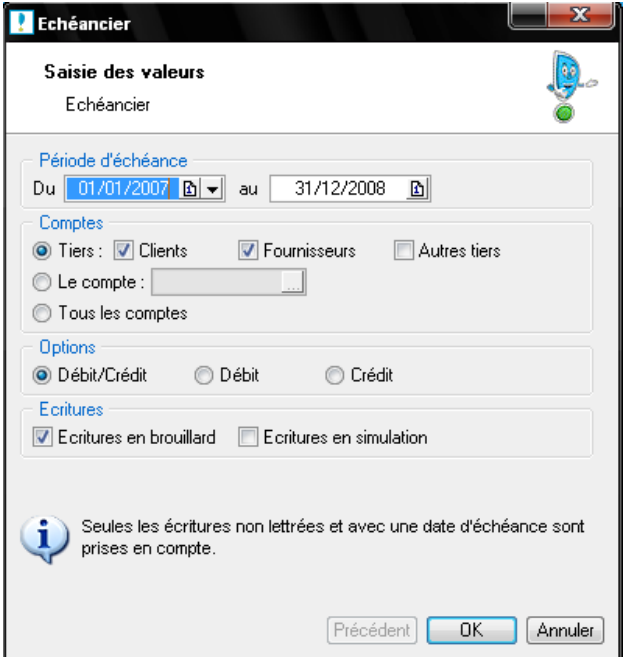

Sélectionnez la période souhaitée, les comptes clients et cliquez sur OK. L'aperçu correspondant apparait à l'écran, vous permettant de visualiser les échéances (choisissons par exemple du premier février au 31 mars.

A partir de cet état vous pouvez par exemple prévoir vos relances téléphoniques ou établir vos budgets de trésorerie.

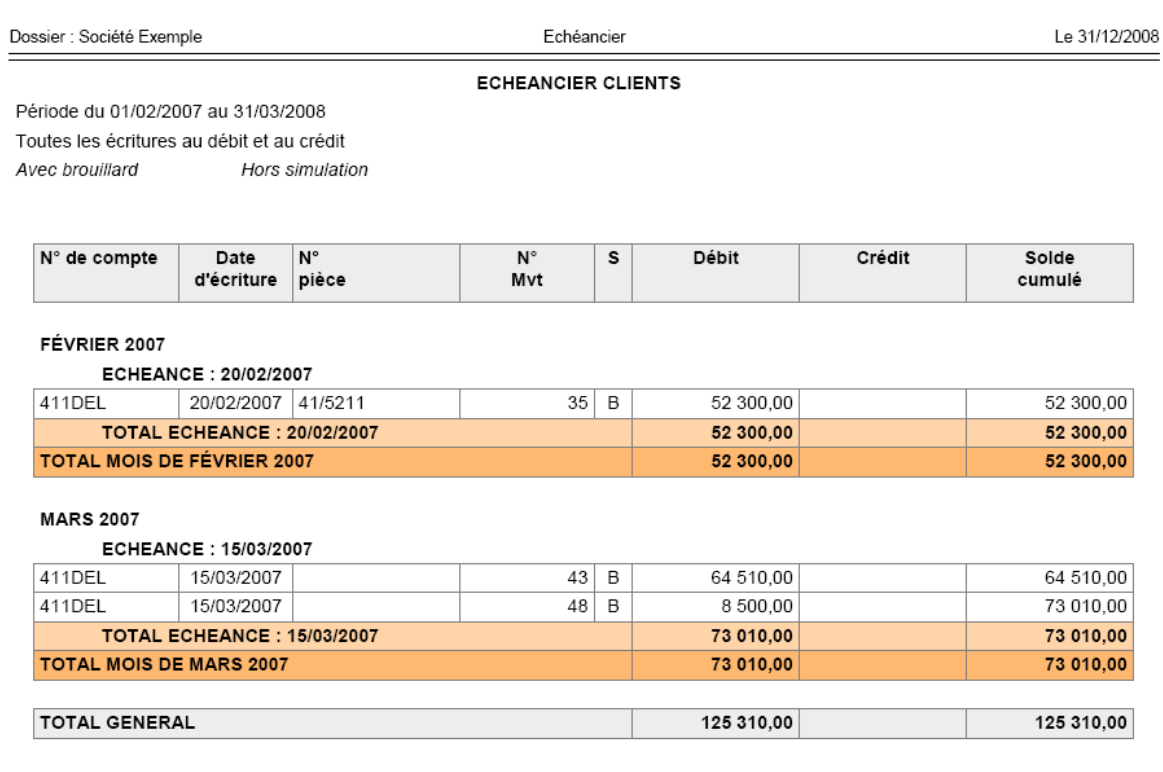

#### *2.3.2. Impression de la balance âgée*

A la différence de la balance générale, la balance âgée ne présente pas les soldes de tous les comptes mais simplement ceux des comptes de tiers. De plus, au lieu d'afficher uniquement le solde du compte, le logiciel répartit en plusieurs colonnes (par moi ou par période) ce que vous allez normalement encaisser ou payer. Voici comment visualiser ce document :

- Sélectionnez le menu *Etat/Balance âgée* ;
- Cliquez sur le mode sortie souhaité, par exemple *Aperçu*. La fenêtre de paramétrage suivante apparait alors :

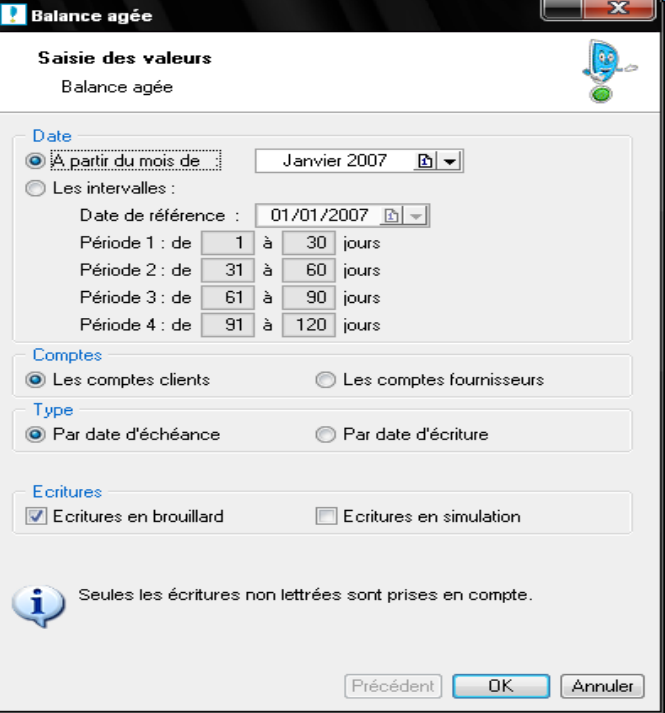

- Sélectionnez les intervalles souhaités, par mois et à partir d'un mois précis, ou par période en indiquant l'intervalle en jours pour chaque période ;
- Sélectionnez ensuite le type de comptes, clients ou fournisseurs ;
- Choisissez le type de date à prendre en compte dans la balance âgée, à savoir par date d'échéance ou par date d'écriture ;
- Indiquez enfin si vous désirez prendre en compte les écritures en brouillard ou en simulation. Si vous décochez ces options, seules les écritures validées apparaîtront dans la balance âgée ;
- $\bullet$  Cliquez sur OK pour lancer l'aperçu de la balance âgée<sup>6</sup>[.](#page-66-0)

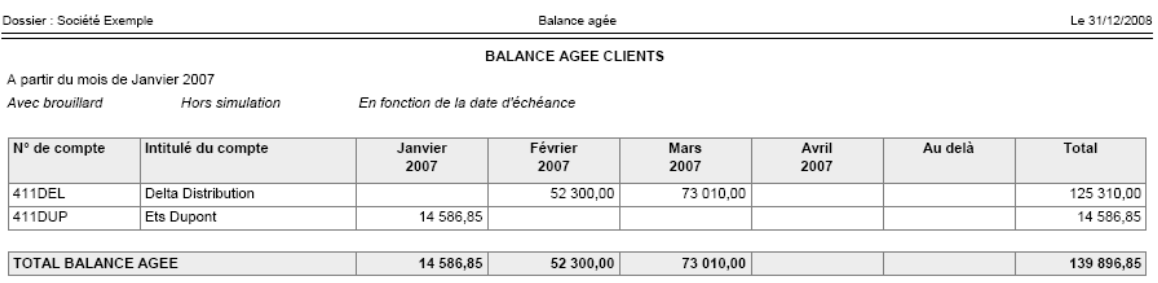

<span id="page-66-0"></span><sup>&</sup>lt;sup>6</sup> La différence majeure entre l'échéancier et la balance âgée est que l'échéancier présente le détail des factures impayées date par date, tandis que la balance âgée regroupe les échéances par période, sans donner le détail des factures impayées.

#### *2.3.3. Impression des encours clients*

Vous avez défini des encours dans les comptes de vos clients, c'est-à-dire un montant de factures impayées au-delà duquel vous ne leur autorisez pas de crédit. L'état des encours visualise ces éléments pour chacun de vos clients. Pour les afficher :

- Sélectionnez le menu *Etats/Encours clients* ;
- Cliquez sur le mode de sortie désiré (aperçu) ;
- Indiquez la période souhaitée ainsi que les comptes ou la série de comptes. La fenêtre suivante s'affiche alors :

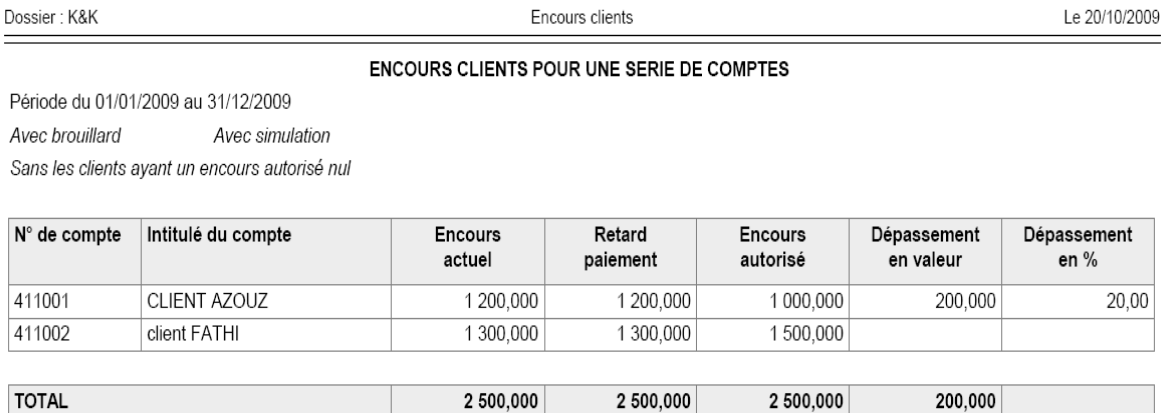

Grace à cet état, vous allez pouvoir surveiller la position des encours de chacun de vos clients et ainsi de réajuster le montant que vous leur avez accordé : l'augmenter en cas de respect des conditions de paiement ou au contraire le diminuer si vous pensez que ce client est désormais un risque potentiel.

# *Chapitre 6. Contrôle et gestion de trésorerie*

La saisie quotidienne de vos dépenses et recettes dans votre comptabilité vous permet de gérer minutieusement votre trésorerie. Néanmoins, vous devez contrôler son exactitude en effectuant une comparaison avec le compte tenu par votre organisme bancaire.

Vous devez créer un compte d'actif 532 pour chacun des comptes dont vous disposez. Par exemple, si vous avez un compte à la banque X, vous devez créer dans votre comptabilité le compte 532001 Banque X et ainsi de suite pour tous vos autres comptes, qu'ils soient détenus par la banque X ou toute autre banque. Cela vous obligera, bien sûr, à effectuer un contrôle séparé pour chaque compte.

Ciel a créé plusieurs procédures de contrôle: certaines d'entre elles sont automatiques, d'autres sont manuelles.

Beaucoup de très petites entreprises gèrent la saisie de leurs mouvements de trésorerie directement à partir du relevé de compte bancaire, souvent par manque de temps. Dans ce cas, la gestion de la trésorerie sera difficile. En effet, si vous avez émis un chèque que le bénéficiaire n'encaisse pas immédiatement, il ne sera pas comptabilisé tant qu'il n'apparaîtra pas sur votre relevé bancaire. Vous admettrez que cette pratique est assez dangereuse car si entre-temps, vous émettez un autre chèque, vous risquez de vous retrouver à découvert. Cela vous oblige à tenir en parallèle la situation réelle de votre compte bancaire. Il est donc largement préférable de saisir ces opérations au fur et à mesure, à partir des justificatifs tels que les chèques, remises de chèque, ordres de virement, etc., puis d'effectuer le pointage avec le relevé de compte. Vous pourrez ainsi contrôler et gérer votre trésorerie en temps réel.

Il vous sera plus facile d'intervenir sur un problème récent que de le traiter en fin d'exercice, lorsque votre expert comptable vous demandera des explications sur telle ou telle somme dont vous ne vous souviendrez peut-être pas... Votre comptabilité sera ainsi beaucoup plus fiable.

# **1. L'état de rapprochement bancaire (rappel)**

Cette technique vise à rapprocher le compte bancaire tenu par le chef d'entreprise ou le comptable avec celui géré par la banque. Il sera ainsi possible de mettre en évidence les différences et de justifier les soldes.

Le contrôle des comptes consiste à pointer les sommes qui apparaissent sur le relevé de compte reçu de votre banque avec celles du compte 532 correspondant, afin de faire ressortir les différences. En effet, vous n'aurez que très rarement, voire jamais, un solde identique au compte 532 et sur votre relevé de compte (par exemple, des chèques comptabilisés et non débités sur votre compte bancaire). Pour justifier cette différence, vous devez:

- pointer les sommes entre le relevé de compte et le compte 532;
- mettre en évidence les sommes non pointées de part et d'autre;
- réaliser un état de rapprochement entre le relevé de compte et le compte 532;
- corriger les erreurs et les retards de la comptabilité de votre entreprise;
- prendre les décisions qui s'imposent face à une erreur ou un oubli de la banque (cas très rare mais cela peut arriver).

#### **1.1. Comment établir un état de rapprochement ?**

Avant de présenter la réalisation du pointage et d'un état de rapprochement à l'aide de Ciel Compta, nous vous proposons de faire un rappel quant à la procédure manuelle et ce travers un exemple de cours.

Exemple : A l'inventaire, au 31/12/2008, la société ABC dispose des deux documents suivants :

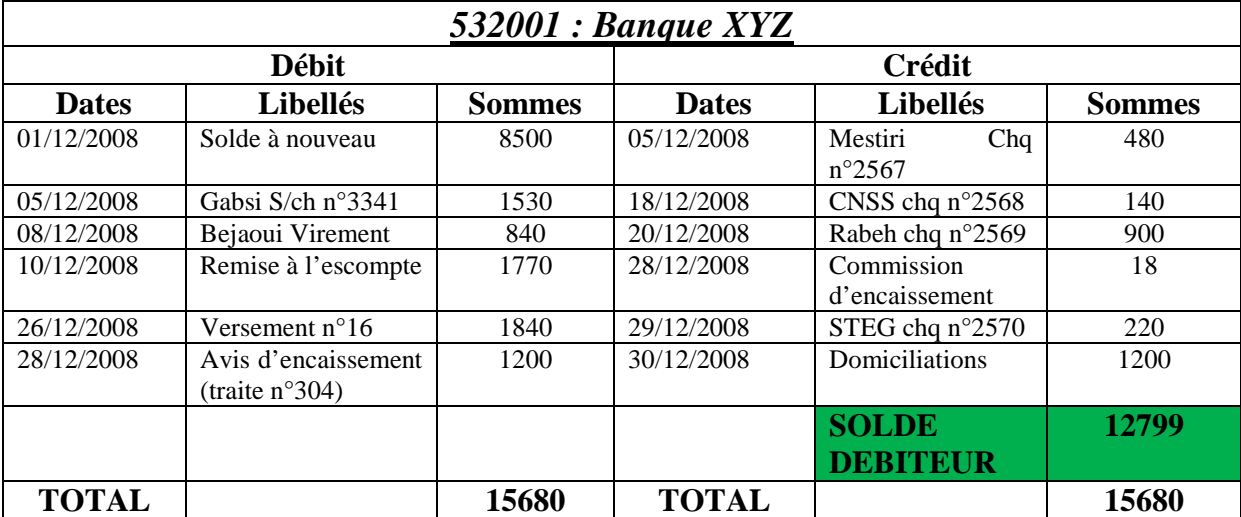

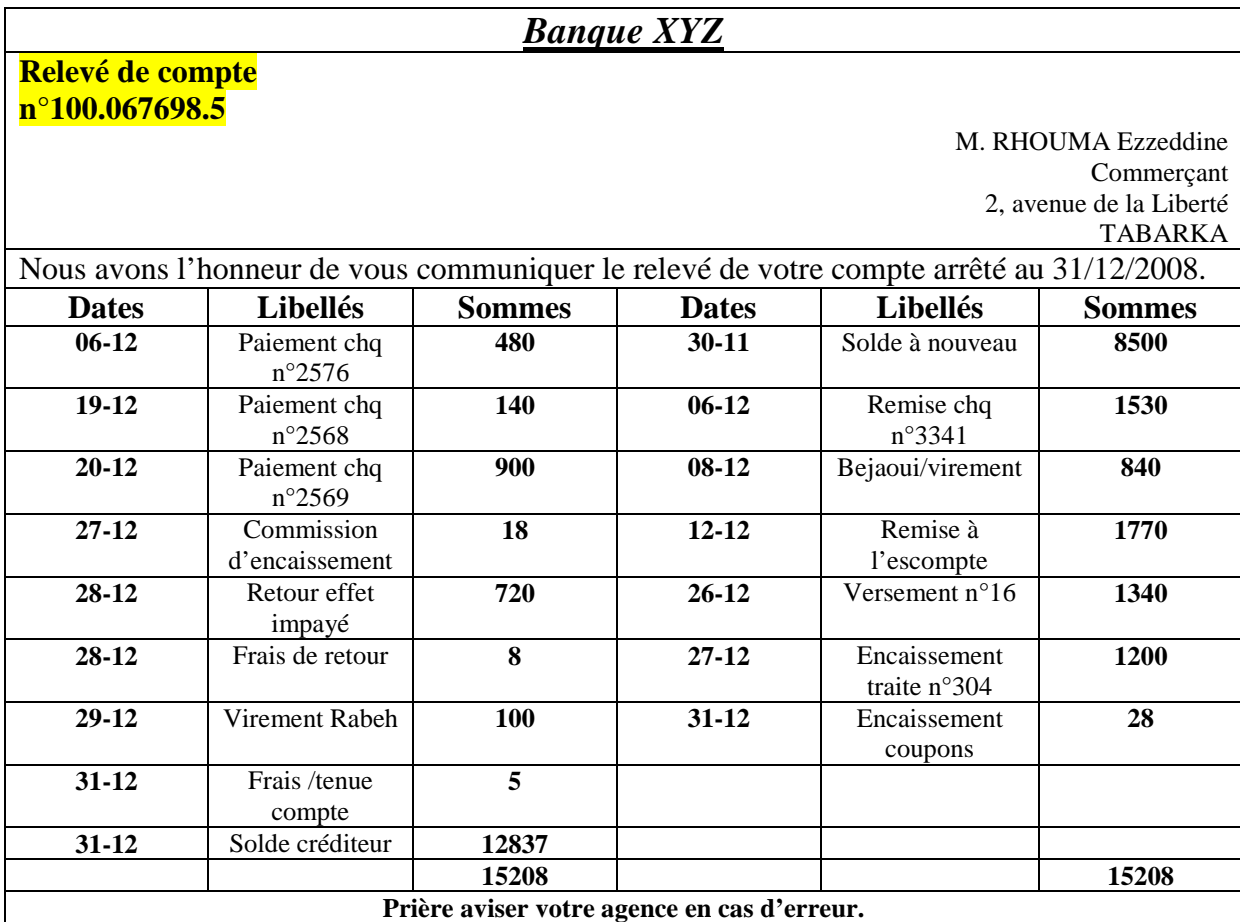

**NB. (1) La somme exacte est 1840. (2) Rabeh est un fournisseur de matières premières.**

Vous remarquez que les soldes en début de période sont identiques mais pas ceux de fin de mois. Les opérations non pointées (entourées sur la figure) doivent justifier la différence de ces soldes.

Vous allez donc devoir réaliser un état de rapprochement pour corriger votre comptabilité. Il existe deux méthodes pour cela: la méthode «scolaire» et la méthode «professionnelle». En effet, la méthode généralement enseignée aux étudiants en comptabilité est différente de celle utilisée dans le cadre professionnel. Nous allons vous présenter ces deux méthodes, à vous de choisir ensuite celle qui vous conviendra le mieux ou sera la plus adaptée à votre situation.

#### *1.1.1. L'état de rapprochement dit « scolaire »*

Ce compte rendu de pointage, appelé état de rapprochement, est réalisé sous forme de tableau. Cette technique vise à lister les différences entre le compte banque issue de votre comptabilité et celui tenu par votre organisme bancaire.
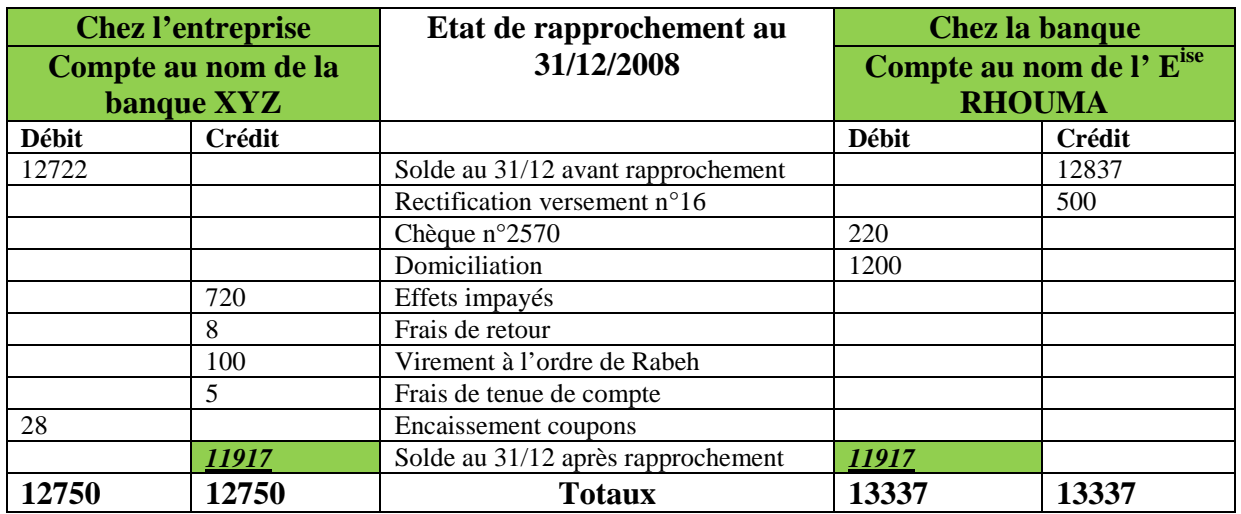

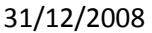

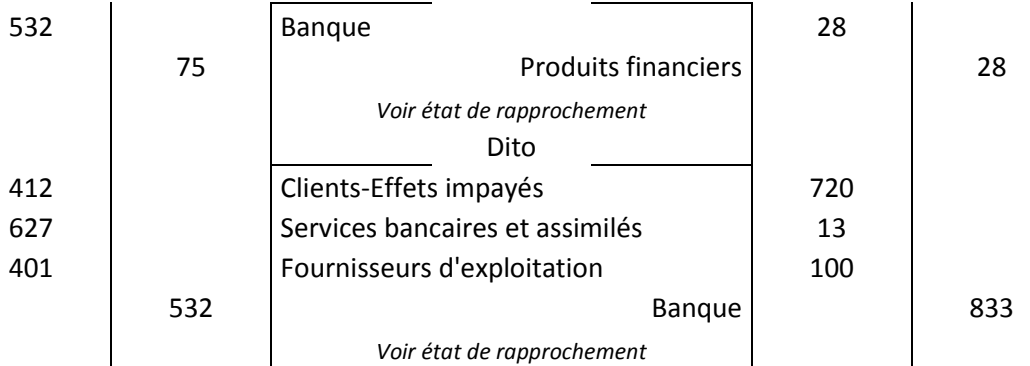

### *1.1.2. L'état de rapprochement dit professionnel*

Cette méthode est plus rapide et donc mieux adaptée à l'environnement professionnel car elle vous dispense de la présentation sous forme de tableau.

La procédure consiste à justifier le solde comptable (compte 532) en partant du solde bancaire (solde du relevé de compte), la différence résultant des opérations non pointées de part et d'autre.

Reprenons l'exemple que nous avons abordé dans la méthode scolaire en utilisant la méthode professionnelle.

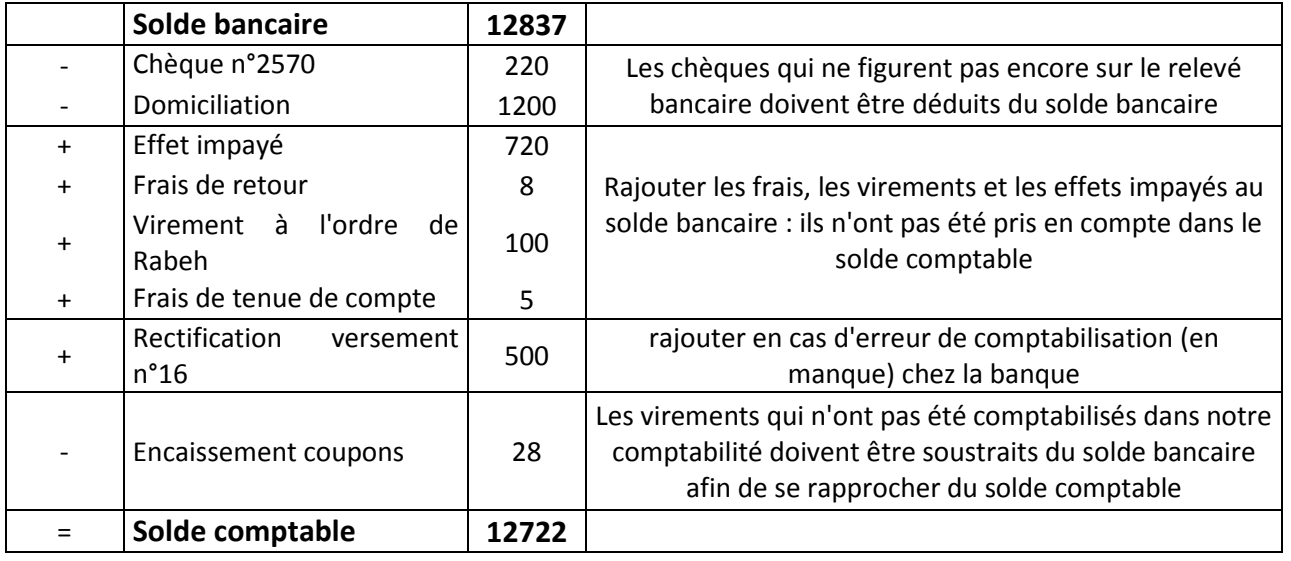

Nous allons maintenant voir comment procéder à la vérification de vos comptes de trésorerie à l'aide de Ciel Compta, du pointage (manuel ou automatique) et à l'établissement d'un état de rapprochement.

# **2. Le pointage du compte banque dans Ciel Compta**

Ce traitement informatique vise à justifier, manuellement ou automatiquement, vos comptes de trésorerie à l'aide de Ciel Compta. Le pointage est un état de rapprochement simplifié qui permet de chiffrer et d'identifier les différences entre le solde bancaire et le solde comptable.

## **2.1. Le pointage manuel**

Il permet de marquer par un simple clic de la souris les opérations saisies dans Ciel Compta qui sont présentes sur le relevé de compte bancaire. Nous allons réaliser le pointage manuel en prenant comme support le relevé de compte de l'exemple précédent.

Pour commencer, sélectionnez le menu *Traitements/Pointage manuel.*

#### **[COMPTABILITE ASSISTEE PAR ORDINATEUR : CIEL COMPTA]** Anas KOSSENTINI

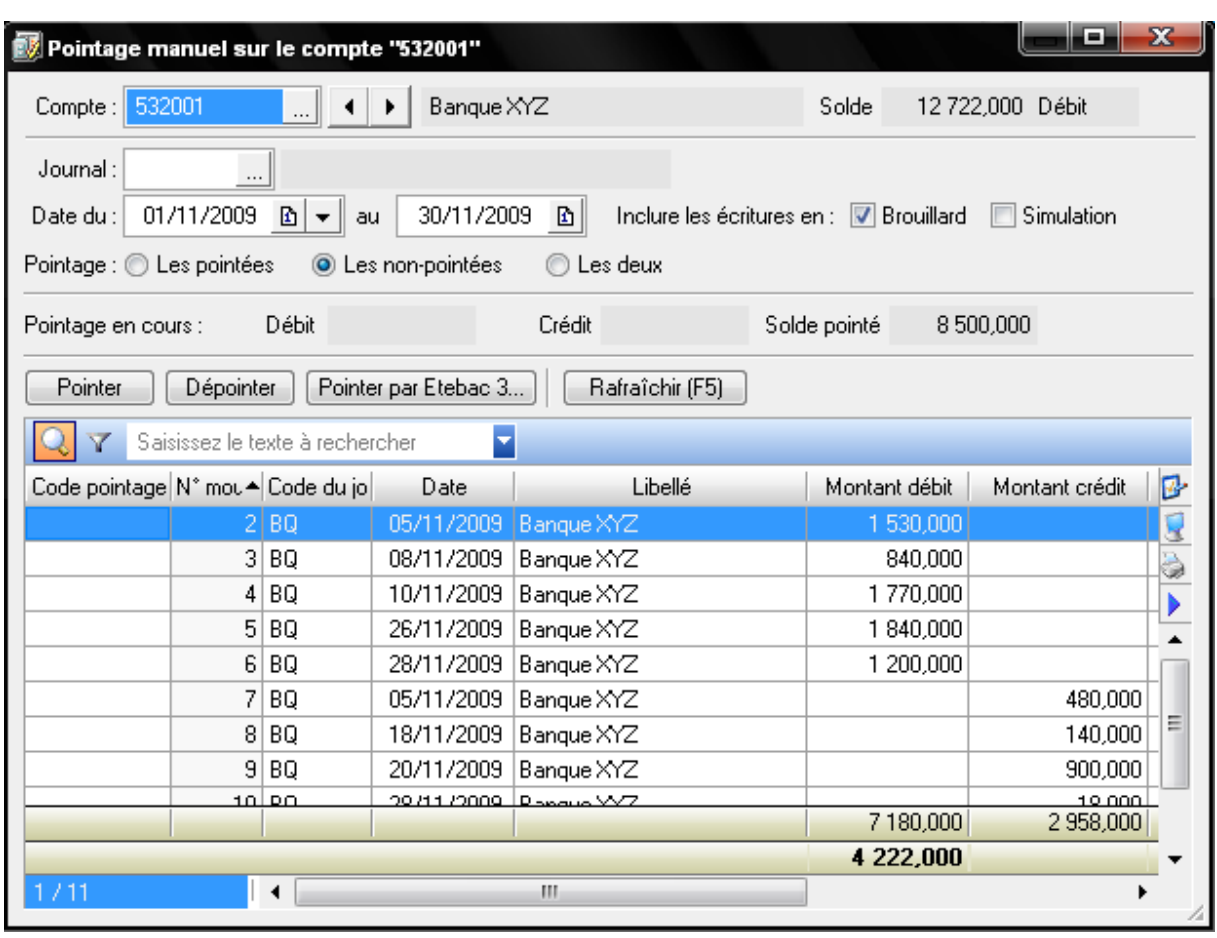

Dans la fenêtre qui s'affiche, sélectionnez le compte de banque à pointer (532001) ainsi que la période pour laquelle vous désirez réaliser le pointage (du 01/11/2009 au 30/11/2009). Les opérations non pointées apparaissent alors à l'écran. Le solde comptable correspond à la première ligne de la grille.

Pour effectuer le pointage des opérations communes à votre compte et à votre relevé de compte bancaire, sélectionnez l'opération à pointer et double-cliquez dessus ou cliquez sur le bouton *Pointer.* Comme pour le lettrage, le logiciel affecte une lettre à l'écriture et la ligne s'affiche en italique, comme vous le montre la figure suivante :

#### **[COMPTABILITE ASSISTEE PAR ORDINATEUR : CIEL COMPTA]** Anas KOSSENTINI

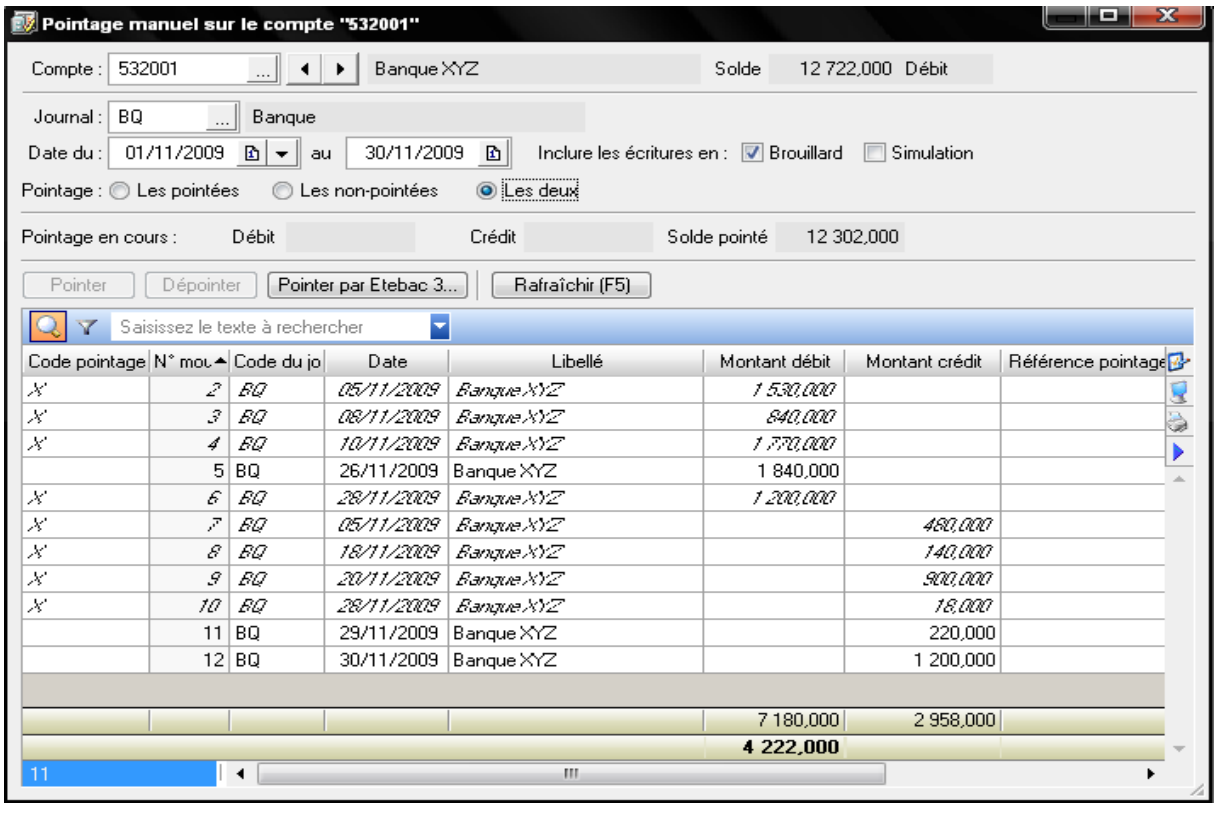

Après avoir effectué le pointage, vous constatez que votre comptabilité doit être mise à jour. En effet, le retour d'un effet impayé, les frais bancaires et le virement effectué pour le compte de Rabeh qui figurent sur le relevé bancaire n'ont pas été comptabilisés, vous n'en aviez certainement pas connaissance. Pour cela, il vous suffit d'appuyer sur le bouton droit de la souris n'importe où dans la grille et de sélectionner l'option *Créer une écriture[7](#page-75-0) [.](#page-75-0)* Une grille de saisie apparaît.

<span id="page-75-0"></span> $^7$  Depuis la version 2007, Ciel Compta Evolution permet la création d'écriture sans qu'il soit nécessaire de quitter le menu du pointage. Cette nouveauté constitue une grande avancée par rapport à la version 2006 qui ne le permettait pas. Il n'est cependant pas possible d'accéder à toutes les grilles de saisies (standard, paiement, encaissement, etc.)

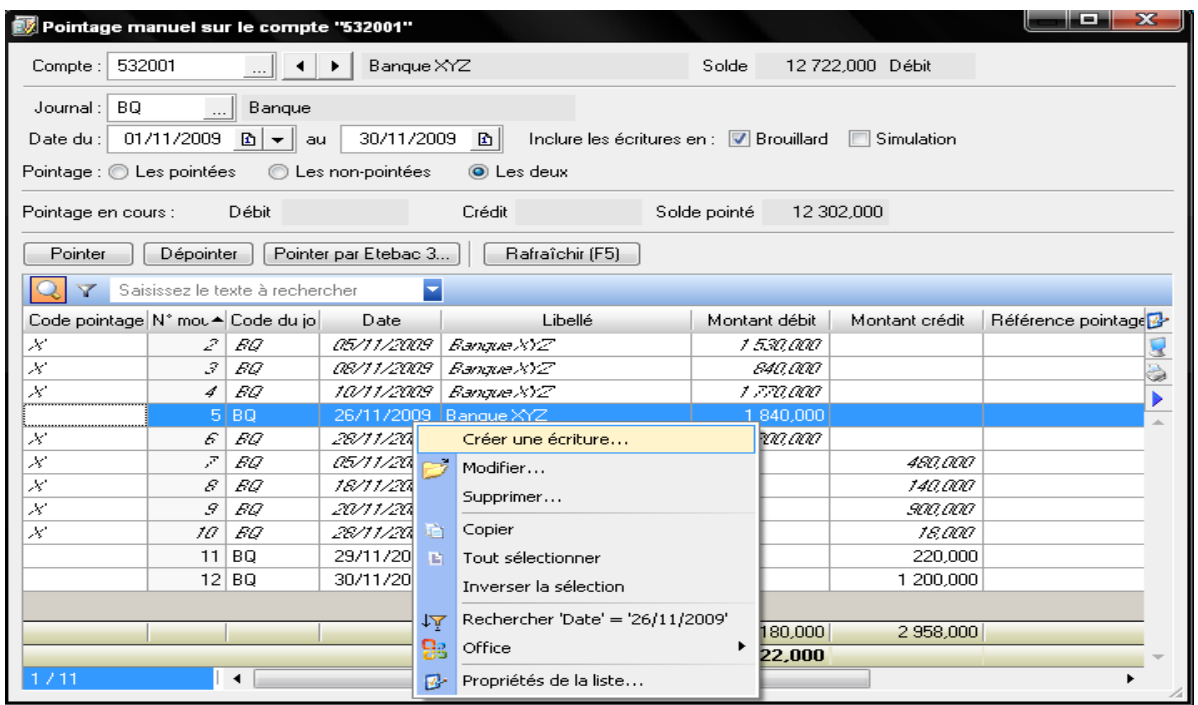

Après avoir mettre à jour votre comptabilité, il vous suffit de pointer les opérations saisies nouvellement. La fenêtre suivante s'affiche alors :

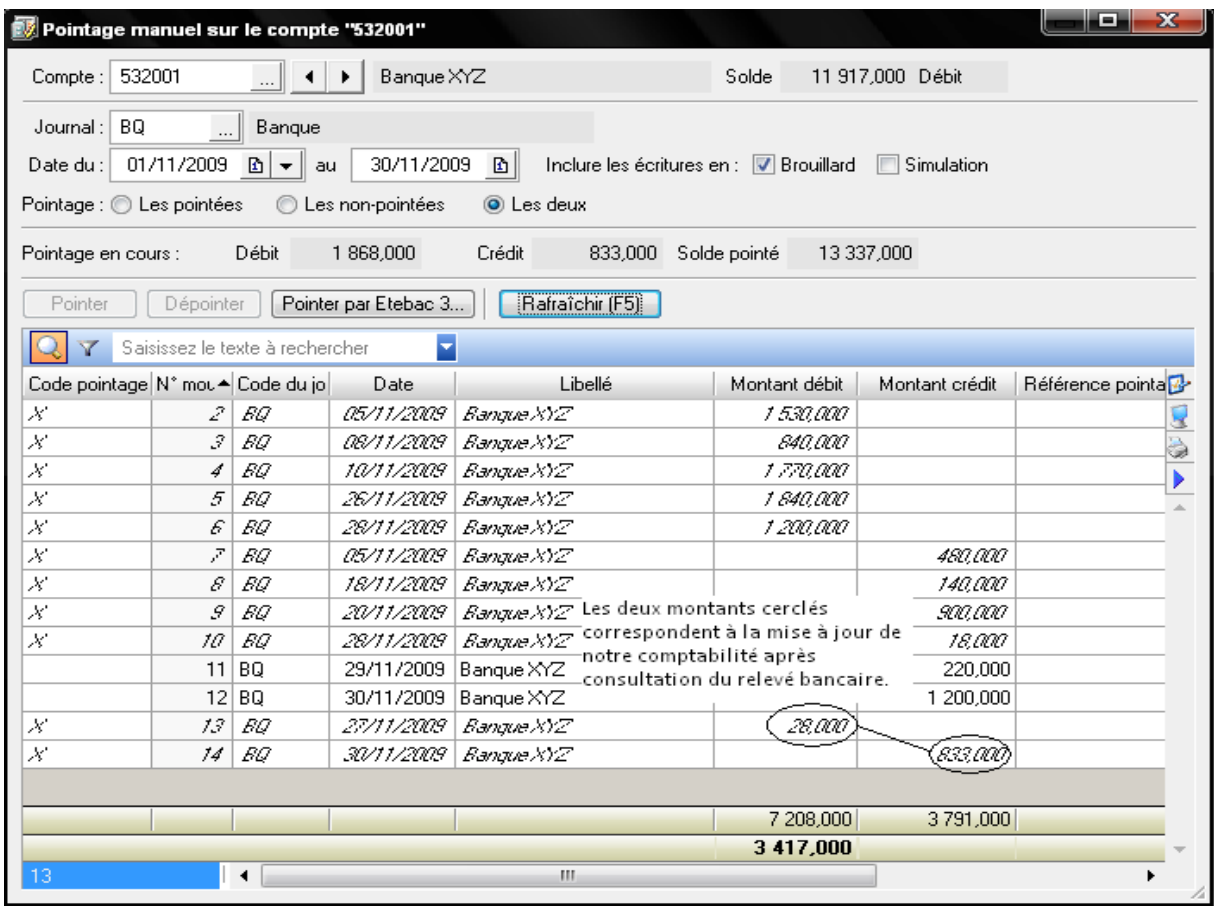

### **2.2. Le pointage automatique**

Aujourd'hui, toutes les banques offrent à leurs clients (particuliers ou professionnels) la possibilité de suivre leur compte sur Internet moyennant un abonnement, voire gratuitement, grâce au protocole de télétransmission bancaire Etebac 3 (pour le cas français). Ceci vous offre une possibilité de contrôle permanent puisque vous pouvez visualiser en temps réel l'état de vos comptes et télécharger vos relevés, ce qui facilitera le suivi de vos opérations et la correspondance avec votre comptabilité. En effet, les opérations saisies dans Ciel Compta seront comparées par le logiciel avec les opérations présentes sur le relevé téléchargé. A défaut, le comptable pourrait procéder à la saisie du relevé bancaire sur un format Excel par exemple pour pouvoir effectuer le pointage automatique.

Ciel Compta associera automatiquement les sommes identiques en les pointant à votre place. Contrairement au pointage manuel, où vous maîtrisez totalement le processus, le pointage automatique implique de laisser le logiciel agir à votre place. Il vous sera néanmoins possible de rectifier le pointage effectué automatiquement.

Pour effectuer ce pointage :

- Sélectionnez le menu *Traitements/Pointage manuel* ;
- $\bullet$  Indiquez le numéro de votre compte banque et la période souhaitée ;
- Cliquez ensuite sur *Etbac 3* ;

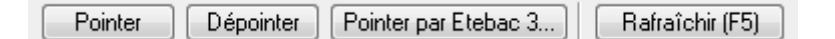

- L'explorateur Windows ouvre par défaut le dossier *Mes documents* ;
- Sélectionnez le fichier que vous avez téléchargé sur le site de votre banque et cliquez sur *Ouvrir*. Une fenêtre de pointage apparaît, composée de deux parties ;
- Cliquez sur le bouton *Pointage automatique* situé en bas à gauche de la fenêtre. Les opérations communes au relevé de compte bancaire et à votre compte 532 sont alors pointées, sans aucune intervention de votre part. **Néanmoins, une vérification du pointage automatique s'impose. Si vous constatez des erreurs, vous pouvez bien sûr intervenir sur ce pointage et le modifier en décochant l'opération pointée.**

 Il ne vous reste plus qu'à valider le pointage effectué en cliquant sur le bouton *Enregistrer le pointage des opérations* situé en bas à droite de la fenêtre.

# **3. Réalisation d'un état de rapprochement bancaire à l'aide de Ciel Compta**

Alternative au pointage, la fonction de rapprochement bancaire, vous permet en plus du pointage, de calculer automatiquement la différence entre le solde bancaire et le solde comptable. Vous matérialisez ainsi votre rapprochement bancaire en établissant un état pour chaque relevé de compte que vous allez recevoir.

Sélectionnez le menu *Traitements/Rapprochement bancaire* ;

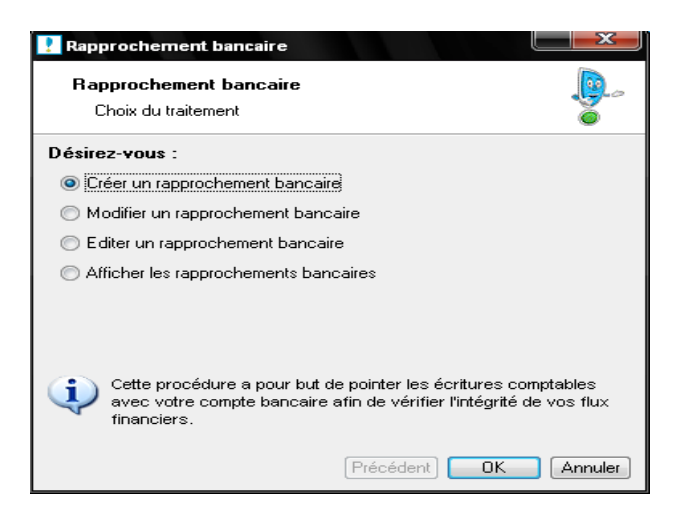

- Cochez la fonction *Créer un rapprochement bancaire*, puis cliquez sur *OK ;*
- Sélectionnez ensuite le compte 532 que vous désirez rapprocher du relevé de compte ;
- bancaire,
- Cliquez à nouveau sur *OK* ;

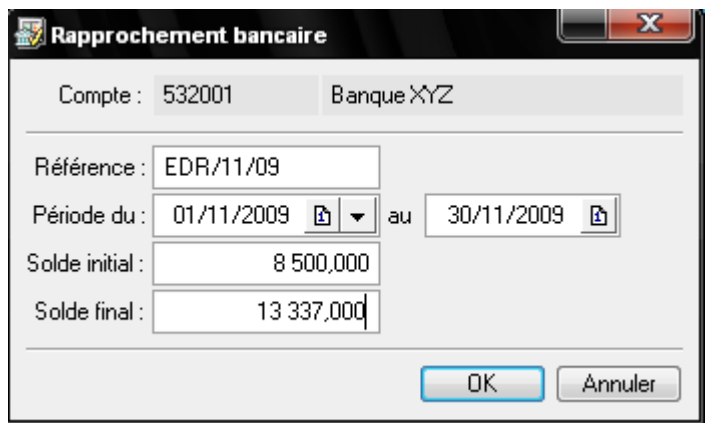

 Saisissez les informations suivantes concernant l'état de rapprochement que vous êtes entrain d'établir ;

– Identifiez l'état de rapprochement par une référence, par exemple EDR/11/09 pour l'état de rapprochement du mois de novembre 2009 ou, si vos relevés de compte sont numérotés, indiquez tout simplement EDR suivi du numéro du relevé concerné.

– Indiquez la période concernée; dans notre exemple, il s'agit du mois de novembre 2007.

– Complétez le solde initial, qui correspond au solde de début de période du relevé de compte, puis le solde final, correspondant au solde de fin de période du relevé de compte.

 Cliquez sur *OK* pour lancer la procédure d'état de rapprochement. Vous retrouvez la même fenêtre que pour le pointage. Vous avez alors le choix entre un pointage manuel ou un pointage automatique en téléchargeant les opérations.

Après pointage, vous pouvez modifier, supprimer ou éditer votre cont rôle par le menu *Traitements/Rapprochement bancaire*, puis *Editer un rapprochement*. La fenêtre suivante apparaît :

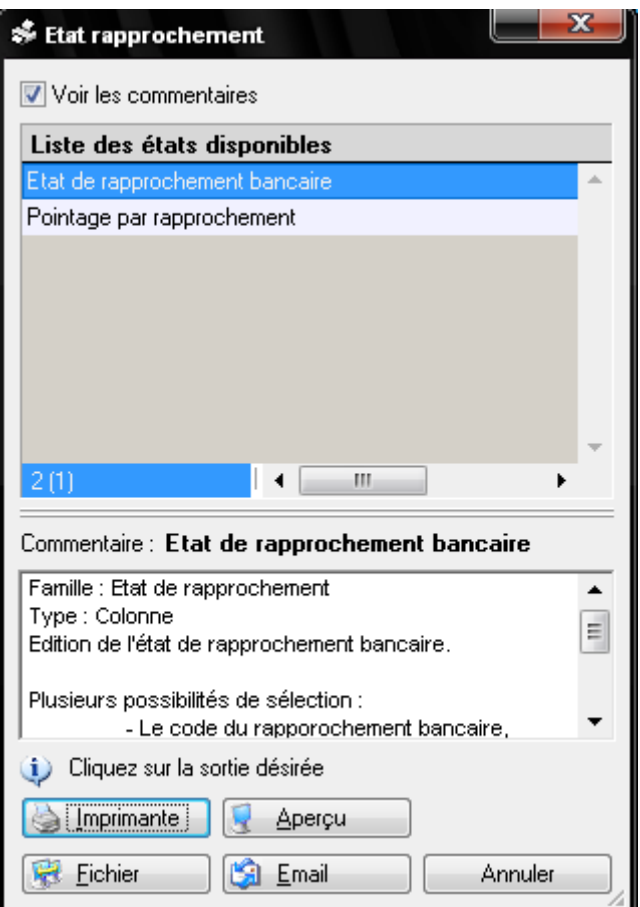

Choisissant par exemple le bouton *Aperçu* :

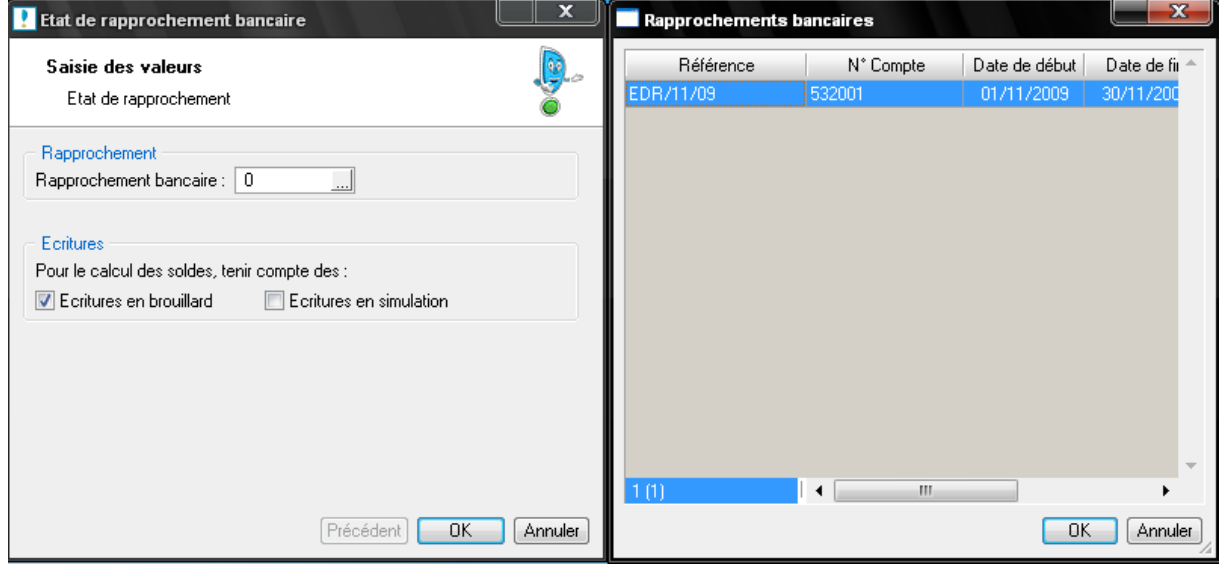

Procédons par la suite à la visualisation du seul état de rapprochement créé dans notre cas (EDR/11/09) :

Dossier: K and K

Etat de rapprochement bancaire

Le 02/12/2009

ETAT DE RAPPROCHEMENT

#### Référence du rapprochement : EDR/11/09

Compte: 532001 Avec brouillard

Hors simulation

#### Solde de votre relevé bancaire au 30/11/2009 : 13 337,000

Liste des écritures non pointées entre le 01/01/2009 et 30/11/2009

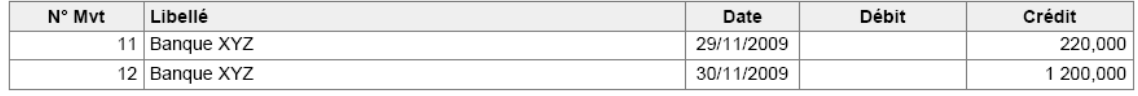

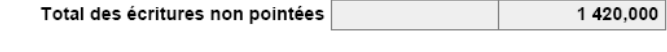

11 917,000

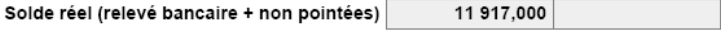

Solde comptable au 30/11/2009

ECART